## **KnowItAll Software**

**Training Guide** 

Email: info@paastech.com Phone: +86 010-62310021

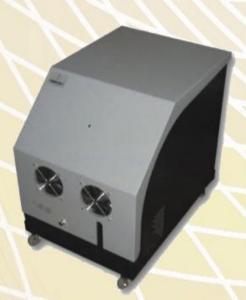

MS Noise隔音罩

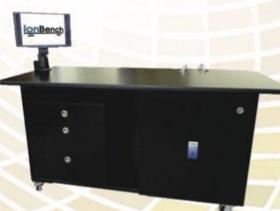

ionBench质谱工作台

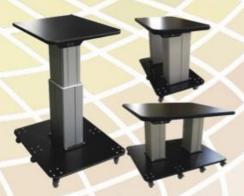

ionBench色谱工作台

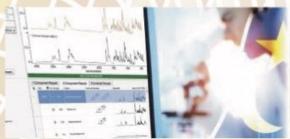

KnowItAll/萨特勒数据库

# Manufacturer of innovative mobile benches for LC/GC/MS systems

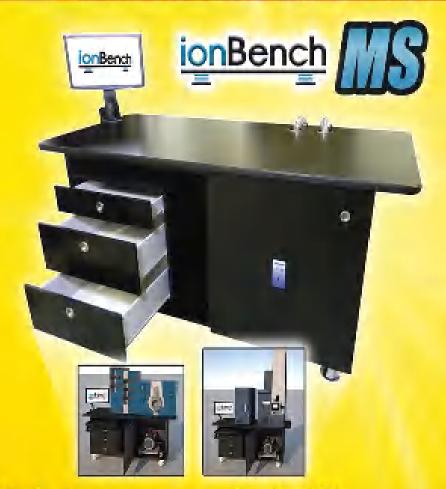

- Reduce vacuum pump noise by 75%
  - Overheating alarm protection
    - Vibration reduced by 99%

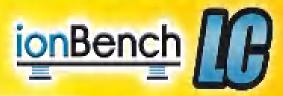

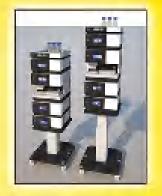

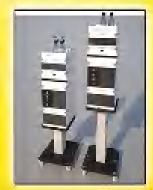

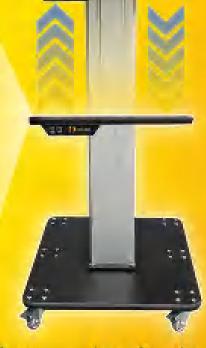

- Safe access to solvents •
- Height-adjustable bench •
- Chemical resistant worksurface •

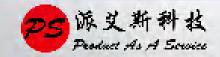

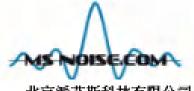

# SOUNDPROOF

北京派艾斯科技有限公司 010-62310021, info@paastech.com YOUR LABORATORY
WITH NOISE REDUCTION ENCLOSURES!

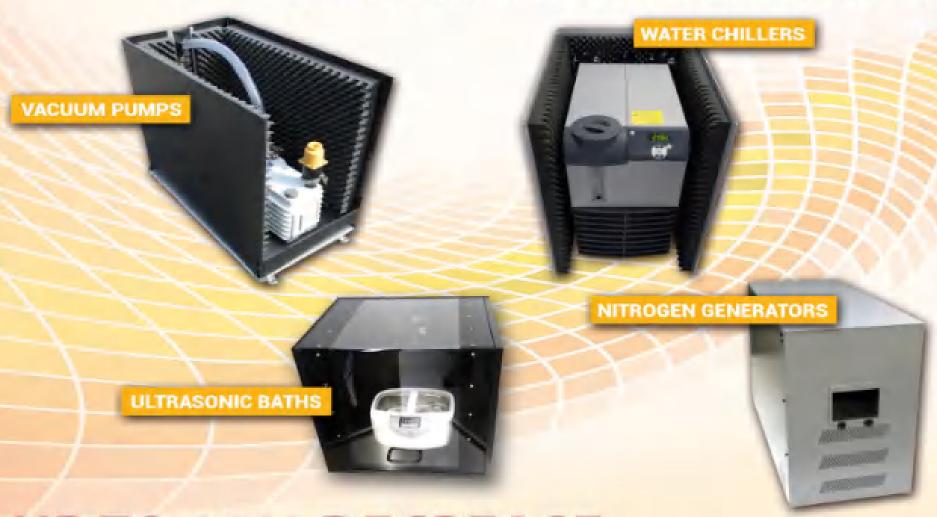

UP TO 80% DECREASE
IN NOISE PERCEPTION

KnowItAll Training Introduction - 2

### Copyright

KnowItAll Software Training Guide Copyright © 2020 by John Wiley & Sons, Inc. All rights reserved.

### **Trademarks**

KnowltAll and ChemWindow are registered trademarks of John Wiley & Sons, Inc. in certain jurisdictions. 3DViewlt, Analyzelt, Assignlt, Browselt, GoodLook, KnowltAll ID Expert, IntelliBucket, KnowltAll AnyWare, Minelt, Predictlt, ProcessIt, QC Expert, Reportlt, Sadtler, SearchIt, SpectraBase, and SymApps, are trademarks of John Wiley & Sons, Inc. Pirouette is a registered trademark of Infometrix, Inc.

### Disclaimer

John Wiley & Sons, Inc. makes no representations or warranties with respect to the contents of this publication or the accompanying software or databases. John Wiley & Sons, Inc. specifically disclaims any implied warranties of merchantability or fitness for any particular purpose.

John Wiley & Sons, Inc. reserves the right to change or alter this publication and the accompanying software and databases at any time, without obligation to notify any persons of such revisions or changes.

No part of this publication or the accompanying software and databases may be reproduced, transmitted, transcribed, stored for electronic or digital retrieval, translated, or copied by any mechanical, electronic, magnetic, optical, or manual means without expressed prior written consent of John Wiley & Sons, Inc.

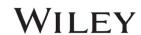

KnowltAll Training Introduction - 3

### About this Training Guide

This training guide lead you through a series of exercises in the manner of a training course. Each lesson has a folder of example training files associated with it that can be downloaded here: <a href="https://www.knowitall.com/training-files">www.knowitall.com/training-files</a>

| Lesson                                      | Description                                                                                                    | Application Featured                 |
|---------------------------------------------|----------------------------------------------------------------------------------------------------|--------------------------------------|
| General Features                            | <ul> <li>Explore the interface</li> <li>Learn to transfer data from one application to another</li> </ul>                                                                                                    | KnowItAll "Interface"                |
| 1 - Simple Spectral Search / Identification | <ul> <li>Perform a "first pass" analysis of your spectrum against reference spectra</li> <li>Use patented optimized corrections technology to optimize search results</li> </ul>                                                                           | KnowltAll ID Expert                  |
| 2 - Searching                               | <ul> <li>Perform a basic, peak, structure, and multi-technique searches</li> <li>Create a search profile</li> <li>Limit search range / exclude search regions</li> <li>Perform a spectral subtraction</li> <li>"All" vs. "Pure Compound" search</li> </ul> | SearchIt                             |
| 3 - Mixture Analysis                        | <ul><li>Perform mixture analysis</li><li>Interpret search results</li></ul>                                                                                                    | SearchIt                             |
| 4 - Create Databases                        | <ul> <li>Create a database with spectra, structures, properties</li> <li>Batch import spectra, structures, properties, PubChem properties</li> <li>Create display profiles</li> </ul>                                                                      | Minelt/Create Databases              |
| 5 - Functional Group Analysis               | <ul> <li>Browse the knowledgebase of functional groups</li> <li>Correlate peaks from a structure</li> <li>Perform spectral analysis by functional group – IR, Raman. IR Polymers</li> <li>Create User Knowledgebases</li> </ul>                            | Analyzelt (IR, IR Polymer,<br>Raman) |
| 6 - Drawing Structures & Reactions          | <ul> <li>Use basic ChemWindow tools to create and edit a structure</li> <li>Create chemical reactions</li> </ul>                                                                                                    | ChemWindow, ReportIt                 |
| 7 - Creating Reports                        | Use pre-defined report template     Create customized templates                                                                                                    | ReportIt                             |
| 8 - Data Mining & Analysis                  | <ul> <li>Use patented Overlap Density Heatmaps for visual data mining</li> <li>Create an overlap consensus spectrum</li> </ul>                                                                                                    | Minelt                               |
| 9 - Quality Control Analysis                | <ul><li>Set up administrator account</li><li>Select a standard and compare sample</li></ul>                                                                                                    | QC Expert                            |

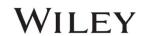

# **KnowItAll Software Training**

**General Features** 

### **General Features**

#### Introduction to the Basic Applications in the KnowltAll Informatics System

#### **Purpose**

This exercise demonstrates the features of the KnowltAll environment.

#### **Objectives**

This exercise will teach you:

- ➤ How to open individual KnowItAll applications;
- ➤ How to access on-line help;
- > How to transfer information from one application to another.

#### **Background**

All KnowltAll solutions are designed using a unique architecture that allows the seamless transfer of information from one software tool to another without having to leave the main interface.

#### Training Files Used in This Lesson

Cholesterol.dsf

#### KnowltAll Applications Used

- Browselt™
- ChemWindow®
- SearchIt™
- ReportIt<sup>™</sup>

#### The KnowItAII environment

|              | Action                                                                                   | Result                                                                                                    |
|--------------|------------------------------------------------------------------------------------------|----------------------------------------------------------------------------------------------------|
| 1            | Open the <b>KnowltAll Informatics System</b> by double-clicking its icon on the desktop. | The KnowltAll Informatics System automatically opens to the <b>Browselt</b> application. This application offers access to a web community designed especially for KnowltAll users and access to training movies and other information.                                                                                                    |
| the desktop. |                                                                                          | Notice the KnowltAll interface integrates a series of software applications within logically grouped toolboxes, so the user can move from one task to the next and transfer information from one application to another.                                                                                                    |
|              |                                                                                          | As you move throughout the KnowltAll Informatics System, notice that certain screen elements are shared by all applications (e.g., Title and Menu bars; Back / Forward buttons; Transfer/Return to bar; and Application Toolboxes.)                                                                                                    |
| 2            | Explore the online <b>Help</b> .                                                         | Open the <b>Help</b> menu and choose <b>KnowltAll Help and Training</b> . This leads user to the online <b>Help</b> site.                                                                                                    |
| 3            | Examine the contents of the <b>File</b> , <b>License</b> , and <b>Help</b> menus.        | All KnowltAll Informatics System applications share the same Menu bar, located beneath the Title bar at the top of the application's window. The contents of the Menu bar change to reflect the current application as you move throughout the KnowltAll Informatics System. All applications include File, License, and Help menus. Other menus become available depending on the capabilities of each application. |

#### The KnowItAII environment (continued)

|          | 6                                                                                                    | Result                                                                                                    |
|----------|----------------------------------------------------------------------------------------------------|----------------------------------------------------------------------------------------------------|
| Applicat | Click each toolbox title in the Application Toolbox area on the left                                        | Depending on the edition(s) you have, this area can have <b>Basics</b> , <b>Data</b> , <b>Spectral Processing</b> and <b>Spectral Analysis</b> . Click a toolbox title to open it.                                                                           |
|          | edge of the application window.                                                                             | Click icons within the toolboxes to open and explore different KnowltAll applications.                                                                                                    |
| 5        | Navigate to the <b>Basics</b> toolbox, then open the <b>ChemWindow</b> application by clicking its icon.    | The application opens to a blank drawing pane.                                                                                                    |
| 6        | Choose File > Open                                                                                          | The structure opens in the drawing area:                                                                                                    |
|          | Navigate to KnowltAll > Training     Files > General Training > Files >     General Features                | ChemWindow  Cholesterol  Cholesterol  Cholesterol  Cholesterol  Cholesterol  Cholesterol                                                                                                    |
|          | Open Cholesterol.dsf.                                                                                       | Chemis ▼ 4 ×                                                                                                    |
|          | Note: The Files of type filter on the Open dialog box allows you to specify which file types are displayed. | A tab with the structure's name is added. Multiple tabs can be open at the same time.                                                                                                    |
| 7        | Observe that the <b>Transfer to</b> bar                                                                     | KnowltAll Informatics System 2020, Spectroscopy Edition                                                                                                    |
|          | (below the menu bar) now shows icons of the applications you can now transfer                               | Eile Edit View Arrange Colors Chemistry License Help  → → Transfer to: © Reportit  Searchit  Minelt Database  Analyzeit  Predictit NMR                                                                                                    |
|          | the structure to.                                                                                           | You can use the <b>Transfer to</b> bar to transfer information or objects from one application to another in KnowltAll. The bar displays all the applications that can accept selected information or objects from the application that is currently in use. |

#### The KnowItAII environment (continued)

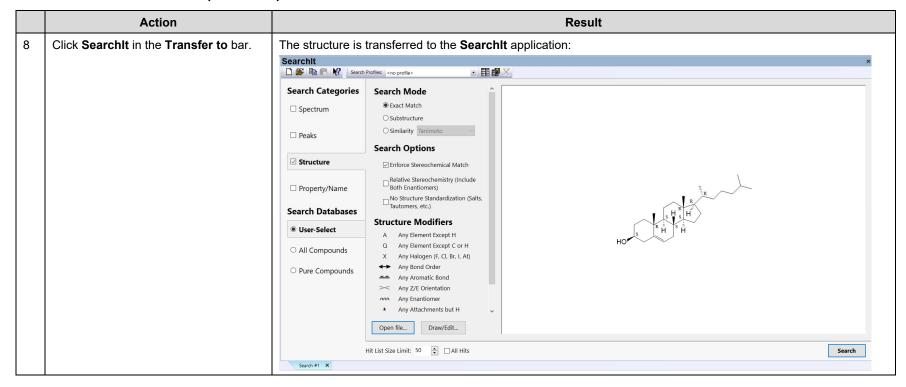

#### The KnowItAII environment (continued)

|    | Action                                                                       | Result                                                                                                    |
|----|------------------------------------------------------------------------------|----------------------------------------------------------------------------------------------------|
| 9  | Click the KnowltAll <b>Back</b> button (located below the <b>File</b> menu). | You are returned to the <b>ChemWindow</b> application. As you use different KnowltAll Informatics System applications, the KnowltAll <b>Back</b> and <b>Forward</b> buttons and corresponding drop-down lists become available. |
|    | , ,                                                                          | Use the KnowltAll <b>Back</b> button to return to the most recently used application.                                                                                                    |
|    |                                                                              | Use the KnowltAll <b>Back</b> button drop-down list to go back several steps.                                                                                                    |
|    |                                                                              | Once the KnowltAll <b>Back</b> button has been used, the KnowltAll <b>Forward</b> button and its drop-down list become available and can be used to move through KnowltAll applications in the opposite direction.              |
| 10 | Click ReportIt in the Transfer to bar.                                       | The structure opens in the <b>Reportit</b> application, where you can create a standard report that includes this structure.                                                                                                    |
|    |                                                                              | ReportIt  Drawin                                                                                                    |

# **KnowItAll Software Training**

Simple Spectral Search / Identification with KnowltAll ID Expert

## Simple Spectral Search/Identification

#### How to Use KnowItAII® ID Expert™ to Perform a Simple Spectral Search/Identification

#### **Purpose**

These exercises demonstrate how to use KnowltAll® ID Expert™ to Identify IR, Raman and other spectra.

#### **Objectives**

These exercises will teach you:

- > Perform single component searches, multiple component searches, designer drug classification & functional group analyses simultaneously and view results on a single screen for complete view of all possibilities for the unknown spectrum
- > De-convolute industrial material to organic and inorganic chemicals
- How KnowltAll ID Expert's patented optimized corrections technology can help you to find the optimal search results
- Generate PDF report with a single click

#### **Background**

The KnowltAll ID Expert spectral identification software combined with the KnowltAll Spectral Libraries provides fast answers to scientists identifying unknown spectra.

It's easy to use. Simply open an unknown spectrum and KnowltAll ID Expert automatically performs single component searches, multiple component searches, possible designer drug classification and functional group analyses simultaneously and summarizes the results on a single screen to give a complete view of all possibilities for the unknown. It also can perform analysis

#### Training Files Used in This Lesson

- 2 ATR-IR of Unknown Sample 8675309.irf
- 4 ATR-IR of Unknown Sample 1282013.irf
- Deformulation Example.irf
- Mint Candy.wdf

#### KnowltAll Applications Used

KnowItAll ID Expert

using only pure organic and inorganic compound spectra, thus, breaks done industrial material into basic building blocks. If there are problems with the query spectrum, ID Expert has the spectral intelligence to identify issues and fix them using patented Optimized Corrections. Once the user has identified the unknown spectrum, a PDF report can be generated with a single click.

#### **Optimized Corrections: A Breakthrough Technology for Spectral Searching**

Spectral searching is one of the most important tools researchers use to classify or identify materials, yet it continues to be plagued by errors and imperfections. During a spectral search, a sample spectrum is compared to a database of reference spectra. To ensure that an optimal match is found in the database, spectra can be adjusted to compensate for differences between spectra caused by variability in instruments, accessories, environmental conditions, and other factors.

According to ASTM's guide on spectral searching<sup>1</sup>, various algorithms and manual methods exist to adjust spectra to get reasonable match scores when two compared spectra of the same compound differ for various reasons. While these methods may work in select cases, subtle discrepancies such as a shift of the X-axis are very hard to identify and correct manually. The inflexible mathematical algorithms typically employed do not compensate for these types of errors in spectra that are flawed.

Manual corrections can be made by expert spectroscopists, but those less experienced in spectroscopy are often unaware of how to perform the necessary corrections on their sample spectrum to achieve the best search result. To address this growing concern, Wiley has introduced Optimized Corrections, a breakthrough patented technology that performs a computationally complex set of multiple corrections on all query and reference spectra in a search to find the optimal match between the query and each individual reference spectrum. We will demonstrate how the Optimized Corrections technology yields better matches between query and reference spectra than can be attained using rigid search algorithms alone or with manual methods to optimize spectra for searching.

<sup>1</sup> E2310-04 - Standard Guide for Use of Spectral Searching by Curve Matching Algorithms with Data Recorded Using Mid-Infrared Spectroscopy, 2009. ASTM International Web Site. http://www.astm.org/Standards/E2310.htm (accessed March 4, 2015).

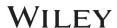

#### Example 1: 2-ATR-IR of Unknown Sample 8675309.irf

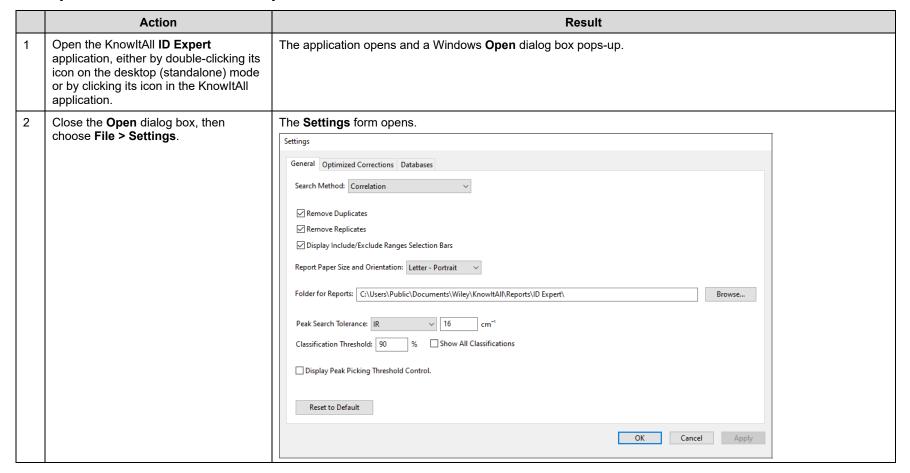

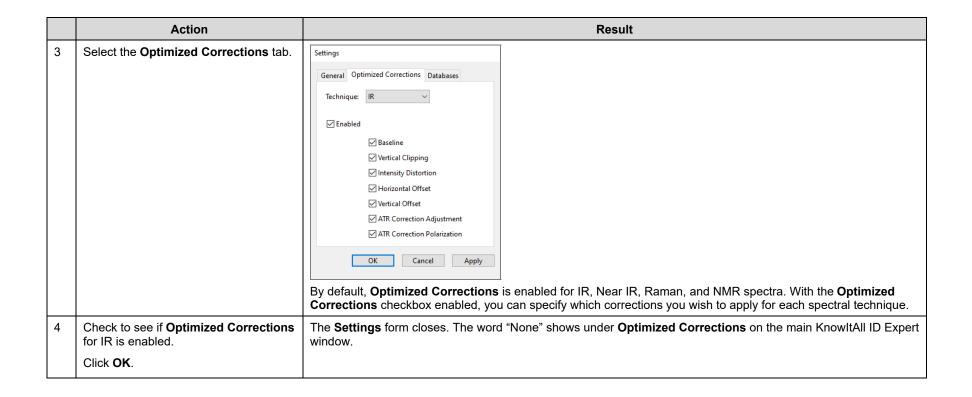

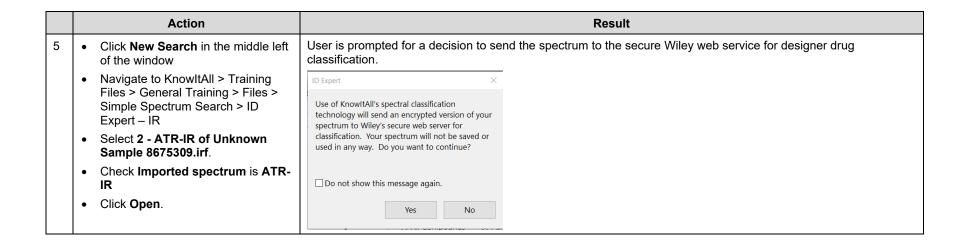

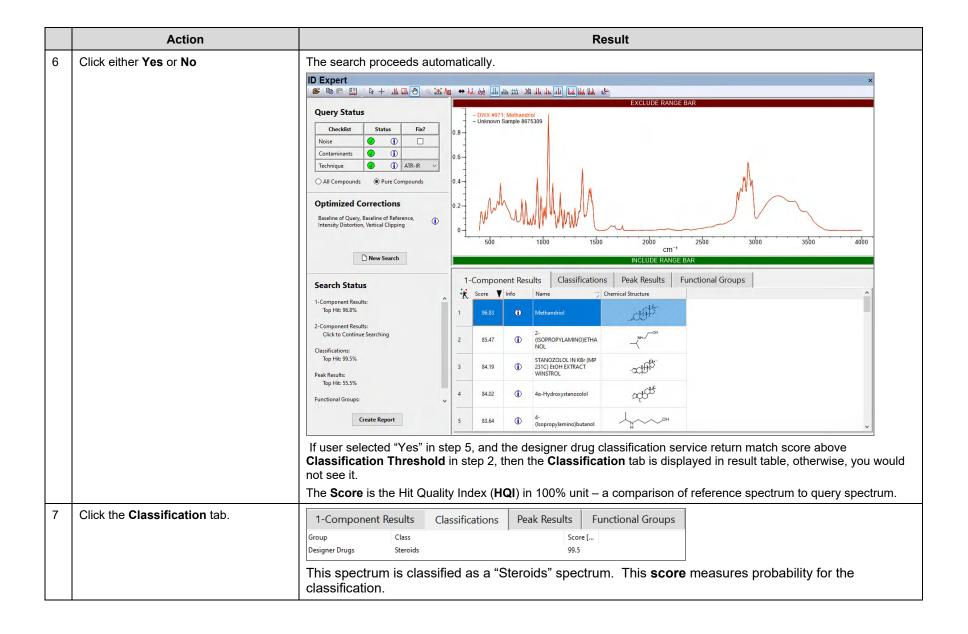

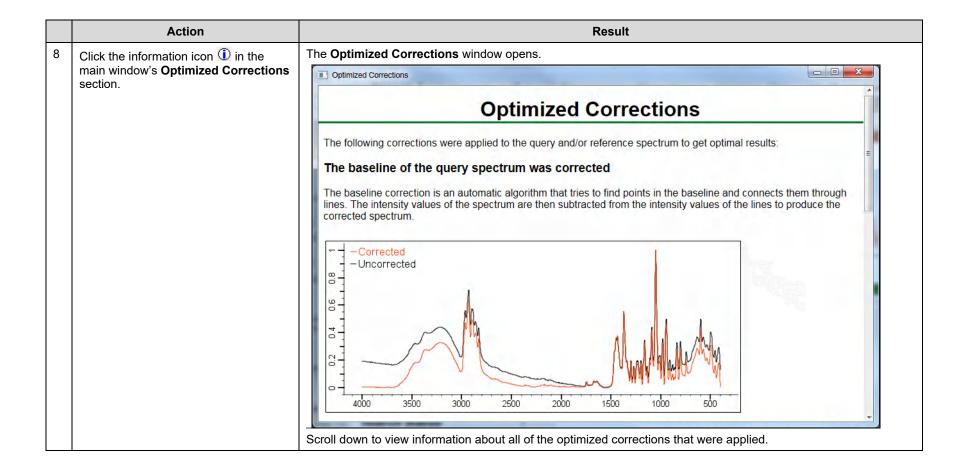

Example 2: 4-ATR-IR of Unknown Sample 1282013.irf

|   | Action                                                                                                    | Result                                                                                                    |
|---|----------------------------------------------------------------------------------------------------|----------------------------------------------------------------------------------------------------|
| 1 | Click New Search.                                                                                                    | A Windows <b>Open</b> dialog box displays.                                                                                                    |
| 2 | Open the spectral file <b>4-ATR-IR of Unknown Sample 1282013.irf</b> .  Click <b>No</b> at the prompt for submitting the spectrum to Wiley's secure classification server. | The search proceeds automatically: There is no excellent 1-Component match, and KnowltAll ID Expert automatically examines multiple component matches. |
| 3 | Allow the search to complete.                                                                                                    | The 2-Component Results tab under Search Status flashes, indicating that a good match has been found.                                                  |
| 4 | Click the 2-Component Results tab.                                                                                                    | The Composite Spectrum, individual component spectra, and Residual Spectrum are displayed:    Dexpet                                                   |

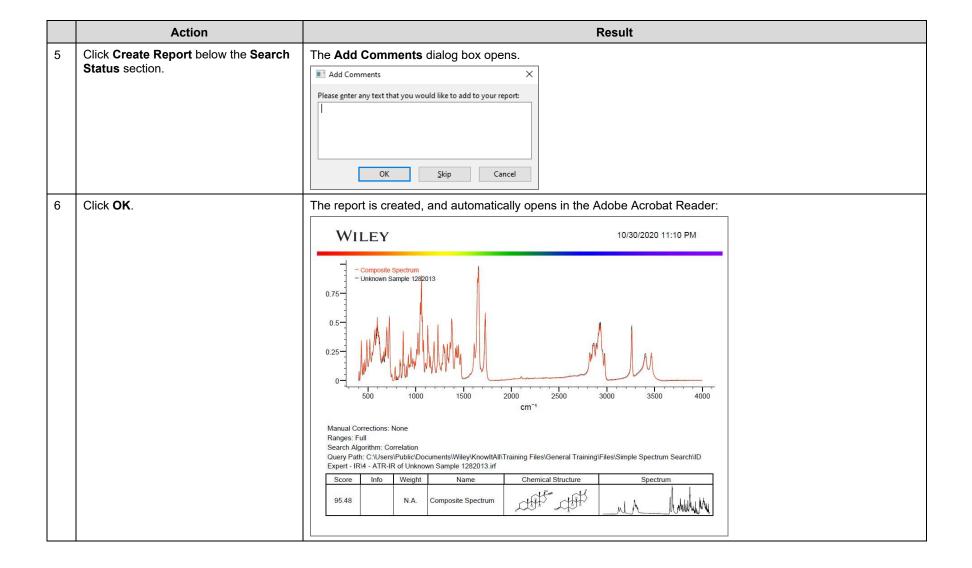

#### **Example 3: Deformulation Example.irf**

|   | Action                                                                                                    | Result                                                                                                    |
|---|----------------------------------------------------------------------------------------------------|----------------------------------------------------------------------------------------------------|
| 1 | Click New Search.                                                                                                    | A Windows <b>Open</b> dialog box displays.                                                                                             |
| 2 | Navigate to KnowltAll > Training<br>Files > General Training > Files ><br>Simple Spectrum Search ><br>Deformulation     | The search proceeds automatically:  A perfect match is found – AKOLOUN S223-HM8. However, it is unclear what this material is made of. |
|   | Select Deformulation Example.irf                                                                                        |                                                                                                    |
|   | Click Open                                                                                                    |                                                                                                    |
|   | <ul> <li>Click No at the prompt for<br/>submitting the spectrum to Wiley's<br/>secure classification server.</li> </ul> |                                                                                                    |
| 3 | Click the radio button <b>Pure</b> Compounds                                                                            | ID Expert performs another search, but only on pure organic and inorganic chemical spectra.                                            |

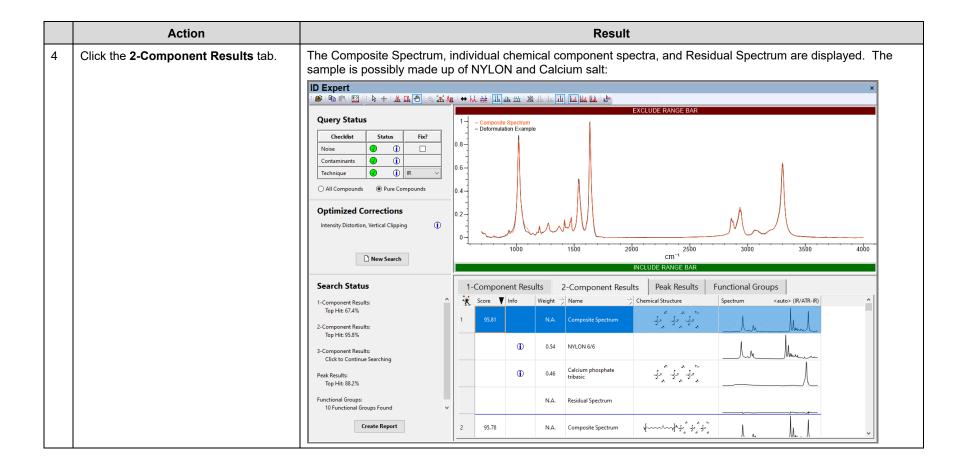

Example 4: 5 - Raman of Mint Candy.wdf

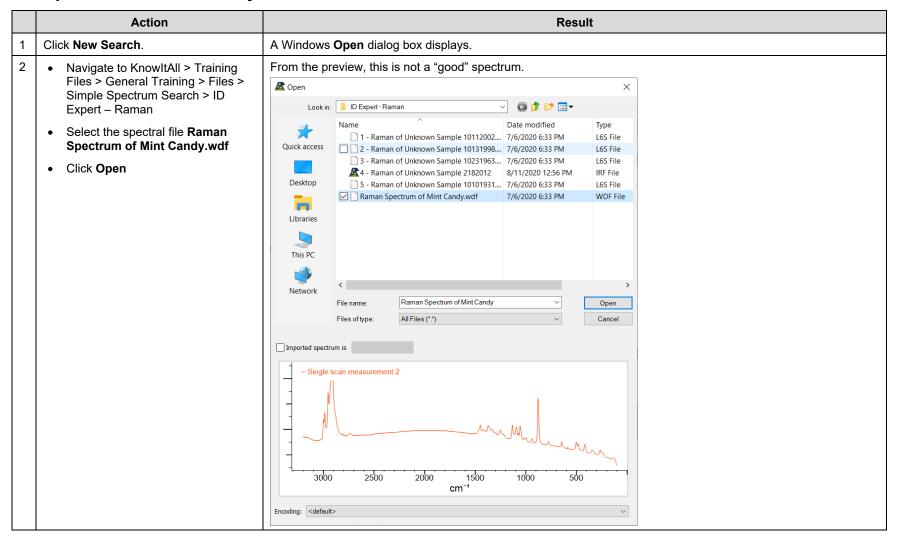

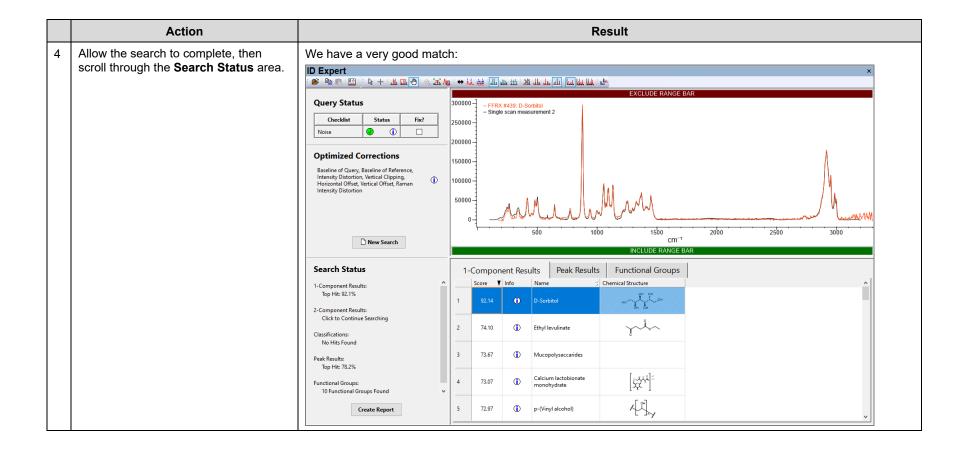

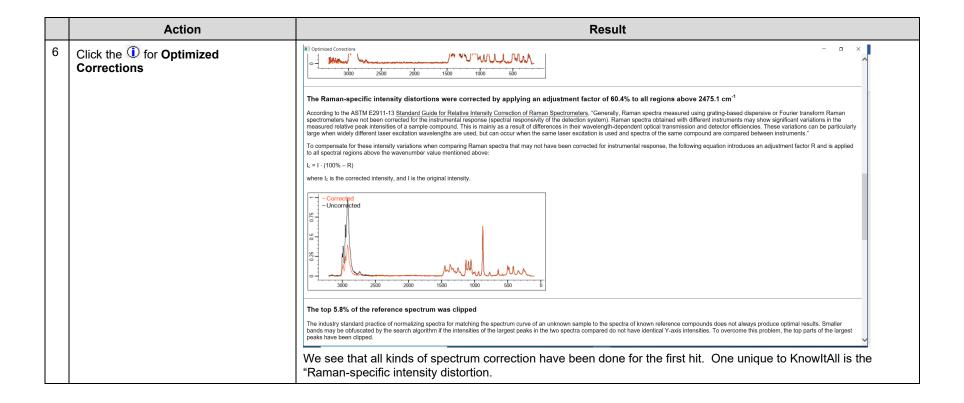

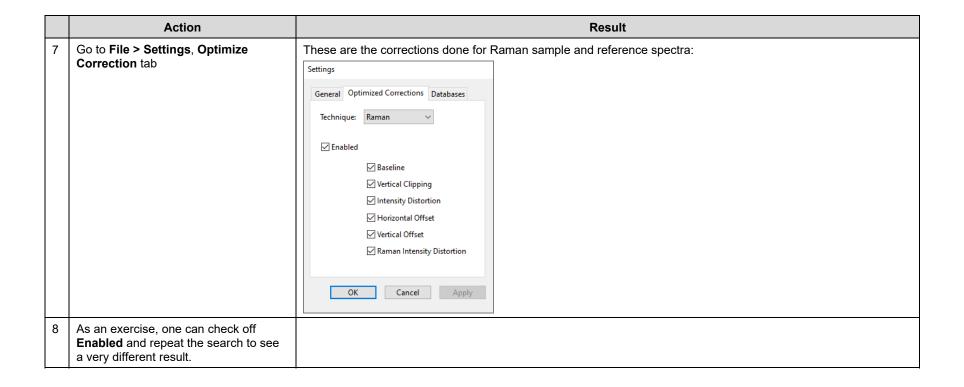

# **KnowItAll Software Training**

Searching

### Searching

#### **How to Perform a Basic Spectral Search**

#### **Purpose**

This exercise demonstrates how to perform a spectral search. In this exercise, we will perform a single spectral search, where we compare the IR spectrum of an unknown compound to IR spectra in a single database.

#### **Objectives**

This exercise will teach you:

- ➤ How to select databases for searching:
- How to use search masks:
- > How to configure and perform an IR spectral search.

#### **Background**

Spectral searching against reference databases is frequently used in both the analysis of unknown compounds and compound verification.

#### Training Files Used In This Lesson

- Acetic anhydride.dx
- Spectral Search Example.jdx.
- Multi-Technique Sadtler Demo Database Wiley [DEMO].sdbx

#### KnowItAll Applications Used

- SearchIt™
- MineIt™
- [optional] ProcessIt™

#### Create a new search

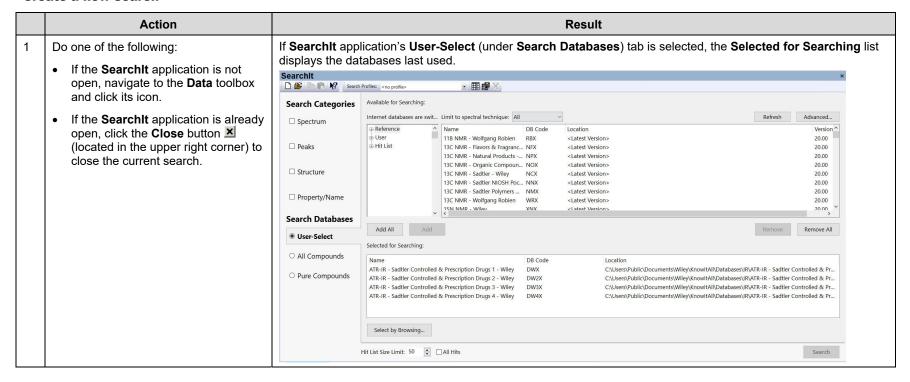

#### Open the spectral file

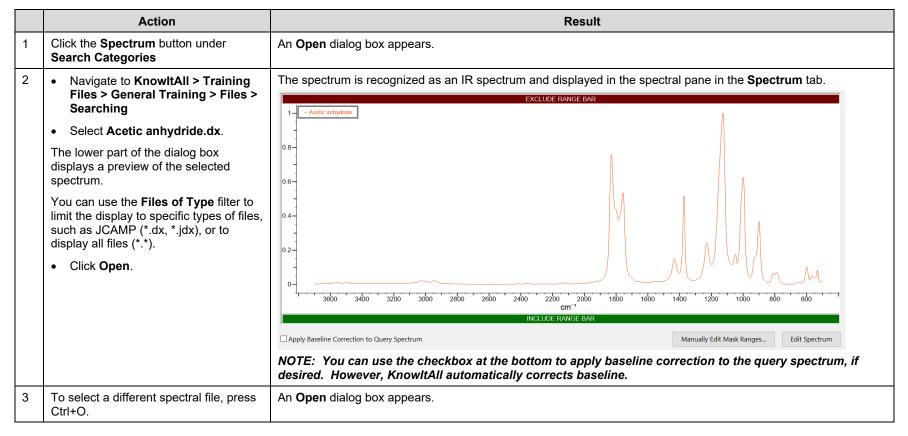

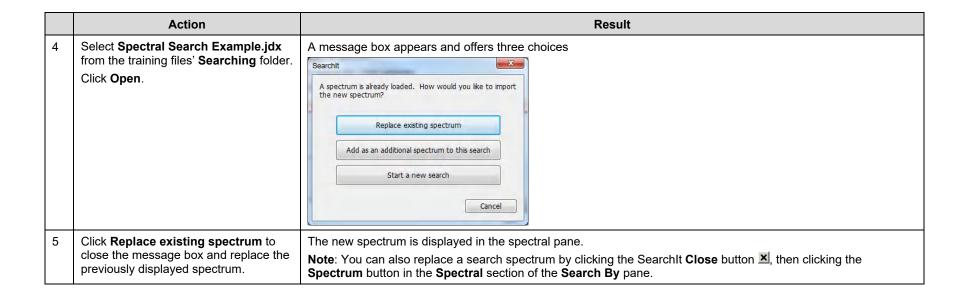

#### Fine-tune before searching

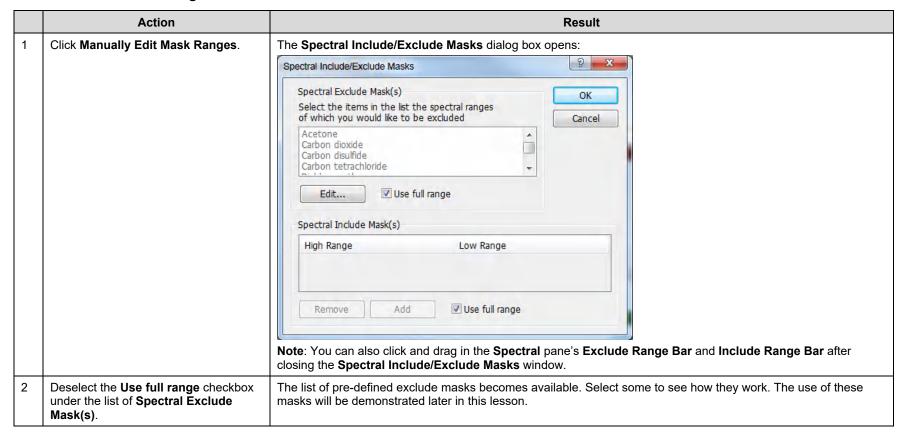

#### Fine-tune before searching (continued)

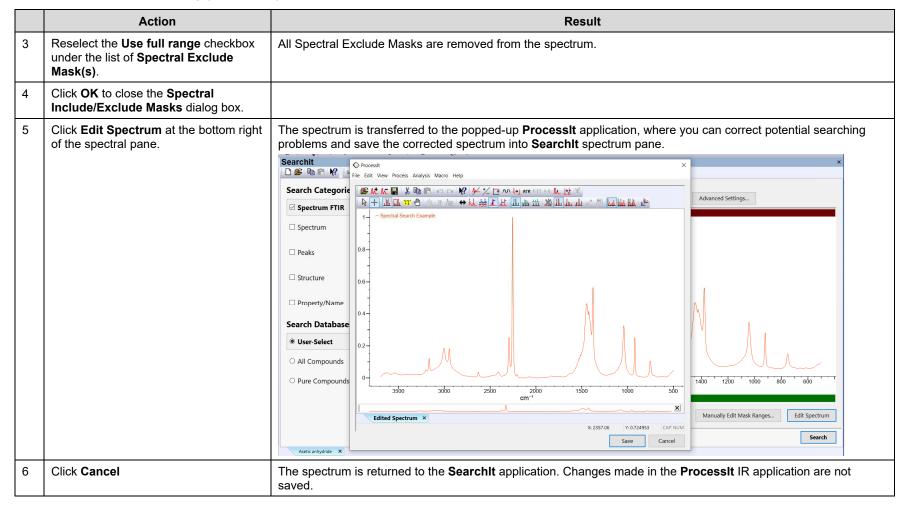

#### Open the search database

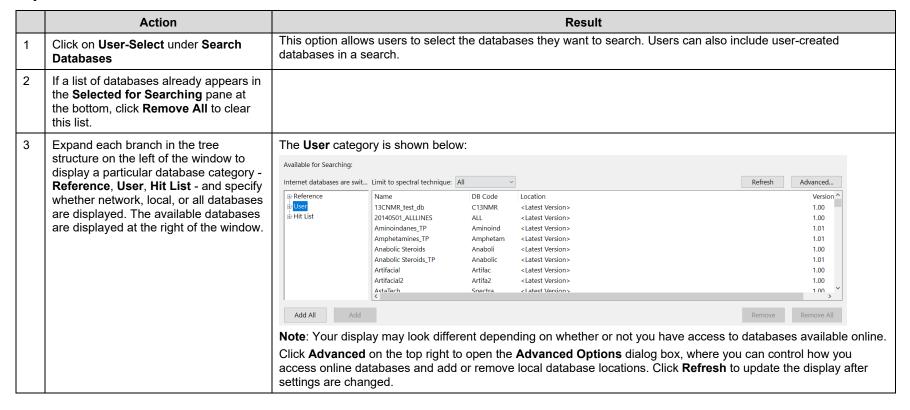

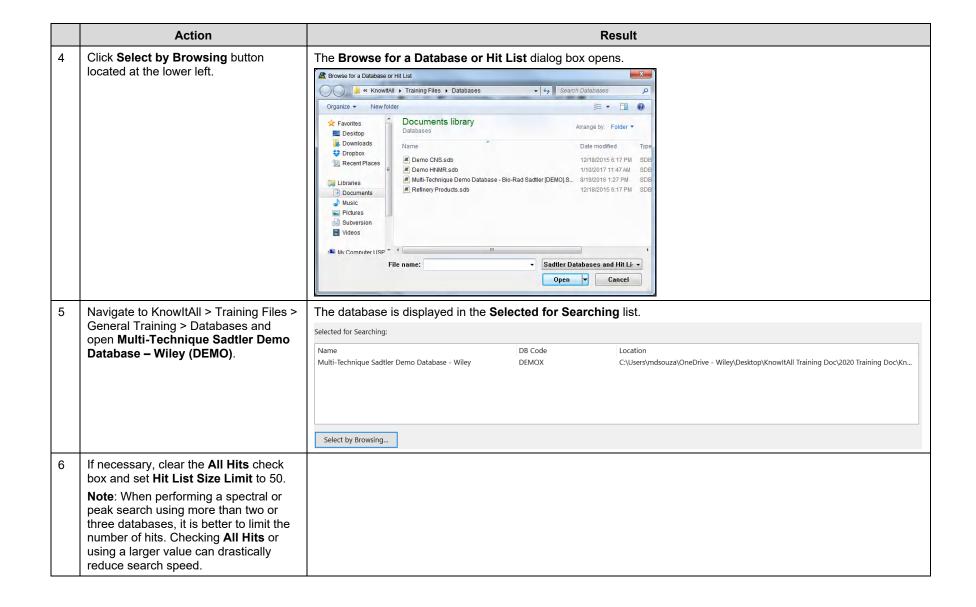

#### Perform the search

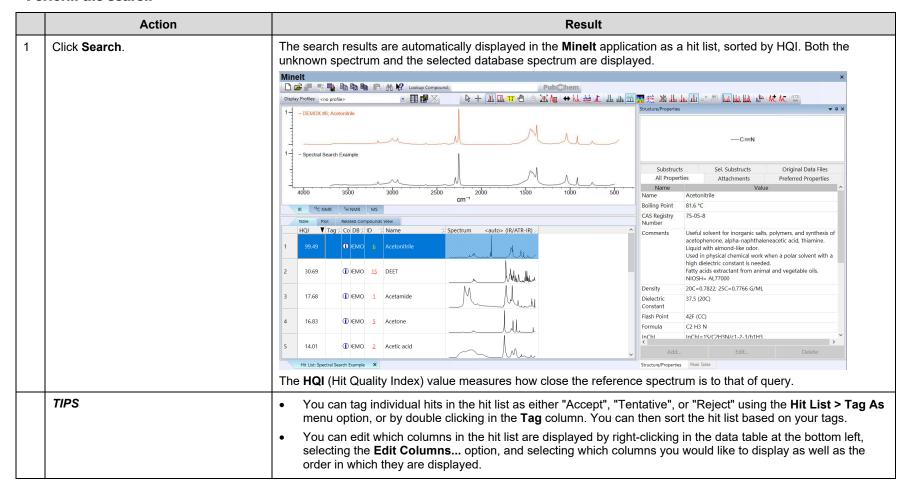

### Perform the search (continued)

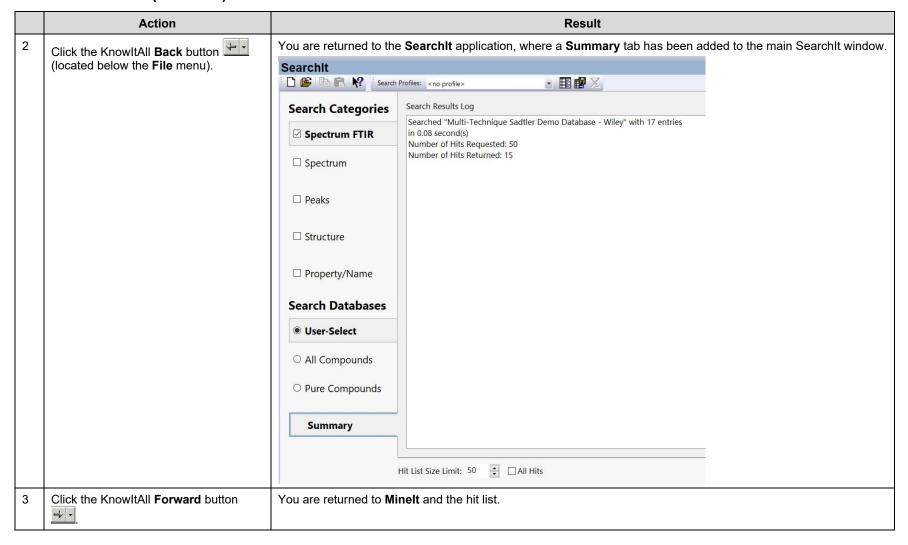

# Searching

## **How to Create Search Profiles**

# **Purpose**

This exercise demonstrates how to use search profiles.

# **Objectives**

This exercise will teach you:

- How to apply a search profile;
- How to create a search profile.

# **Background**

Search Profiles are pre-defined combinations of search parameters such as **Databases** and **Hit List Size Limit** that can be stored for later use. Using search profiles makes searching easier, especially when the same type of search is repeated.

## Training Files Used In This Lesson

none

### KnowltAll Applications Used

SearchIt™

#### Apply a pre-defined search profile

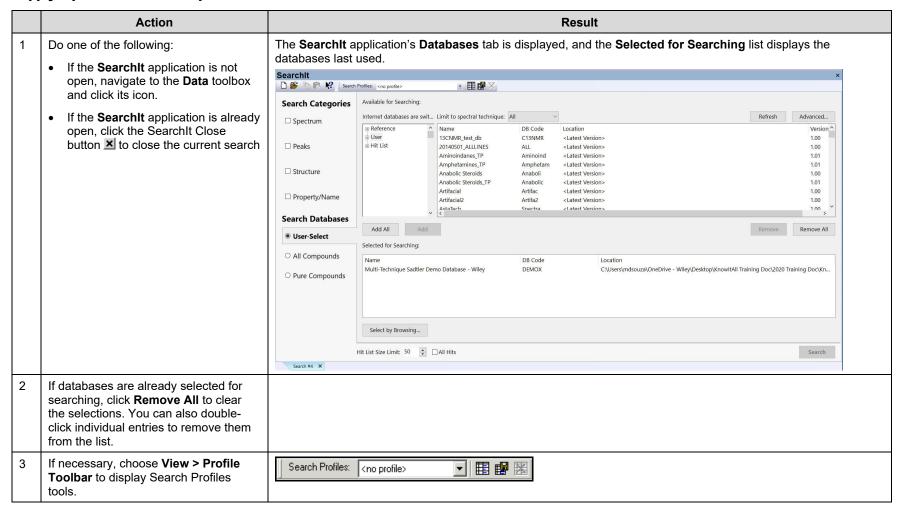

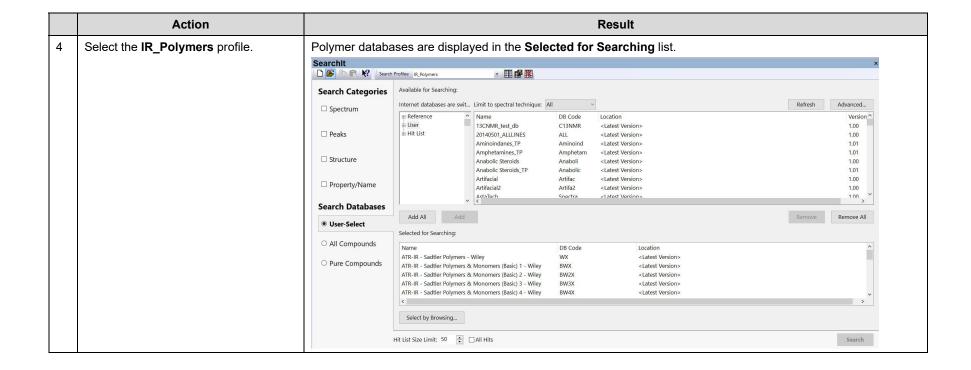

## Create a new search profile

|   | Action                                                                                                    | Result                                                                                                    |
|---|----------------------------------------------------------------------------------------------------|----------------------------------------------------------------------------------------------------|
| 1 | Click the SearchIt Close button , then click Remove All to clear the contents of the Selected for Searching list. | The <b>Databases</b> tab is displayed. The <b>Selected for Searching</b> list is empty.                                                                                                    |
| 2 | Click the <b>Add a New Profile</b> button on the <b>Profile</b> toolbar.                                          | The New Profile dialog box opens:  New Profile  Name of Profile:  Cancel                                                                                                    |
| 3 | Type in the name of the new profile [IR_Polymers_2], Click OK.                                                    | The new profile name is displayed in the <b>Search Profiles</b> text box.                                                                                                    |
| 4 | Specify IR in the Limit to spectral technique drop-down list.                                                     | Only databases with IR spectra are displayed in the <b>Available for Searching</b> list. Note that <b>Multi-Technique Sadtler Demo Database – Wiley</b> is included in the list because it includes IR spectra. |
| 5 | In the Available for Searching list, click to select IR – Polymers, Hummel – Wiley (DB Code HUX)  Click Add.      | The IR – Polymers, Hummel – Wiley database is added to the <b>Selected for Searching</b> list.                                                                                                    |
| 6 | In the Available for Searching list, double-click IR - Polymers & Monomers (Basic) 1 - Wiley (DB Code BPX).       | The IR – Polymers & Monomers (Basic) 1 – Wiley database is added to the <b>Selected for Searching</b> list.                                                                                                    |

|    | Action                                                                                | Result                                                                                                    |
|----|---------------------------------------------------------------------------------------|----------------------------------------------------------------------------------------------------|
| 7  | Continue adding databases BMX, CRX, DAX, FRX, and NEX.                                |                                                                                                    |
| 8  | On the <b>Databases</b> tab, change the Hit List Size Limit to 10.                    |                                                                                                    |
| 9  | Click the <b>Save Current Profile</b> button on the Profile toolbar.                  | A message box asks if you wish to overwrite the current profile. Click <b>Yes</b> to save the new profile. |
| 10 | Close the current search, then select the newly-created IR_Polymers_2 search profile. | The databases and search settings associated with this profile are displayed.                              |

# Searching

# How to Search a Database of Spectra or Chromatograms by Peak

# **Purpose**

This exercise demonstrates how to perform a peak search.

# **Objectives**

This exercise will teach you:

> How to configure a peak search.

# **Background**

The SearchIt application provides the capability of using peak information to perform a search of spectral or chromatographic data. This allows users to compare peak tables from databases to a peak table that you enter or extract from a spectrum.

## Training Files Used in This Lesson

Ethyl acrylate.dx

### KnowltAll Applications Used

- SearchIt™
- MineIt™

#### Configure and perform a peak search

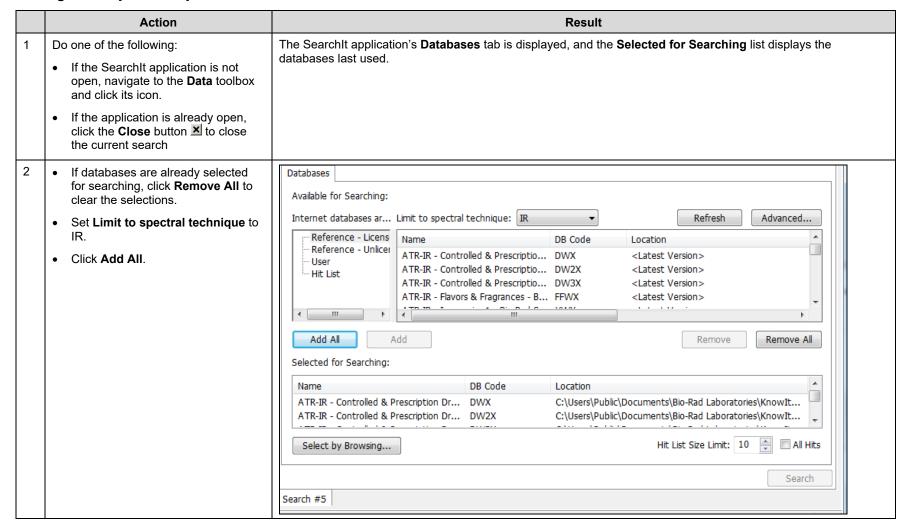

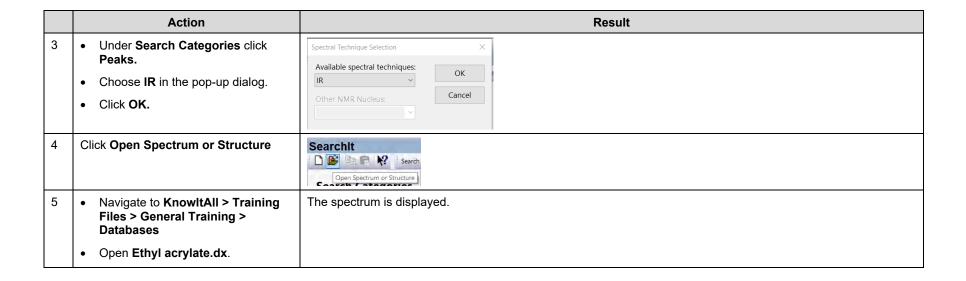

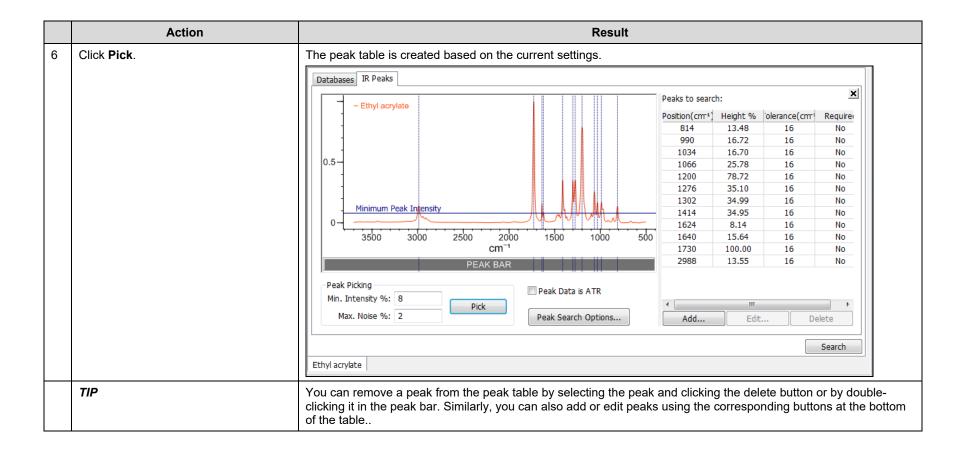

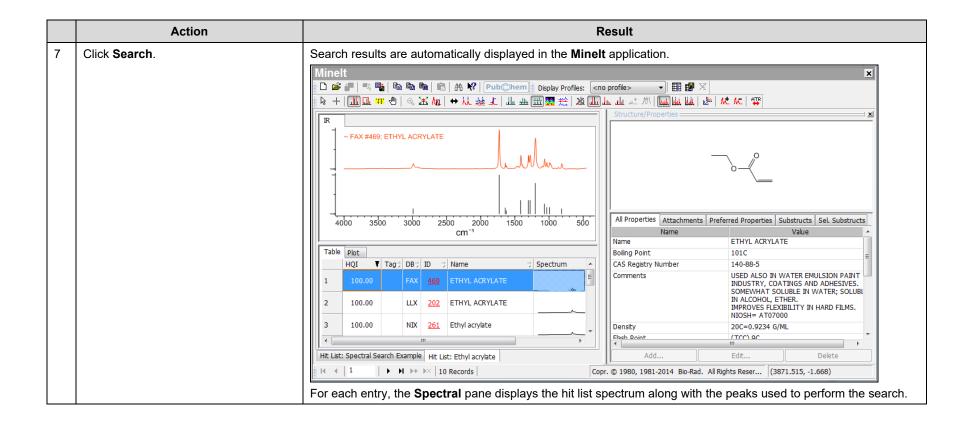

# Searching

# How to Search Spectral Databases Using a Limited Range in a Spectrum

## **Purpose**

This exercise demonstrates how to search spectral databases using a limited spectral range with the KnowltAll Informatics System's SearchIt™ application.

# **Objectives**

This exercise will teach you:

- ➤ How to use the **Include Range** bar when configuring a spectral search;
- > How to use the **Search Masks** dialog box when configuring a spectral search.

## **Background**

Using a limited range spectral search is slightly faster because fewer points are needed for computation. Using a limited range also focuses a spectral search on feature-rich areas such as the fingerprint region in the IR below 1500 wavenumbers, and can be used in place of spectral subtraction by ignoring regions where impurities have peaks.

#### Training Files Used In This Lesson

Include – Exclude Range Example.jdx

## KnowltAll Applications Used

- SearchIt™
- Minelt™

## Configure a spectral search

|   | Action                                                                                                    | Result                                                                                                    |
|---|----------------------------------------------------------------------------------------------------|----------------------------------------------------------------------------------------------------|
| 1 | Do one of the following:                                                                                  | The <b>SearchIt</b> application's <b>Databases</b> tab is displayed, and the <b>Selected for Searching</b> list displays the databases last used.                                                                                                    |
|   | If the <b>SearchIt</b> application is not open, navigate to the <b>Data</b> toolbox and click its icon.   |                                                                                                    |
|   | If the SearchIt application is already open, click the SearchIt Close button  to close the current search |                                                                                                    |
| 2 | If databases are already selected for searching, click <b>Remove All</b> to clear the selections.         |                                                                                                    |
| 3 | Click <b>Reference – Licensed</b> in the tree control.                                                    | Name, DB Code, and Location are displayed for the available databases.                                                                                                    |
|   |                                                                                                    | <b>Note</b> : Click <b>Advanced</b> to specify <b>Server Settings</b> , define local database paths, and find local databases. Expand the tree to view and select network and local database locations. You can also select user databases and hit lists for searching. Finally, you can locate a specific database by clicking <b>Select by Browsing</b> . |
| 4 | Click Add All.                                                                                            | Titles and locations are displayed in the Selected for Searching list.                                                                                                    |
| 5 | Click Spectrum under Search<br>Categories                                                                 | An <b>Open</b> dialog box appears.                                                                                                    |

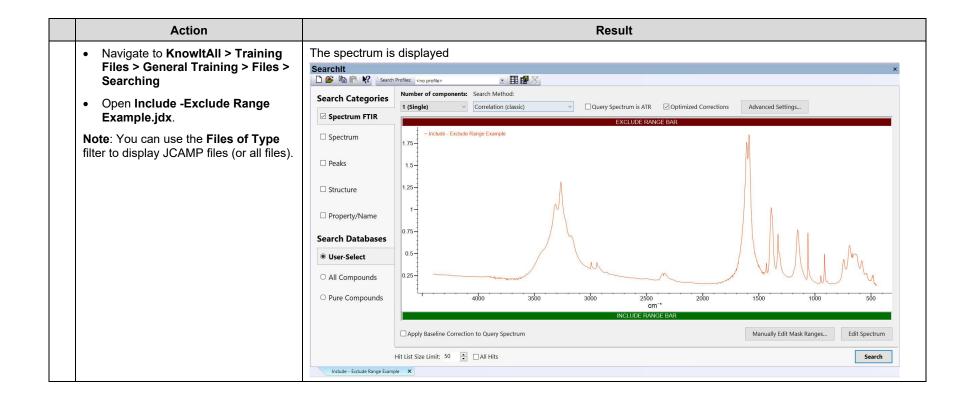

#### **Use the Include Range bar**

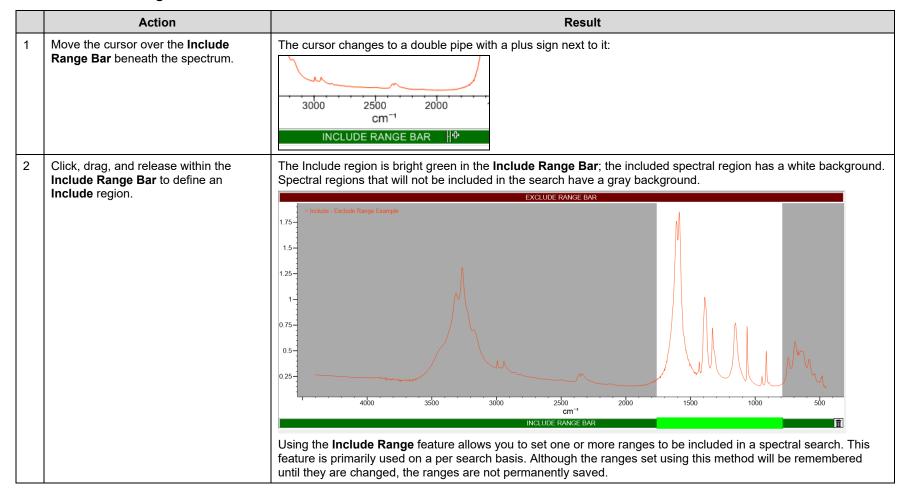

|   | Action                                                                                                    | Result                                                                                                    |
|---|----------------------------------------------------------------------------------------------------|----------------------------------------------------------------------------------------------------|
| 3 | Click and drag to define a second Include region.                                                                                       |                                                                                                    |
| 4 | To move a region, click within the region on the <b>Include Range Bar</b> and drag to a new location.                                   | 4000 3500 3000 2500 2000 1500 1000 500 cm <sup>-1</sup>                                                                                                    |
|   | TIP                                                                                                    | To remove a single region, either click within the region on the <b>Include Range Bar</b> and drag to either side away from the spectral pane, or right-click within the region and choose <b>Yes</b> on the message box that opens.  To remove all regions, click the garbage can icon at the right end of the <b>Include Range Bar</b> . |
| 5 | To re-size a region, move the cursor into the <b>Include Range Bar</b> and position the cursor over an endpoint, then drag and release. | The cursor changes to a cross with a double arrowhead:                                                                                                    |

#### **Use the Search Masks dialog box**

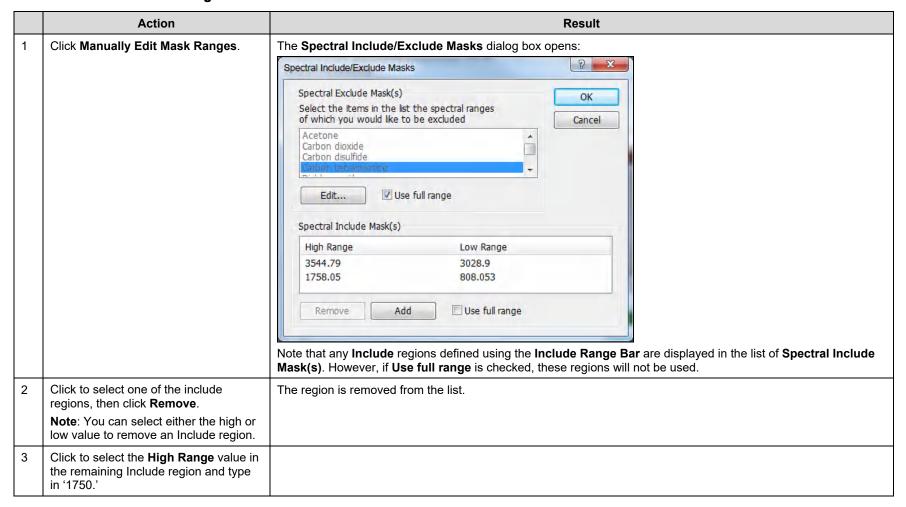

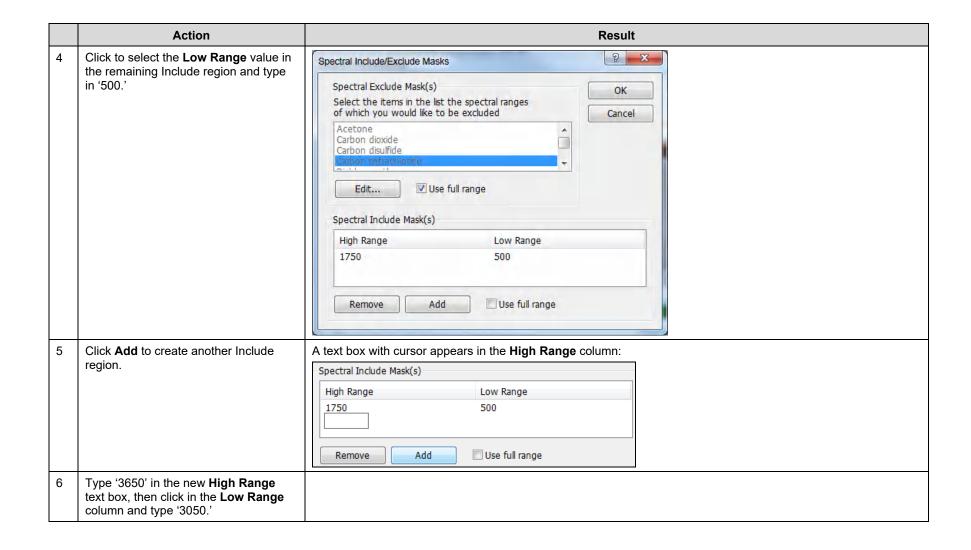

### **Use the Search Masks dialog box (continued)**

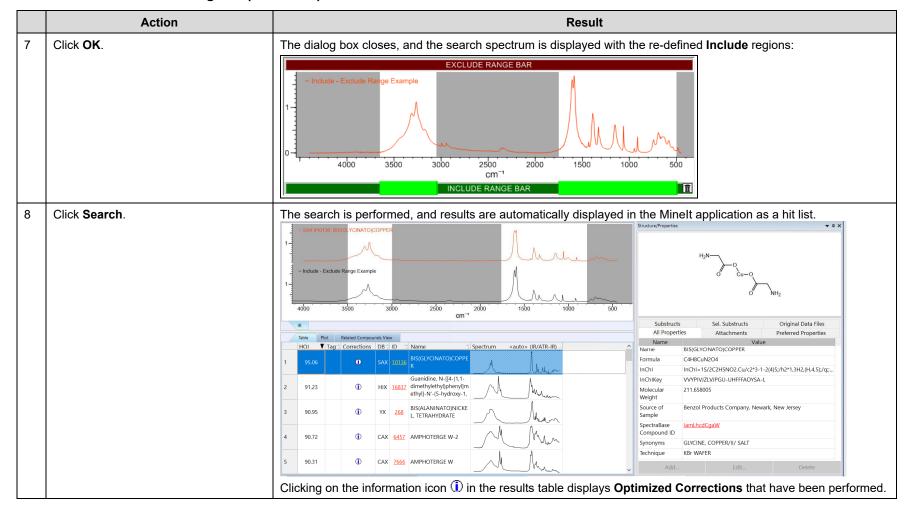

## Use the Search Masks dialog box (continued)

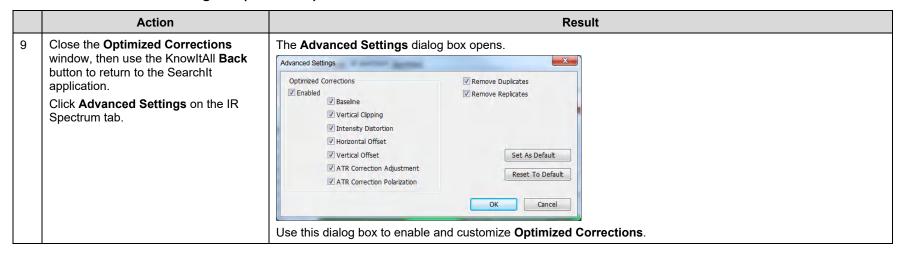

# Searching

## How to Search Spectral Databases Using a Mask to Exclude Regions in Your Search

# **Purpose**

This exercise demonstrates how to create masks to exclude regions in a spectral search.

# **Objectives**

This exercise will teach you:

➤ How to create and use Exclude Masks when configuring a spectral search.

## **Background**

Exclude masks allow you to ignore regions during spectral searching, and can be defined for a variety of compounds such as solvents or impurities. Such masking allows for an easy method to remove these regions from consideration during a search.

Unlike Include regions, which are not permanent, exclude masks can be saved and re-used.

## Training Files Used In This Lesson

Include-Exclude Range Example.jdx

## KnowltAll Applications Used

- SearchIt™
- Minelt™

## Configure a spectral search

|   | Action                                                                                                    | Result                                                                                                    |
|---|----------------------------------------------------------------------------------------------------|----------------------------------------------------------------------------------------------------|
| 1 | <ul> <li>If the SearchIt application is not open, navigate to the Data toolbox and click its icon.</li> <li>If the SearchIt application is already open, click the SearchIt Close button to close the current search</li> </ul> | The SearchIt application's <b>Databases</b> tab is displayed, and the <b>Selected for Searching</b> list displays the databases last used.                                                                                                    |
| 2 | If databases are already selected for searching, click <b>Remove All</b> to clear the selections.                                                                                                    |                                                                                                    |
| 3 | Click <b>Reference – Licensed</b> in the tree control.                                                                                                    | Name, DB Code, and Location are displayed for the available databases.  Note: Click Advanced to specify Server Settings, define local database paths, and find local databases. Expand the tree to view and select network and local database locations. You can also use user databases and hit lists for searching. Finally, you can locate a specific database by clicking Select by Browsing. |
| 4 | Select IR using the Limit to spectral technique control.                                                                                                    | Only databases having IR spectra are displayed.  Note: Many of the databases have only IR spectra, but others – such as the Multi-Technique Sadtler Demo Database – Wiley – include other types of spectra, and structures.                                                                                                    |
| 5 | Click Add All.                                                                                                    | Titles and locations are displayed in the Selected for Searching list.                                                                                                    |
| 6 | Click Spectrum under Search Categories                                                                                                    | An <b>Open</b> dialog box appears                                                                                                    |
| 7 | Navigate to KnowltAll > Training<br>Files > General Training > Files ><br>Searching.                                                                                                    | The spectrum is displayed in the IR Spectrum tab.                                                                                                    |
|   | Open Include-Exclude Range<br>Example.jdx.                                                                                                    |                                                                                                    |
|   | <b>Note</b> : You can use the Files of type filter to display JCAMP files (or all files).                                                                                                    |                                                                                                    |

#### **Use the Search Masks dialog box**

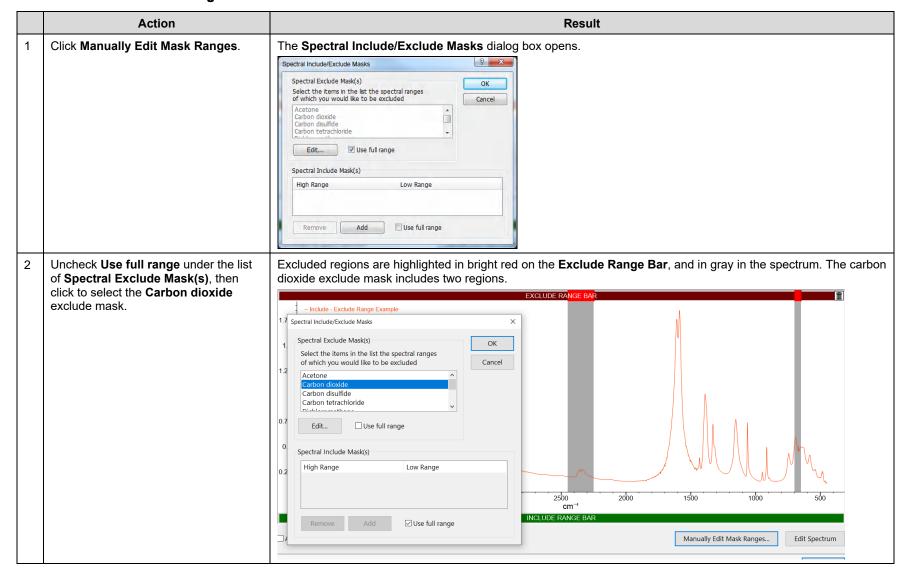

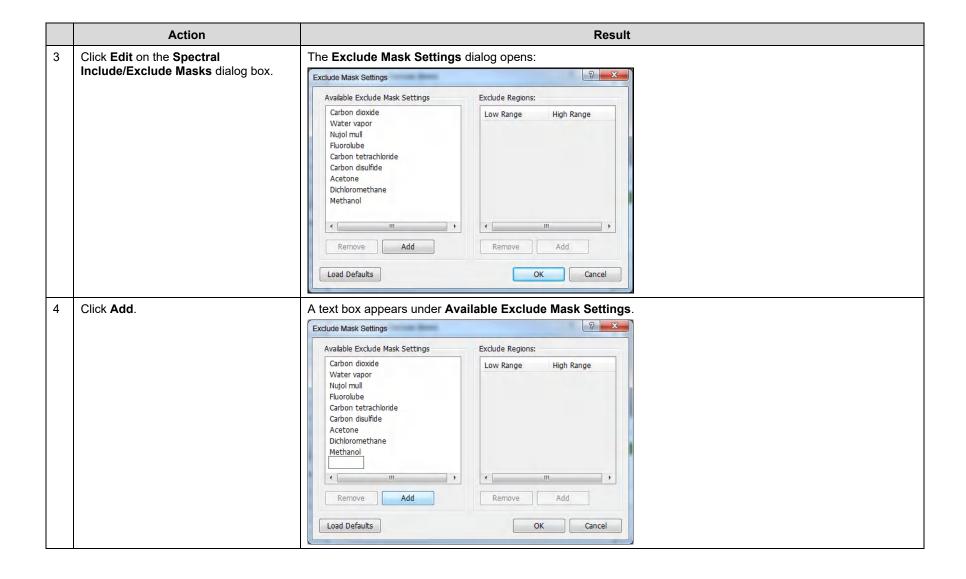

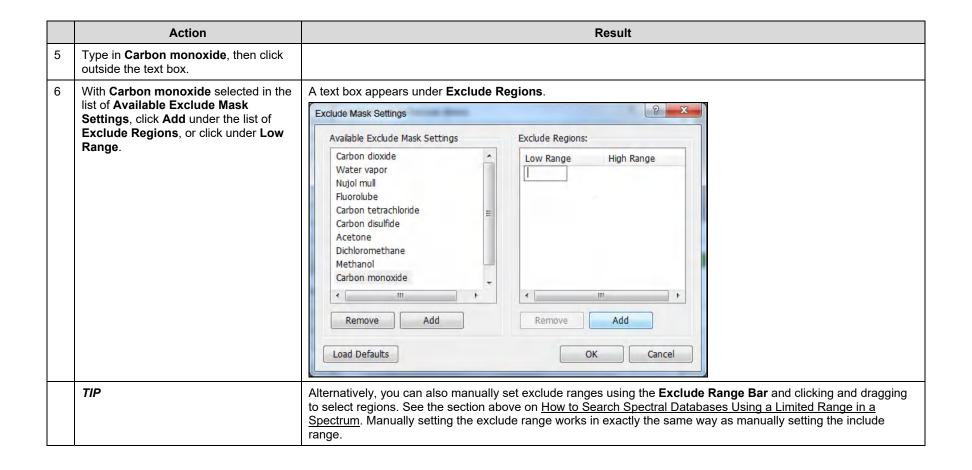

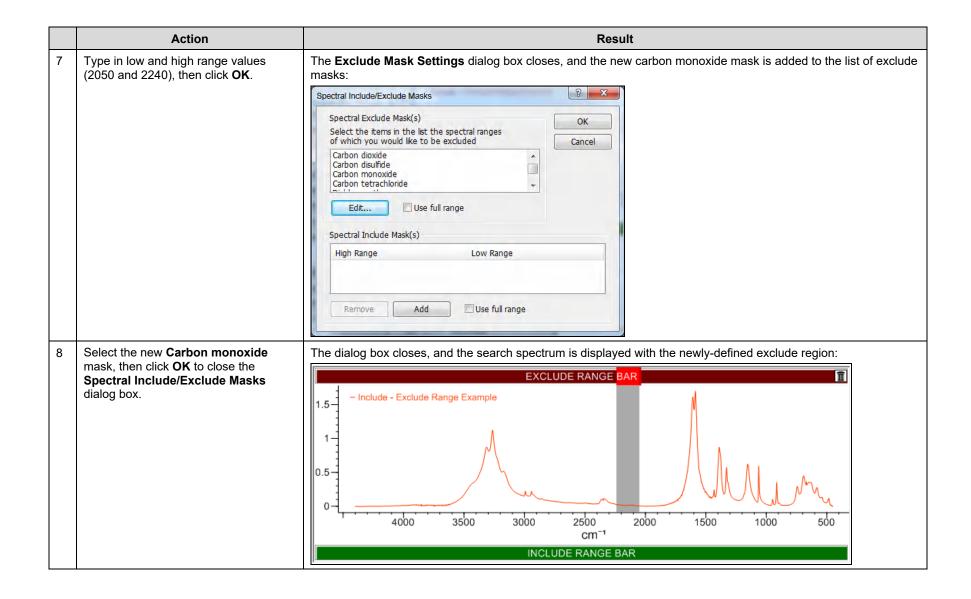

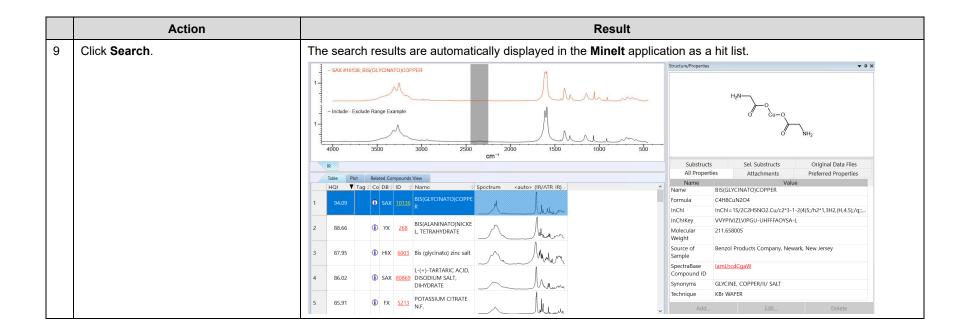

# Searching

# **How to Subtract One Spectrum from Another**

# **Purpose**

This exercise demonstrates how to use the spectral subtraction feature in the KnowltAll Informatics System.

# **Objectives**

This exercise will teach you:

➤ How to use the spectral subtraction feature in KnowltAll.

# **Background**

You can use the ProcessIt™ applications to perform a point-by-point subtraction of one spectrum from another. This capability is useful when analyzing mixtures or composite spectra.

## Training Files Used In This Lesson

Unknown Mixture 01011969.jdx

## KnowltAll Applications Used

- SearchIt™
- MineIt™
- ProcessIt™ IR

#### Set up a spectral search against a mixture

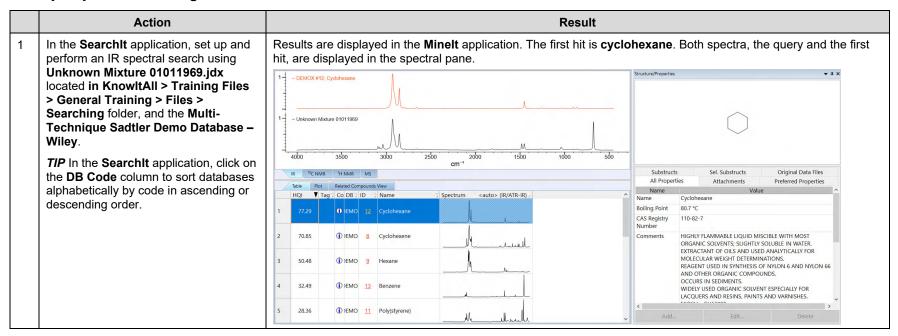

### Create a difference spectrum

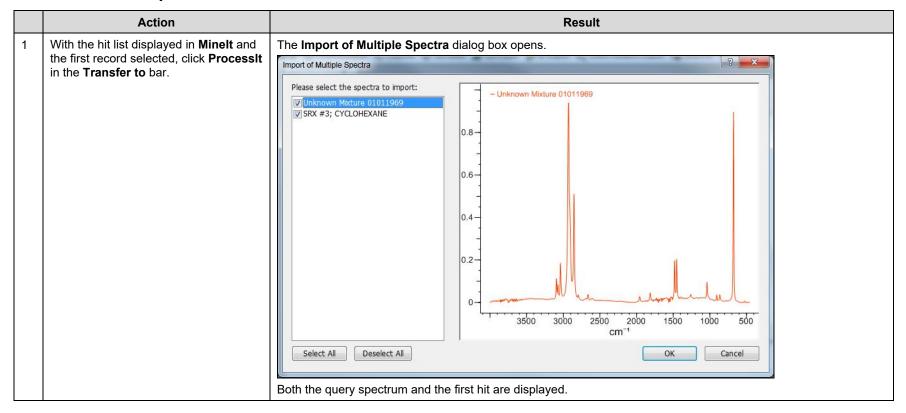

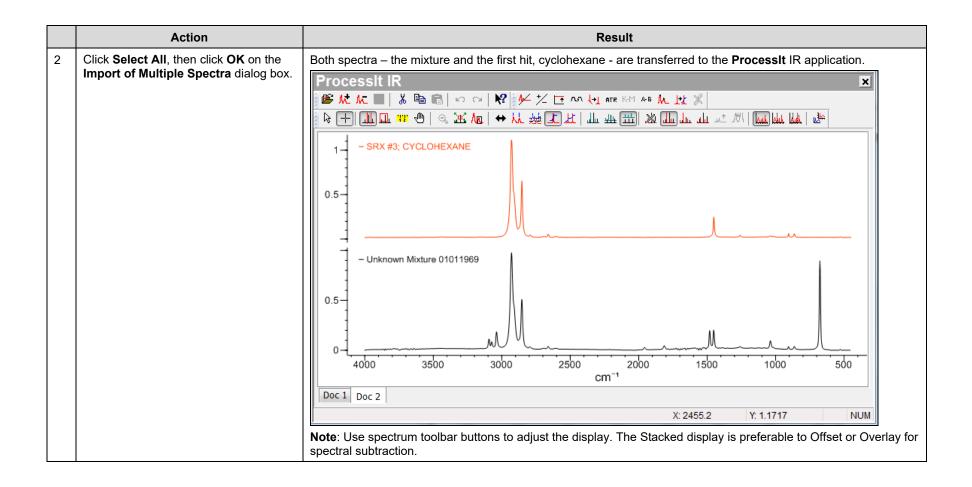

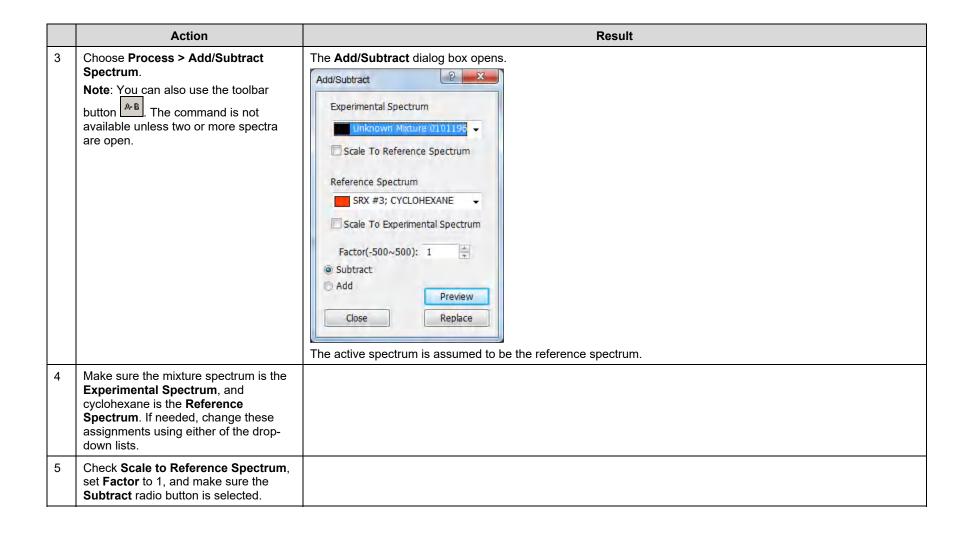

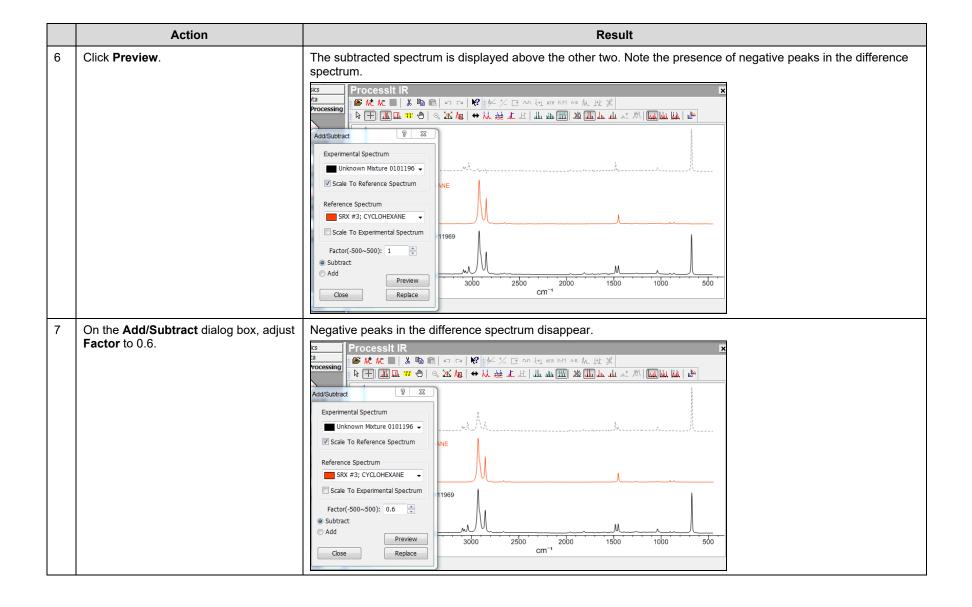

## **Create a difference spectrum (continued)**

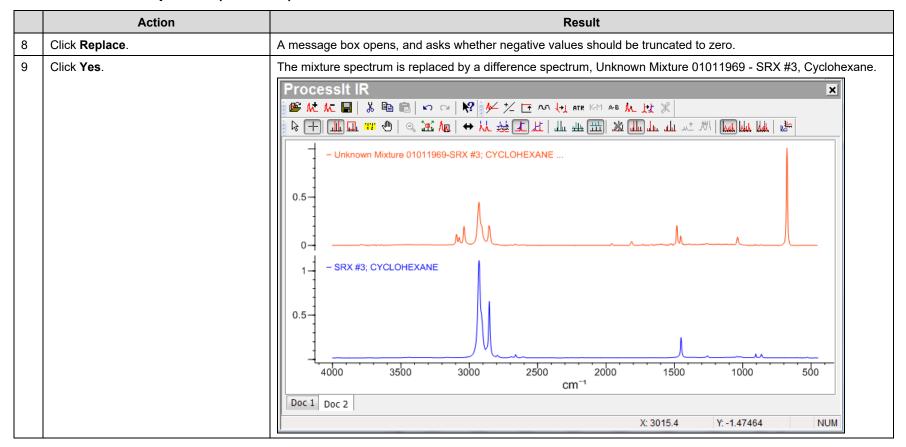

#### Repeat the search using the difference spectrum

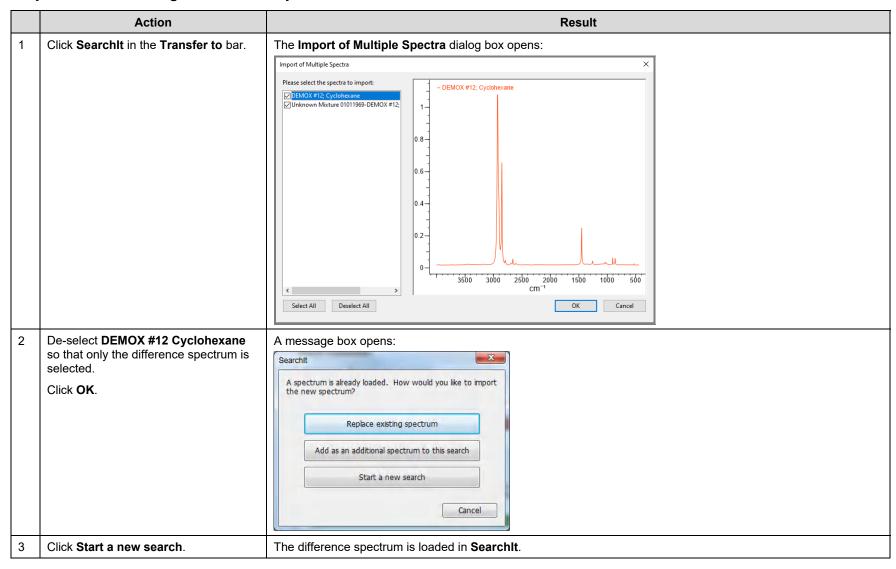

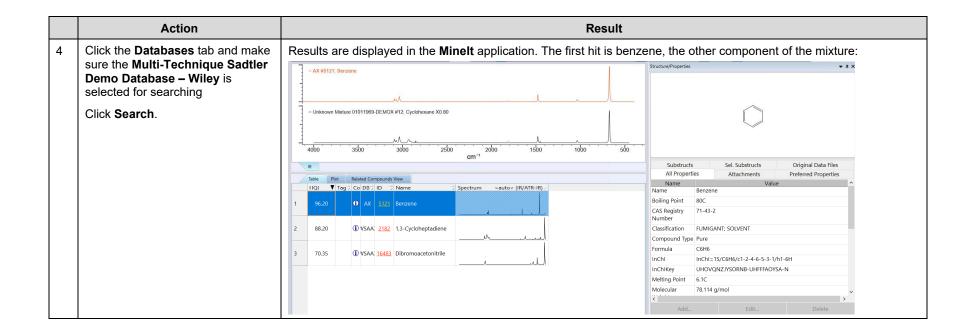

# Searching

### **How to Perform a Structure Search**

## **Purpose**

This exercise demonstrates how to perform a structure search using the SearchIt™ application.

## **Objectives**

This exercise will teach you:

- ➤ How to perform an exact match structure search;
- How to perform a substructure search.

## **Background**

In the SearchIt application, scientists can use a structure fragment as a search term to locate chemical structures containing that structural skeleton. This capability is useful for retrieving structure fragments because a substructure search always analyzes the entire molecular structure of a compound - not just the largest fragment.

#### Training Files Used In This Lesson

- tryptophan.dsf
- benzenethiol.dsf

#### KnowltAll Applications Used

- SearchIt™
- MineIt™
- ChemWindow®

#### Configure an exact structure match search

|   | Action                                                                                                    | Result                                                                                                    |
|---|----------------------------------------------------------------------------------------------------|----------------------------------------------------------------------------------------------------|
| 1 | Do one of the following:                                                                                      | The SearchIt application's <b>Databases</b> tab is displayed, and the <b>Selected for Searching</b> list displays the databases |
|   | If the <b>SearchIt</b> application is not open, navigate to the <b>Data</b> toolbox and click its icon.       | last used.                                                                                                    |
|   | If the SearchIt application is already open, click the SearchIt Close button      to close the current search |                                                                                                    |
| 2 | If databases are already selected for searching, click <b>Remove All</b> to clear the selections.             |                                                                                                    |
| 3 | Set Limit to Spectral Technique to MS.                                                                        | Only databases with MS spectral data are displayed.                                                                             |
| 4 | Select database MTX for searching.                                                                            |                                                                                                    |
| 5 | Click Structure under Search Categories.                                                                      |                                                                                                    |

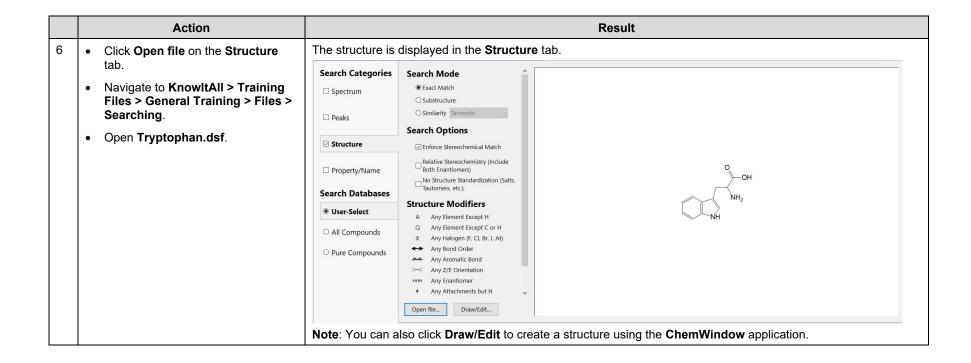

#### Perform an exact structure match search

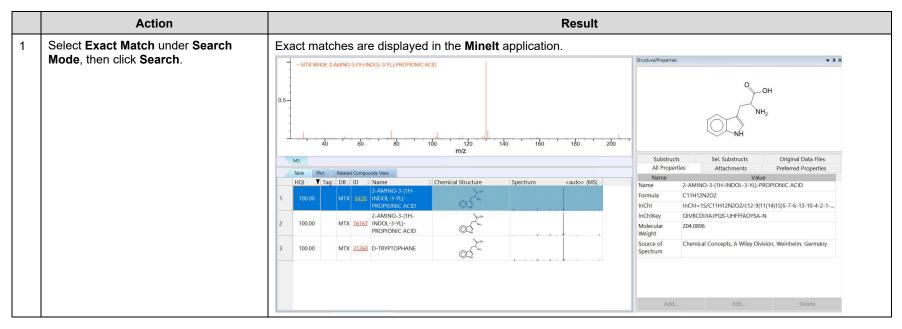

#### Configure and perform a substructure search

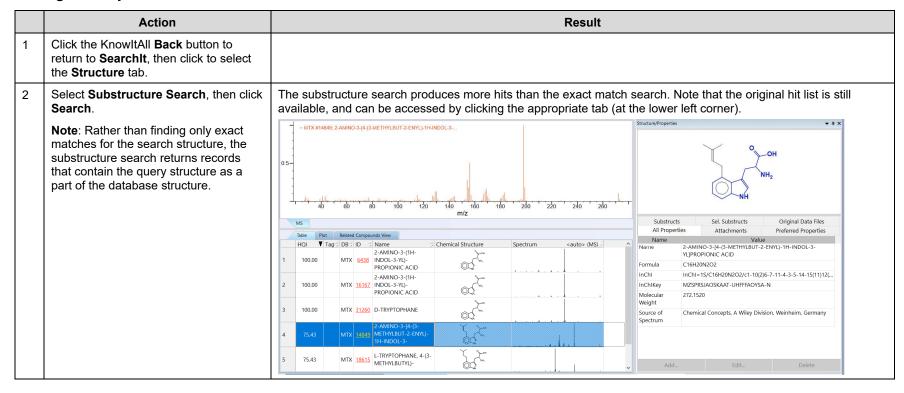

#### Configure and perform a similarity search

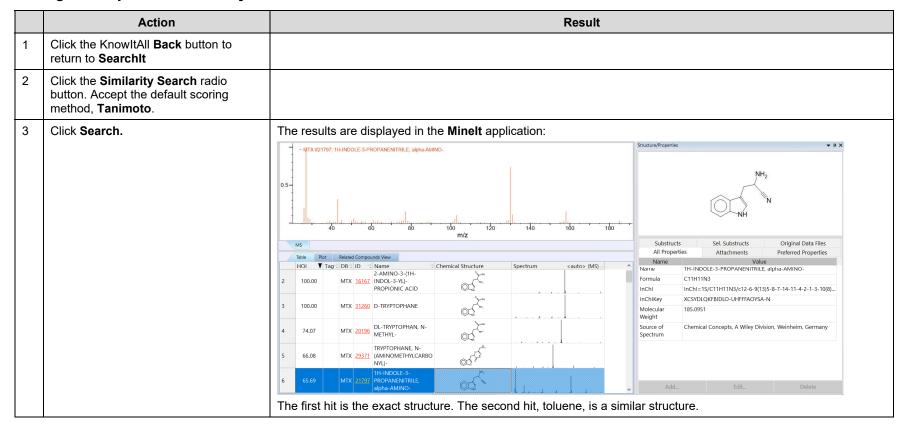

# Searching

## **All Compounds and Pure Compounds Database Selections**

## **Purpose**

This exercise demonstrates how to use the All Compounds and Pure Compounds Database Selections

## **Objectives**

This exercise will teach you:

- > How to use All Compounds and Pure Compounds Database Selections.
- > How to interpret the search result.

## **Background**

All Compounds and Pure Compounds database selections link data by structure, name, InChl, CAS Registry Number or synonym.

#### Training Files Used in This Lesson

• Spectral Search Example

#### KnowltAll Applications Used

- SearchIt™
- MineIt™

## Configure and perform an All Compounds search

|   | Action                                                                                                    | Result                                                                                                    |
|---|----------------------------------------------------------------------------------------------------|----------------------------------------------------------------------------------------------------|
| 1 | Do one of the following:                                                                                       | The SearchIt application's Databases tab is displayed, and the Selected for Searching list displays the databases |
|   | If the <b>SearchIt</b> application is not open, navigate to the <b>Data</b> toolbox and click its icon.        | last used.                                                                                                    |
|   | If the SearchIt application is already open, click the SearchIt Close button      to close the current search. |                                                                                                    |
| 2 | Select the All Compounds option under Search Databases                                                         |                                                                                                    |
| 3 | Click Spectrum under Search     Categories.                                                                    |                                                                                                    |
|   | Open Spectral Search     Example.jdx                                                                           |                                                                                                    |

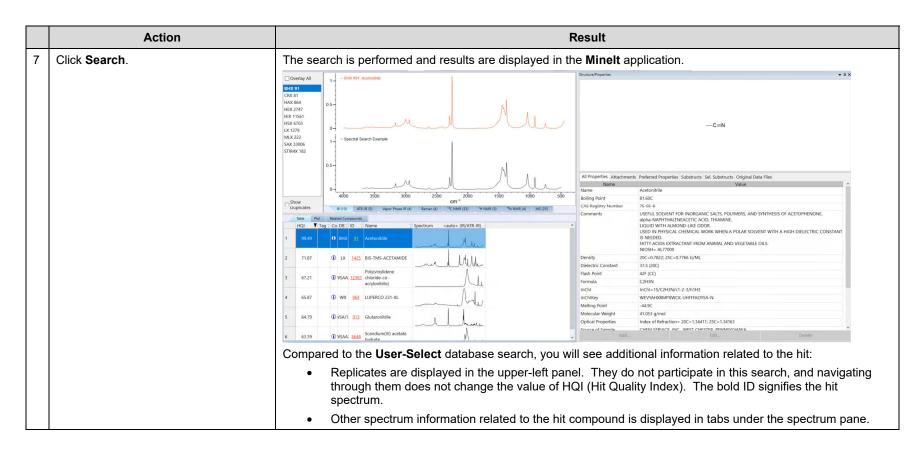

- User-Select User selects which databases to search. This is where one can include user databases in a search.
- All Compounds All licensed reference databases. Records are linked by structure, name, InChI, CAS Registry Number or synonym.
- Pure Compounds All Compounds with the exclusion of commercial compounds.

# Searching

## How to Perform a Multi-Technique Spectral Search

## **Purpose**

This exercise demonstrates how to perform a multi-technique spectral search using the KnowltAll Informatics System.

## **Objectives**

This exercise will teach you:

- How to configure a multi-technique spectral search.
- > How to analyze the results of a multi-technique search.

## **Background**

A multi-technique spectral search permits the optimization of chemical similarity based on several analytical techniques to maximize the chemical knowledge obtained on the unknown compound.

#### Training Files Used In This Lesson

- Unknown IR.jdx
- Unknown Raman.jdx

#### KnowItAll Applications Used

- SearchIt™
- Minelt™

#### Configure and perform a multi-technique spectral search use User-Select Search Databases option

|   | Action                                                                                                    | Result                                                                                                  |
|---|----------------------------------------------------------------------------------------------------|----------------------------------------------------------------------------------------------------|
| 1 | Do one of the following:                                                                                               | The SearchIt application's Databases tab is displayed, and the Selected for Searching list displays the |
|   | <ul> <li>If the SearchIt application is not<br/>open, navigate to the Data toolbox<br/>and click its icon.</li> </ul>  | databases last used.                                                                                    |
|   | <ul> <li>If the SearchIt application is already<br/>open, click the SearchIt Close<br/>button</li></ul>                |                                                                                                    |
| 2 | Select User-Select under Search<br>Databases option                                                                    |                                                                                                    |
| 3 | <ul> <li>If databases are already selected<br/>for searching, click Remove All to<br/>clear the selections.</li> </ul> |                                                                                                    |
|   | Add all IR and Raman databases to<br>Selected for Searching.                                                           |                                                                                                    |
| 4 | Click Spectrum under Search     Categories.                                                                            |                                                                                                    |
|   | <ul> <li>Navigate to KnowltAll &gt; Training<br/>Files &gt; General Training &gt; Files &gt;<br/>Searching.</li> </ul> |                                                                                                    |
|   | Open Unknown IR.jdx                                                                                                    |                                                                                                    |

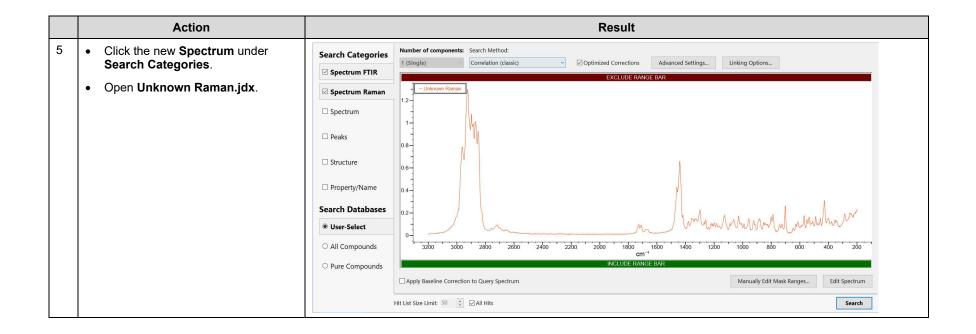

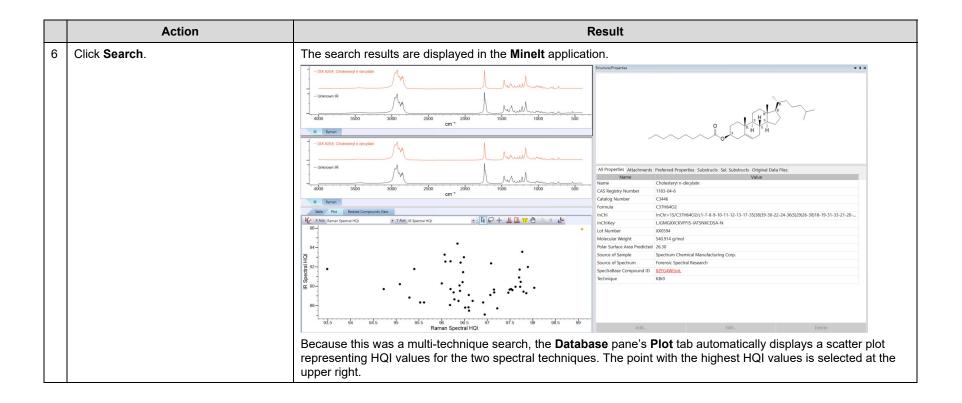

#### **Examine the search results**

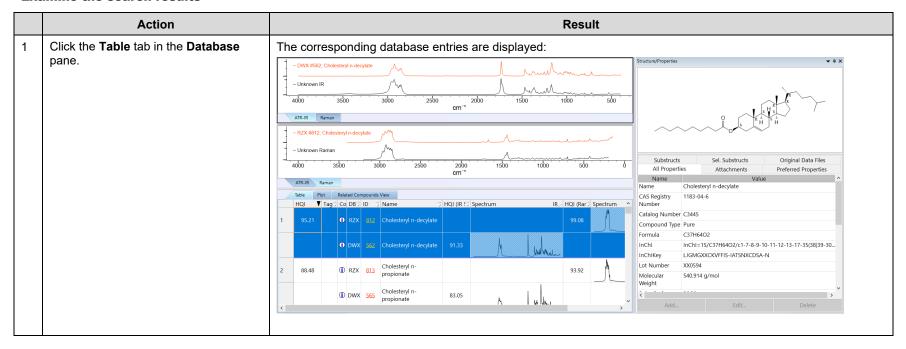

#### Configure and perform a multi-technique spectral search with All Compounds Search Databases option

|   | Action                                                                                                    | Result                                                                                                    |
|---|----------------------------------------------------------------------------------------------------|----------------------------------------------------------------------------------------------------|
| 1 | Do one of the following:                                                                                       | The SearchIt application's <b>Databases</b> tab is displayed, and the <b>Selected for Searching</b> list displays the databases last used. |
|   | If the <b>SearchIt</b> application is not open, navigate to the <b>Data</b> toolbox and click its icon.        |                                                                                                    |
|   | If the SearchIt application is already open, click the SearchIt Close button      to close the current search. |                                                                                                    |
| 2 | Check All Compounds under Search Databases option                                                              |                                                                                                    |
| 3 | Click Spectrum under Search     Categories.                                                                    |                                                                                                    |
|   | Open Unknown IR.jdx.                                                                                           |                                                                                                    |

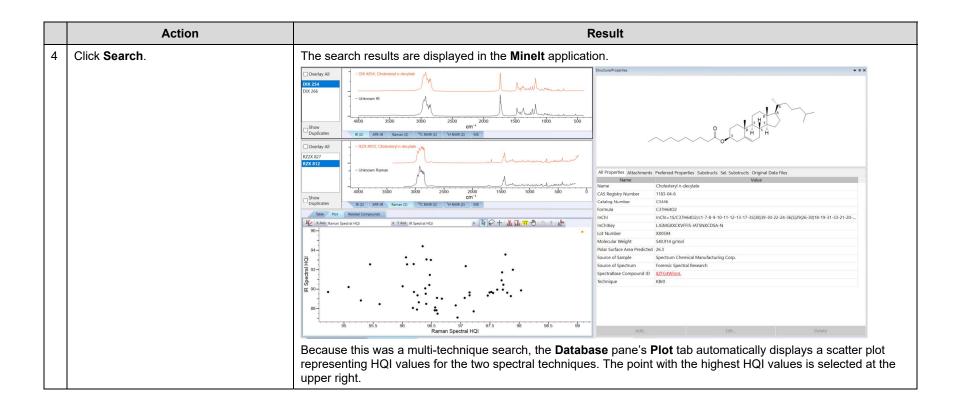

#### Compare the search result with that from User-Select search

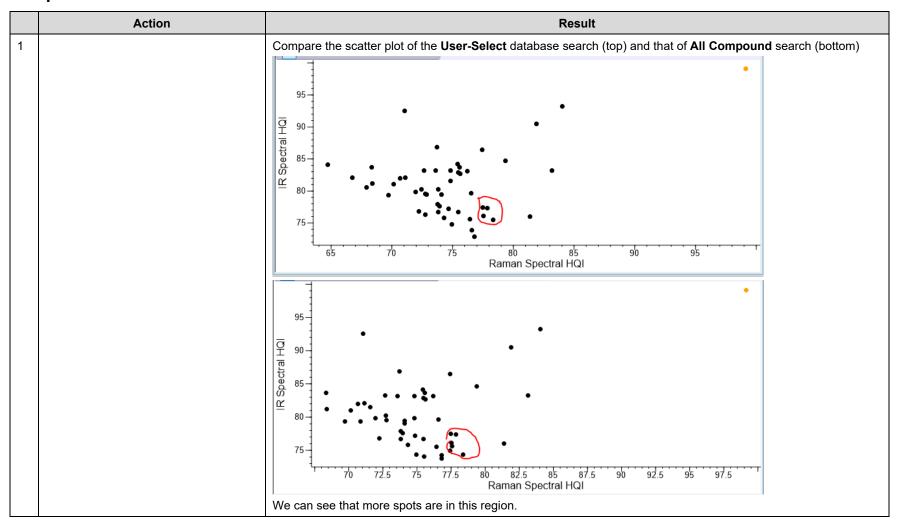

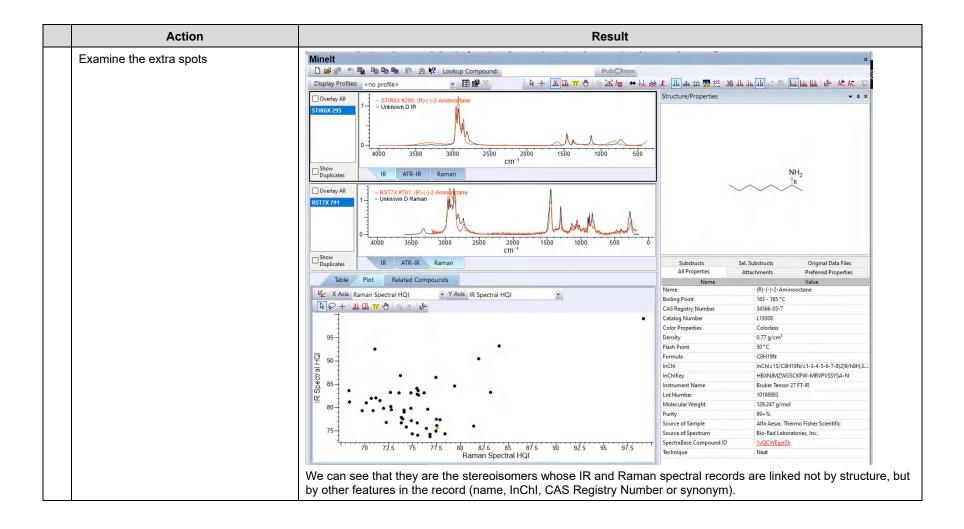

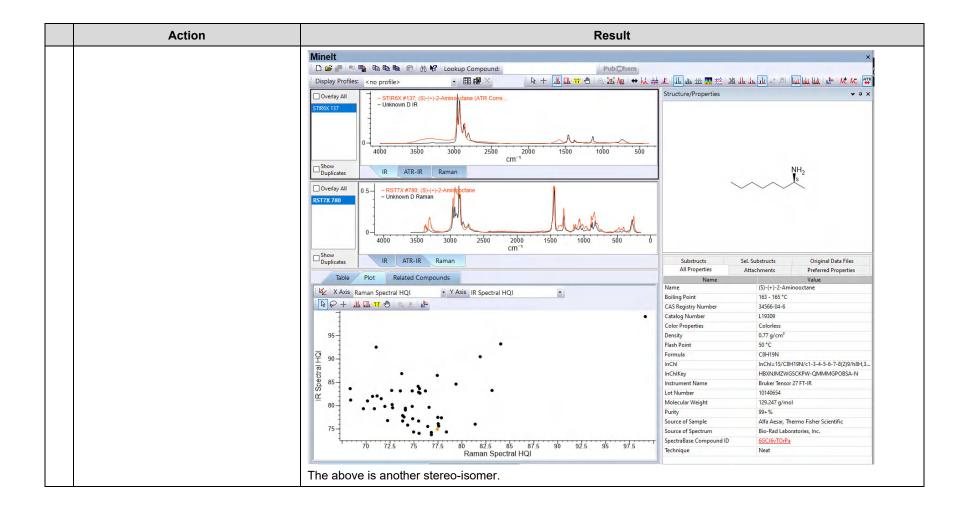

# **KnowItAll Software Training**

Mixture Analysis

| KnowItAll Training   | Mixture Analysis - <b>2</b> |
|----------------------|-----------------------------|
| Tulowid in Francisco | Wilkter o 7 trialyoic =     |
|                      |                             |
|                      |                             |
|                      |                             |
|                      |                             |
|                      |                             |
|                      |                             |
|                      |                             |
|                      |                             |
|                      |                             |
|                      |                             |
|                      |                             |
|                      |                             |
|                      |                             |
|                      |                             |
|                      |                             |
|                      |                             |
|                      |                             |
|                      |                             |
|                      |                             |
|                      |                             |
|                      |                             |
|                      |                             |
|                      |                             |
|                      |                             |
|                      |                             |
|                      |                             |
|                      |                             |

## Mixture Analysis

## **How to Analyze Mixture Spectra**

## **Purpose**

This exercise demonstrates how to perform a mixture analysis using the KnowltAll Informatics System's SearchIt application.

## **Objectives**

This exercise will teach you:

- How to configure a mixture analysis;
- > How to interpret the results of a mixture analysis.

## **Background**

The spectral analysis of mixtures in experimental data is a challenging task. Manual separation of spectral components, even when they are known in advance, is a tedious job. Attempting to do this analysis in an automated fashion creates a whole new level of challenges.

This chapter introduces how to use SearchIt application to perform Mixture Analysis.

#### Training Files Used In This Lesson

Mixture of Two Steroids – ATR-IR.irf

#### KnowItAll Applications Used

- SearchIt™
- MineIt™

#### A typical mixture analysis work flow

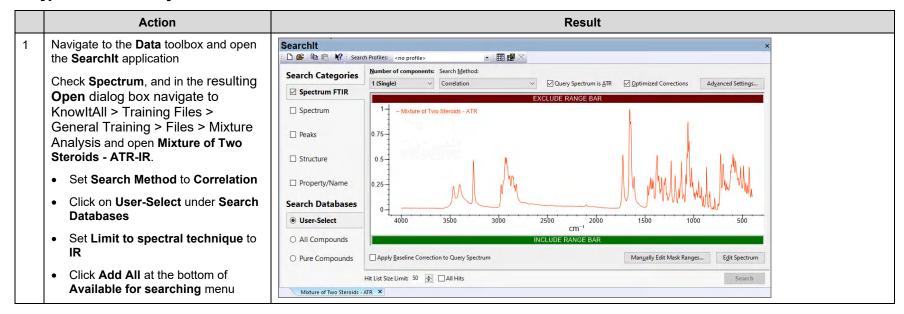

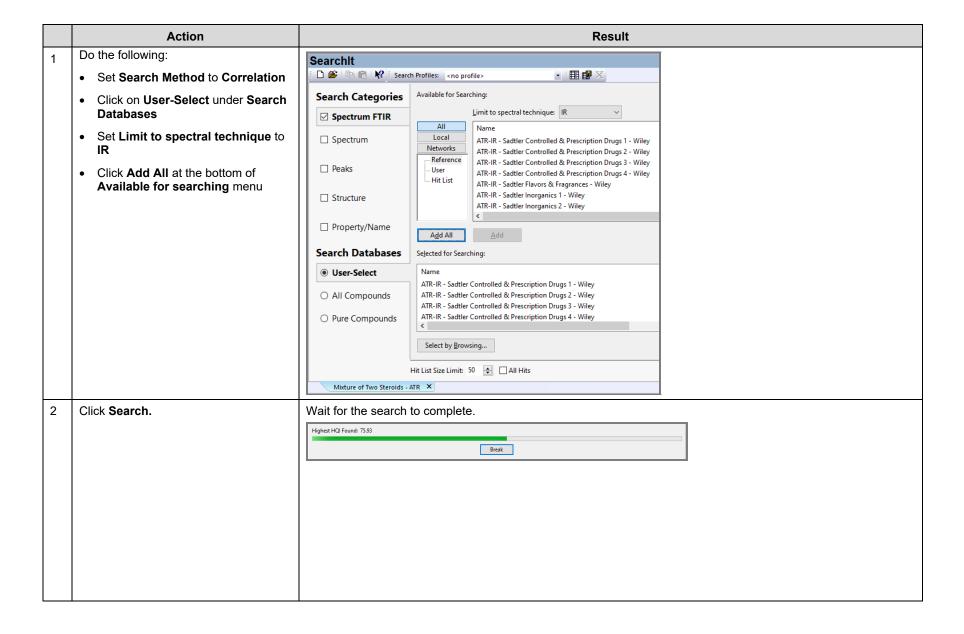

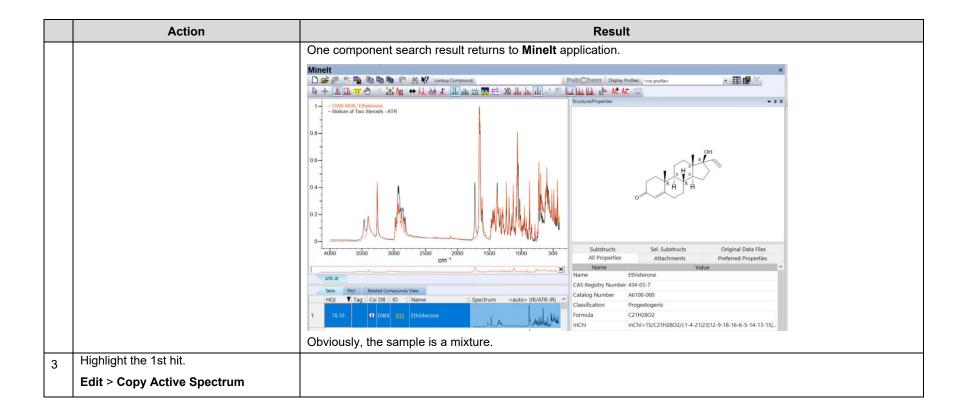

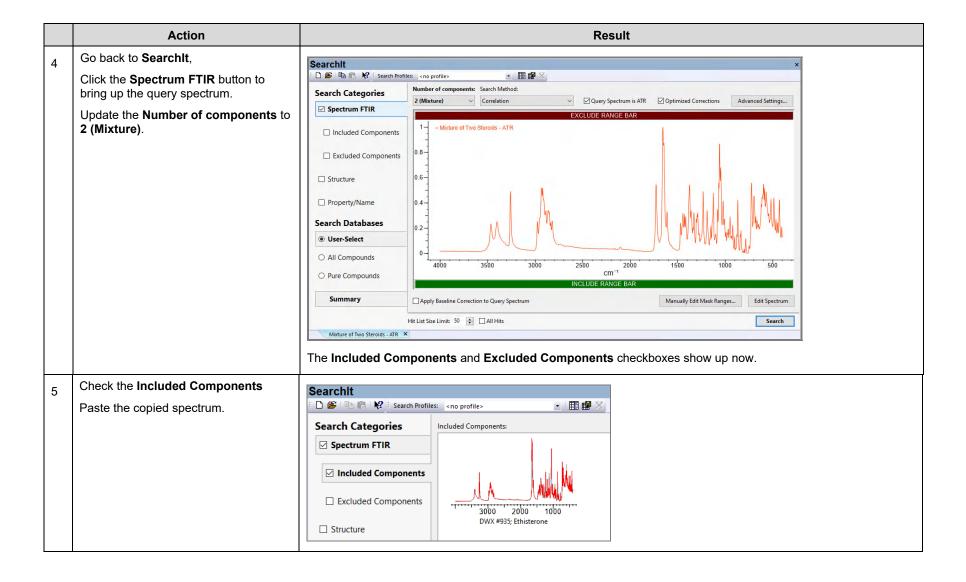

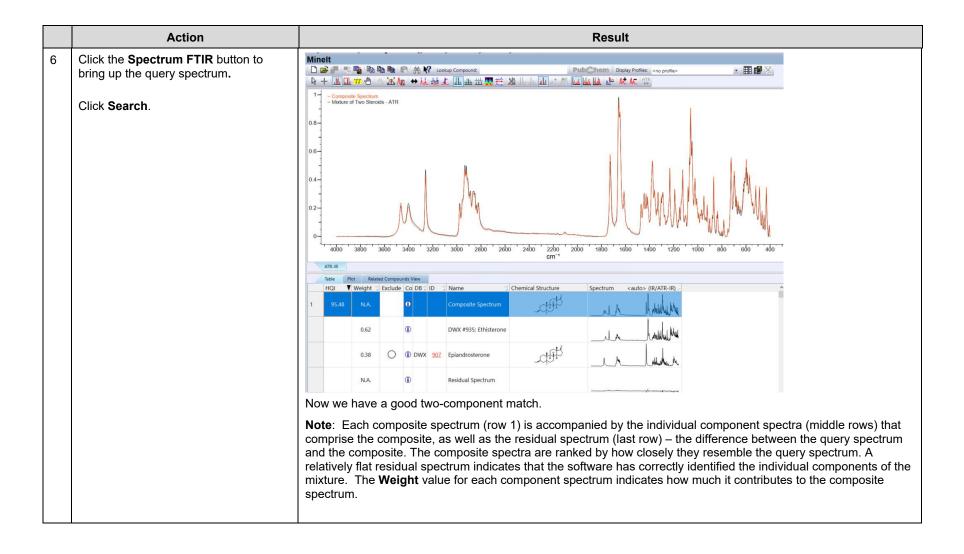

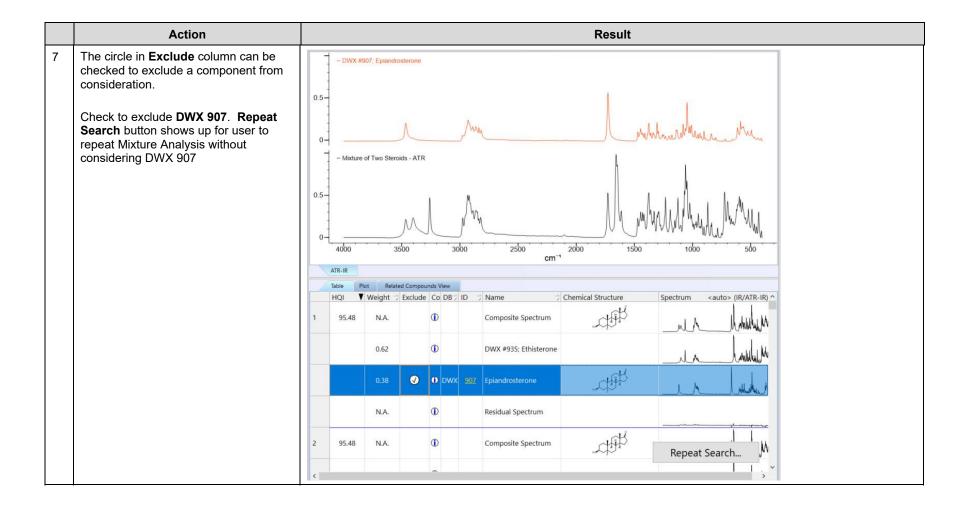

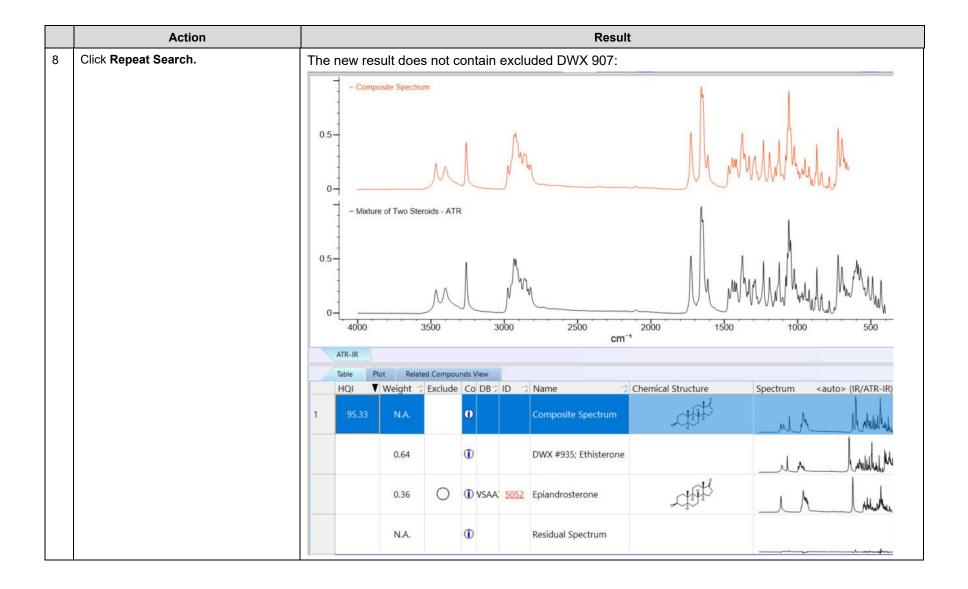

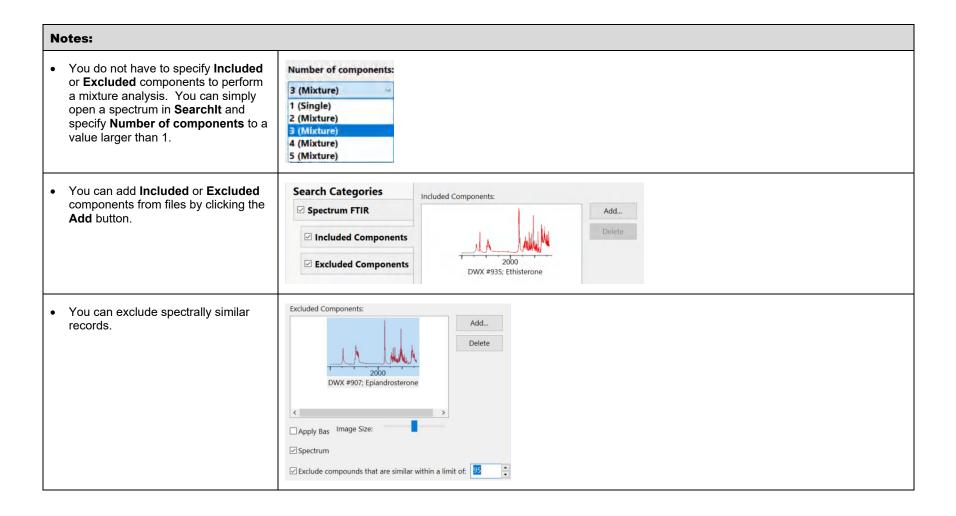

#### Add all components together

|                                                                                                    | Action                                                                       |                        | Result |
|----------------------------------------------------------------------------------------------------|------------------------------------------------------------------------------|------------------------|--------|
| 1                                                                                                    | In the Data toolbox, oper<br>SearchIt application                            | n the                  |        |
|                                                                                                    | Check Spectrum                                                               |                        |        |
|                                                                                                    | In the resulting Open dia<br>navigate to KnowltAll > Mixture Analysis > IR E | Samples >              |        |
|                                                                                                    | Open Mixture of Two St<br>ATR-IR.                                            | eroids -               |        |
|                                                                                                    | Set Search Method to C                                                       | orrelation.            |        |
|                                                                                                    | Set Number of compone<br>(Mixture):                                          | ents to 2              |        |
| 2                                                                                                    | Check Included Componen                                                      | its                    |        |
| Add following files from KnowltAII > Training Files > General Training > Files > Mixture Analysis > Components folder: |                                                                              | owitAll ><br>raining > |        |
|                                                                                                    | Epiandrosterone ATR-II                                                       | R                      |        |
|                                                                                                    | Ethisterone ATR-IR                                                           |                        |        |
|                                                                                                    | Note: use ctrl key to select n in the Open dialog box.                       | nultiple files         |        |

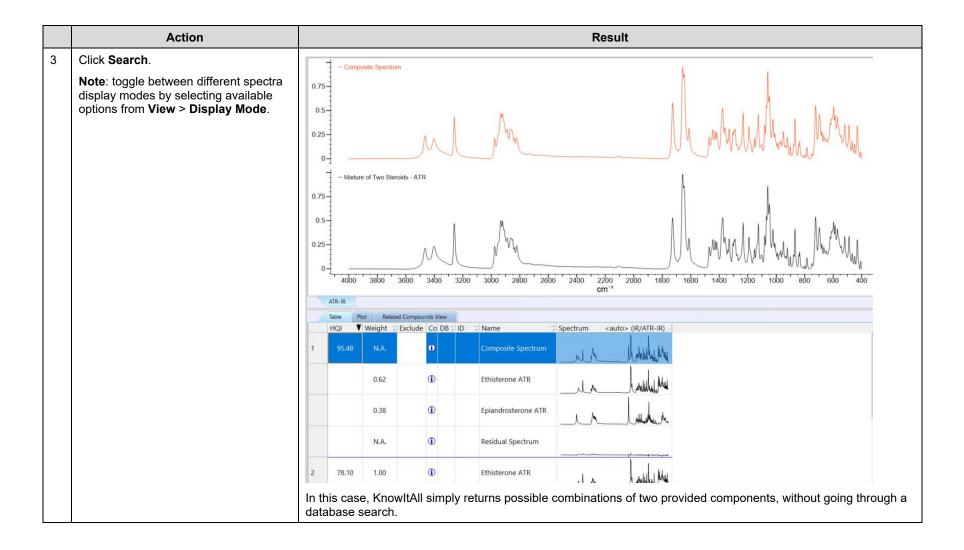

KnowltAll Training Create Databases - 1

# **KnowItAll Software Training**

**Create Databases** 

KnowltAll Training Create Databases - 2

## **Create Databases**

## How to Build Your Own User Databases of Multiple Analytical Techniques

## **Purpose**

This exercise demonstrates how to use KnowltAll's Minelt™ Database Building feature to create searchable user databases that include multiple analytical techniques. You can also customize properties displayed, create user properties and display profiles.

## **Objectives**

This exercise will teach you:

- How to create a user database:
- How to add spectra to a user database;
- How to add structures to a user database;
- How to add user properties:
- > How to perform above tasks in batch; and
- > How to create and use a Minelt display profile.

## **Background**

Generating user databases protects intellectual property and promotes sharing of information within an organization. Ultimately, researchers can improve their analyses.

#### Training Files Used in This Lesson

- IR/Ethyl acetate.dx
- Raman/Ethyl acetate.irf
- BatchImportProperties.csv
- Spectral files from the Batch Import Spectra folder
- MSDS Web Link.txt
- Ethyl acetate MSDS.pdf
- Spectral files from the PubChem/Raman folder

#### KnowltAll Applications Used

- MineIt™
- ChemWindow®
- Browselt™

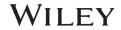

#### Create a user database

|   | Action                                                                                                    | Result                                                                                                    |  |  |  |
|---|----------------------------------------------------------------------------------------------------|----------------------------------------------------------------------------------------------------|--|--|--|
| 1 | Navigate to the <b>Data</b> toolbox and open the Minelt application by clicking the <b>Minelt/Create Database</b> icon.                                                               | The Minelt application opens.                                                                                                    |  |  |  |
| 2 | Choose Database > New.                                                                                                    | The New Database Creation dialog box opens.  New Database Creation  Data Source  © Create on local system  Database File Name:  Database Name:  Database Abbreviation:  Version: 1.00  First ID: 1                                                                                     |  |  |  |
|   |                                                                                                    | Brief Copyright Message:  OK  Cancel                                                                                                    |  |  |  |
| 3 | Select Create on local system.                                                                                                    | The new database is saved locally.                                                                                                    |  |  |  |
| 4 | <ul> <li>Click Browse.</li> <li>Create a folder named Databases on a local drive</li> <li>Open the folder, then type in the file name quality_control</li> <li>Click Save.</li> </ul> | The *.sdbx extension is added automatically.  Note: The SDBX database format allows spectra to be stored without conforming to a fixed range and resolution. This allows reference spectra to be offered at higher resolution, and allows users to store original spectra as produced. |  |  |  |
| 5 | Type Quality Control in the Database Name text box.  Note: The file name is used if no other name is specified.                                                                       |                                                                                                    |  |  |  |

#### Create a user database (continued)

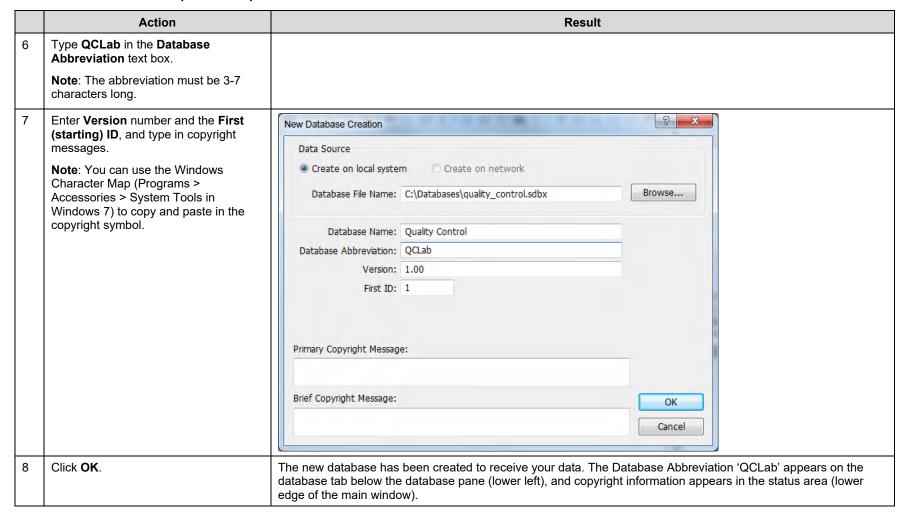

#### Add the first record to the user database

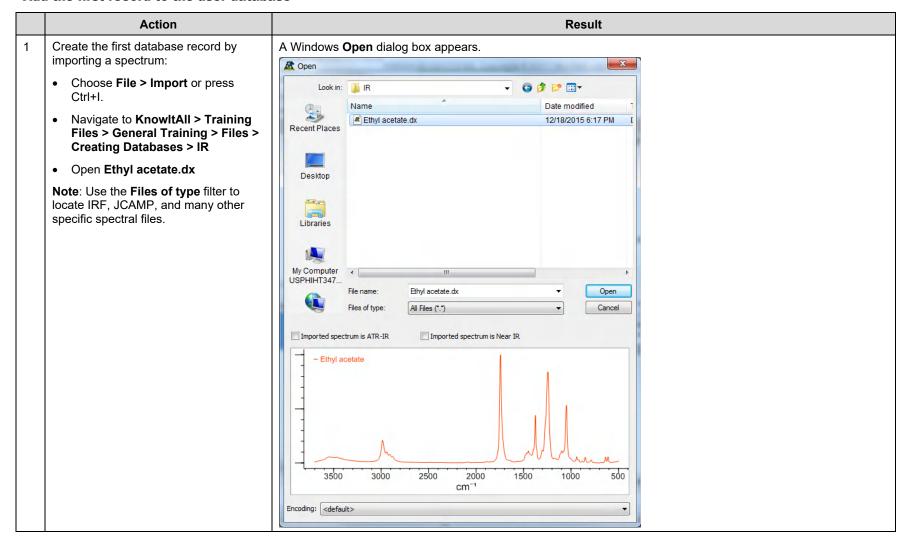

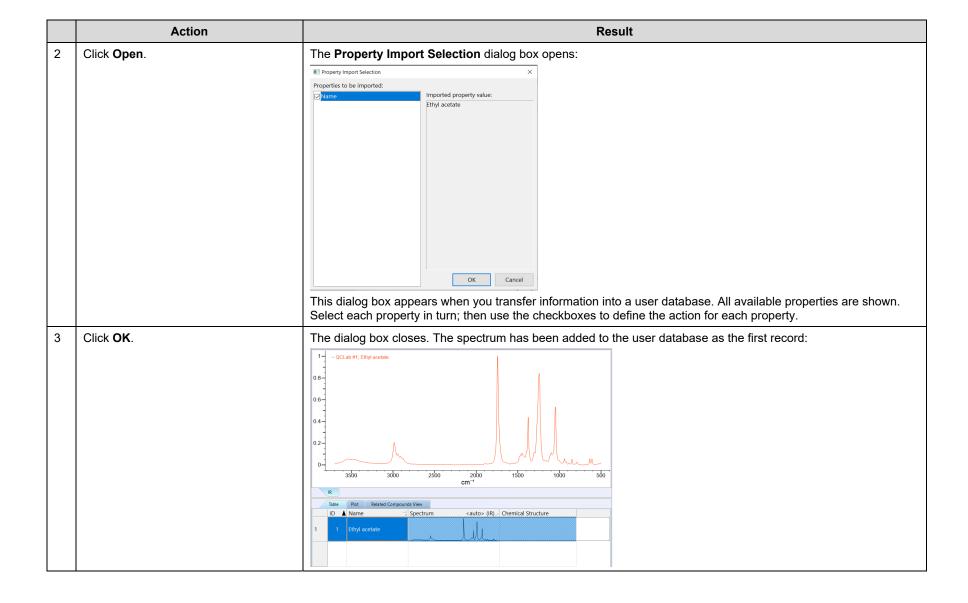

#### Add a chemical structure and properties to the first database record

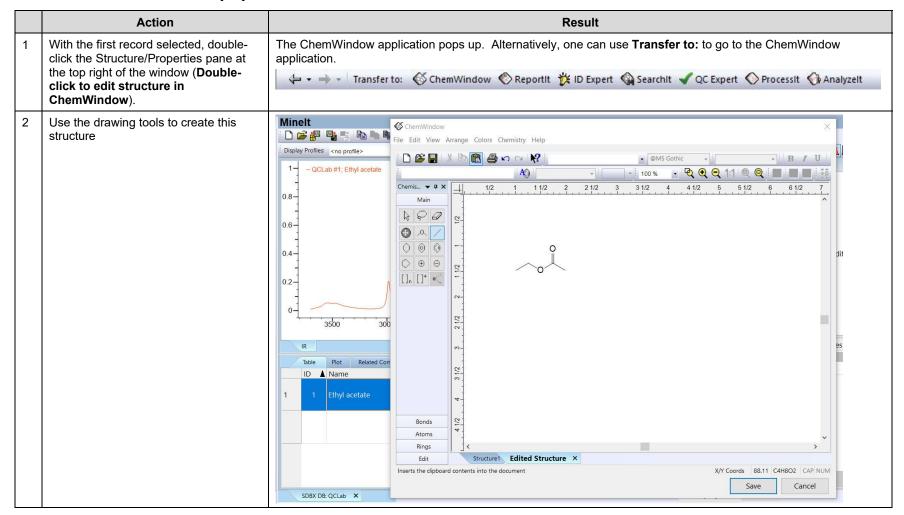

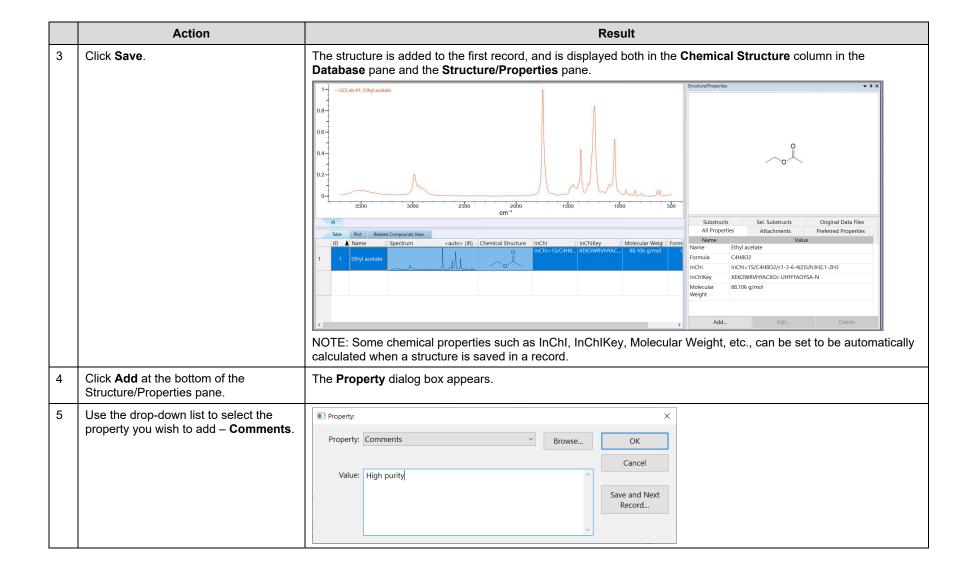

|   | Action            | Result                                                                                                    |                                         |                 |                      |  |  |  |
|---|-------------------|----------------------------------------------------------------------------------------------------|-----------------------------------------|-----------------|----------------------|--|--|--|
| 6 | Click <b>OK</b> . | The <b>Property</b> dialog box closes, and the name and value of the added property appear in the <b>Structure/Properties</b> pane.                                              |                                         |                 |                      |  |  |  |
|   |                   | Substruct                                                                                                    | S                                       | Sel. Substructs | Original Data Files  |  |  |  |
|   |                   | All Proper                                                                                                    | ties                                    | Attachments     | Preferred Properties |  |  |  |
|   |                   | Name                                                                                                    |                                         | Valu            | e                    |  |  |  |
|   |                   | Name                                                                                                    | •                                       | Ethyl acetate   |                      |  |  |  |
|   |                   | Comments                                                                                                    | High p                                  | ourity          |                      |  |  |  |
|   |                   | Formula                                                                                                    | lla C4H8O2                              |                 |                      |  |  |  |
|   |                   | InChI                                                                                                    | InChI=1S/C4H8O2/c1-3-6-4(2)5/h3H2,1-2H3 |                 |                      |  |  |  |
|   |                   | InChlKey                                                                                                    | XEKOWRVHYACXOJ-UHFFFAOYSA-N             |                 |                      |  |  |  |
|   |                   | Molecular<br>Weight                                                                                                    | 88.106 g/mol                            |                 |                      |  |  |  |
|   |                   |                                                                                                    |                                         |                 |                      |  |  |  |
|   | TIP               | You can select multiple database records and use the <b>Add</b> or <b>Edit</b> button at the bottom of the <b>Structure/Properties</b> pane to input the same value for a field. |                                         |                 |                      |  |  |  |

#### Add user properties

|   | Action                                                    | Result                                                                                                    |  |  |  |  |  |
|---|-----------------------------------------------------------|----------------------------------------------------------------------------------------------------|--|--|--|--|--|
| 1 | Choose Database > Define User Property Fields             | The User Property Fields dialog box opens.                                                                             |  |  |  |  |  |
| 2 | Click Add.                                                | The Property Field Definition dialog box opens.                                                                        |  |  |  |  |  |
|   | Use the drop-down list to set <b>Type</b> to text.        | User Property Fields ×                                                                                                 |  |  |  |  |  |
|   |                                                           | Name Type Physical Unit Close                                                                                          |  |  |  |  |  |
|   |                                                           | Property Field Definition X Add                                                                                        |  |  |  |  |  |
|   |                                                           | Name: SampleID OK Edit                                                                                                 |  |  |  |  |  |
|   |                                                           | Type: text Cancel                                                                                                    |  |  |  |  |  |
|   |                                                           |                                                                                                    |  |  |  |  |  |
|   |                                                           |                                                                                                    |  |  |  |  |  |
|   |                                                           | 8.106 g/mol Con Forr                                                                                                   |  |  |  |  |  |
|   |                                                           | <b>Note</b> : Which controls are available depends on which type of field is specified: numeric, text, or enumeration. |  |  |  |  |  |
| 3 | Click <b>OK</b> , then <b>Close</b>                       |                                                                                                    |  |  |  |  |  |
| 4 | Click Add in the Structure/ Properties pane.              | The <b>Property</b> dialog box opens.                                                                                  |  |  |  |  |  |
|   |                                                           | Note: Choose View > Windows/Tables > Structure/Properties Table or press Alt+3 if the pane is not visible.             |  |  |  |  |  |
| 5 | Click the down arrow to display all available properties. | Both pre-defined and user-defined properties are displayed. User-defined properties are at the beginning of the list.  |  |  |  |  |  |
| 6 | Select SampleID.                                          | The Value text box is added to the dialog.                                                                             |  |  |  |  |  |
|   |                                                           | Note: Which text boxes are added depends on whether the property is numeric, text, or enumeration.                     |  |  |  |  |  |

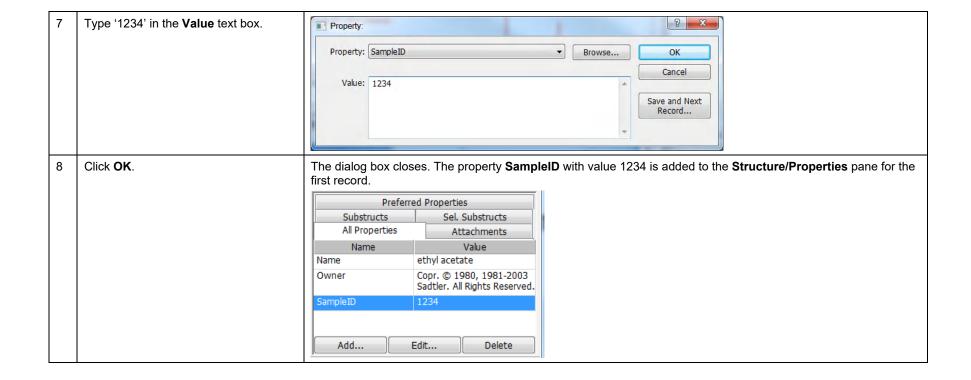

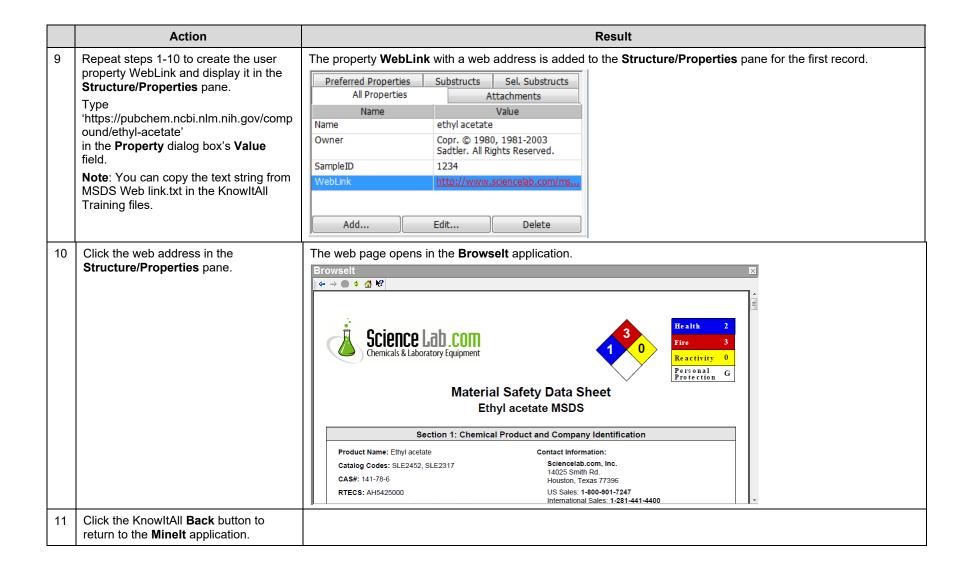

#### Add another spectrum (Raman) to the first database record

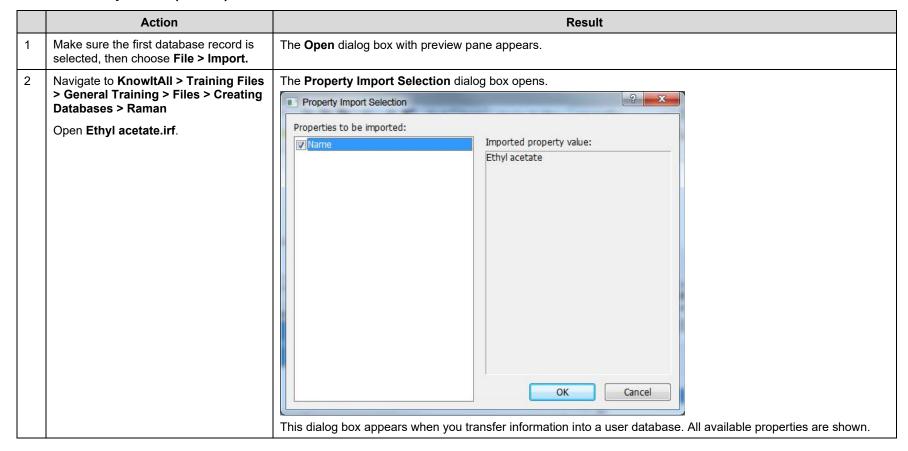

#### Add another spectrum (Raman) to the first database record (continued)

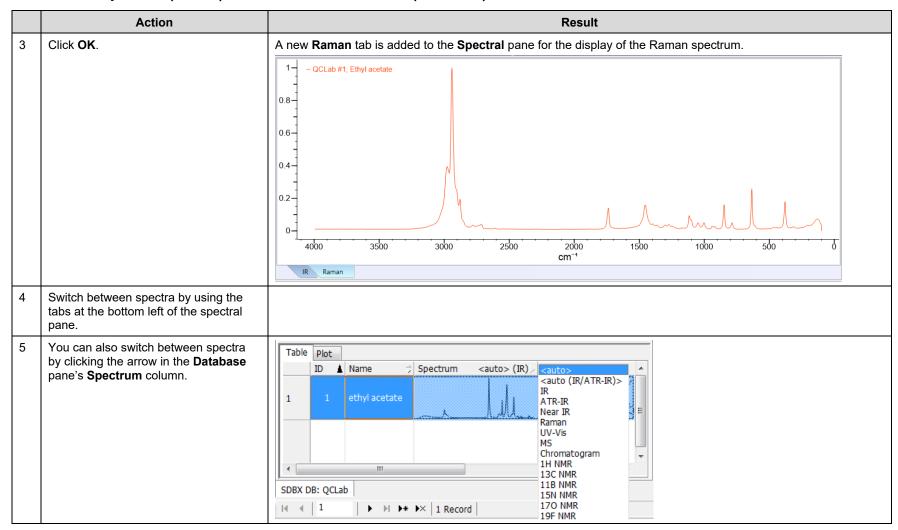

#### Add an attachment to the first database record

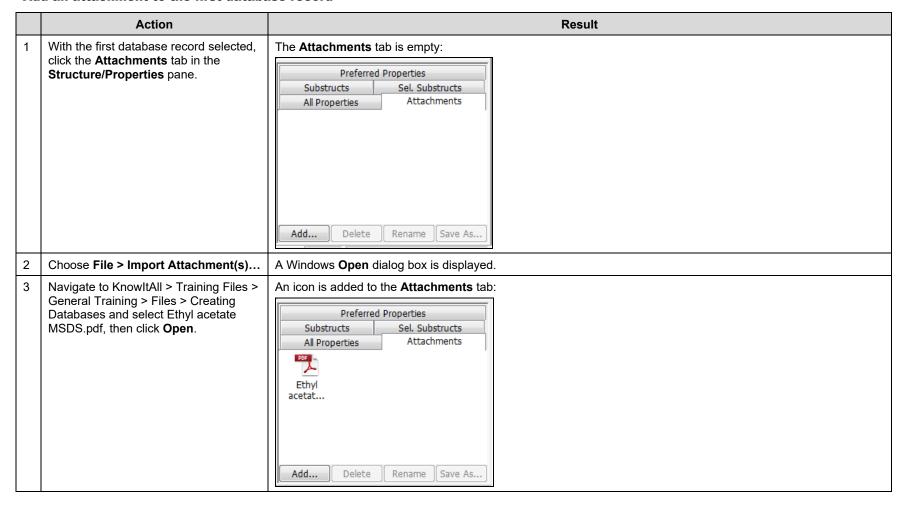

#### Add an attachment to the first database record (continued)

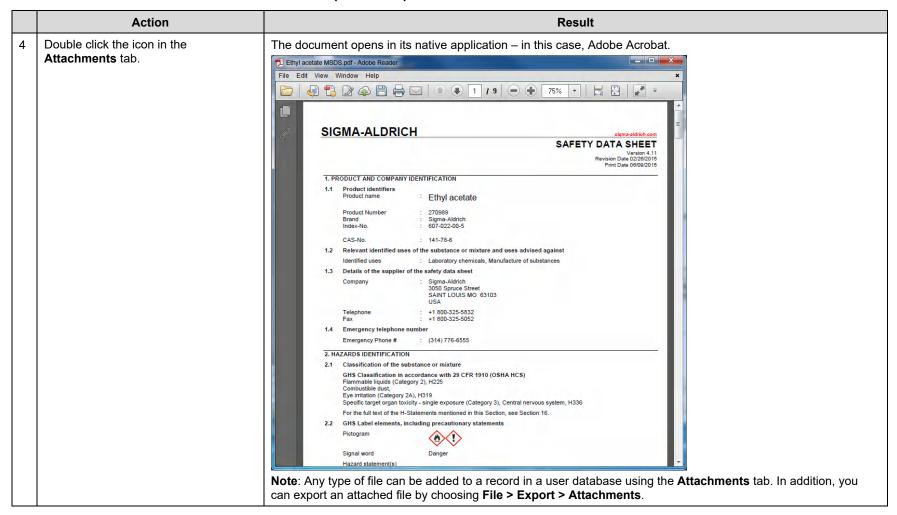

#### Create a new Minelt display profile

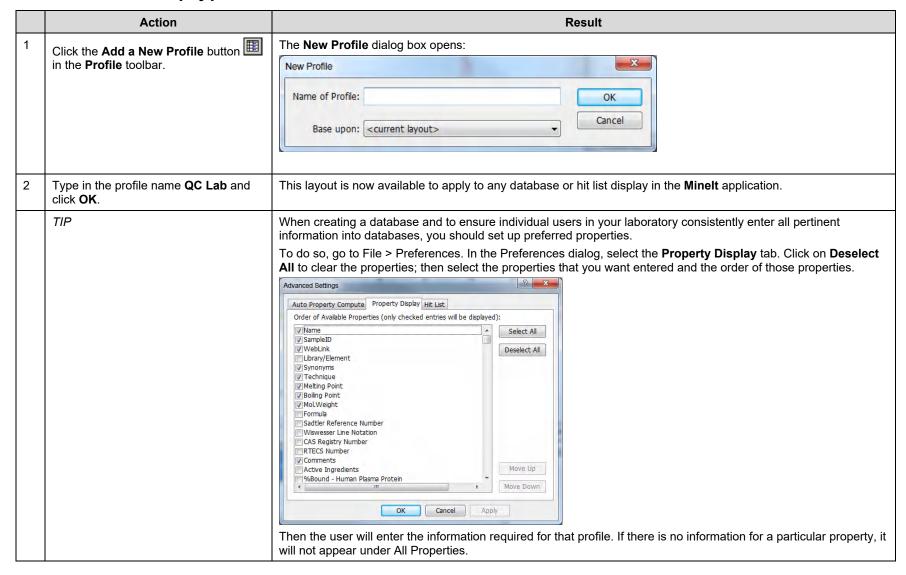

#### Batch Import: many spectra, many records, import properties from a spreadsheet

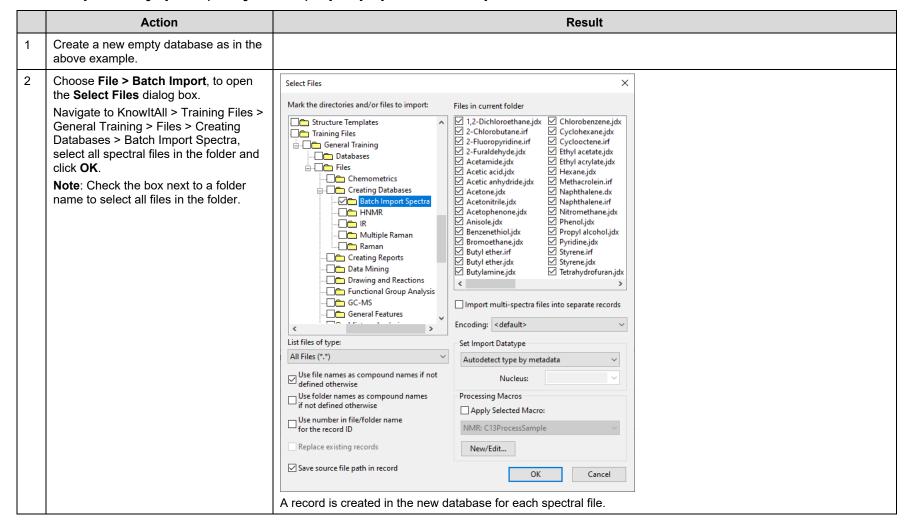

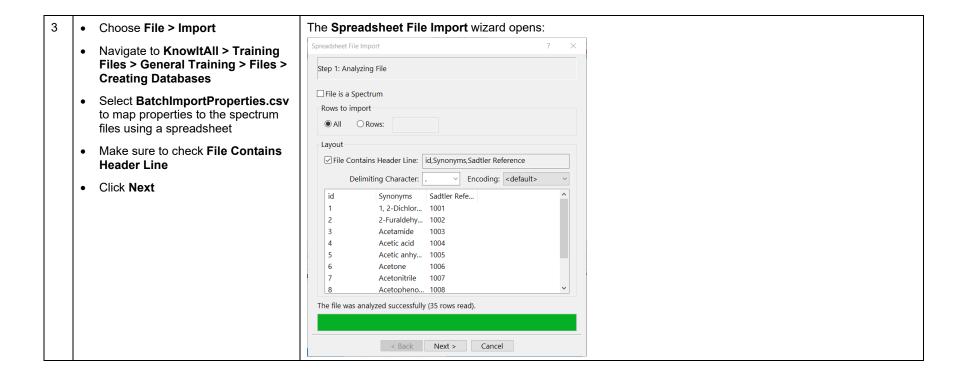

#### Batch Import: many spectra, many records, import properties from a spreadsheet (continued)

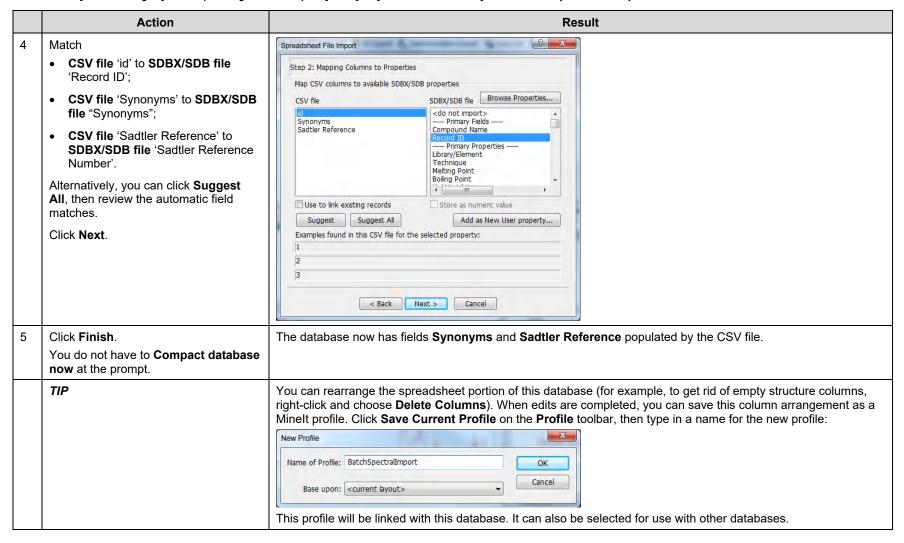

#### Batch Import: many spectra, many records, import properties from PubChem

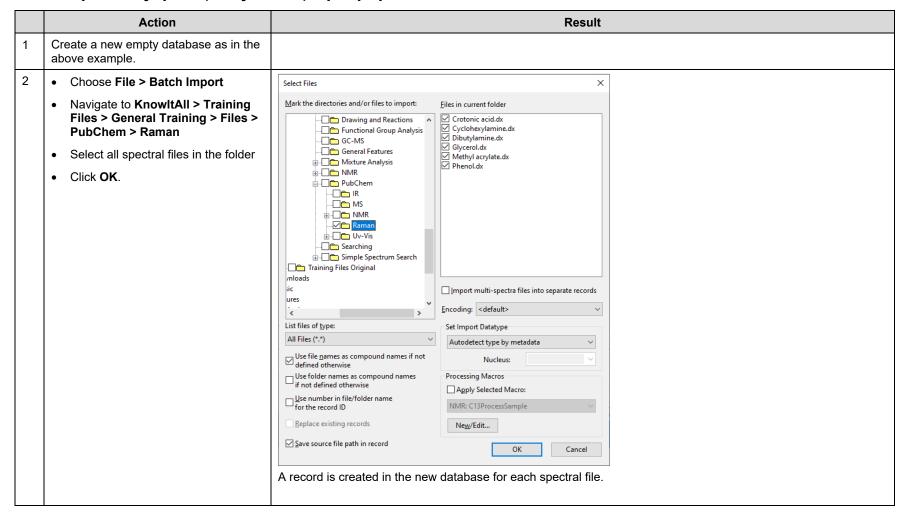

Select the first record, then click the PubChem records are searched. If information is located, the PubChem Data Selection dialog box opens: PubChem toolbar button. PubChem Data Selection Pub@hem Imported Data PubChem Record Checked items will be imported Current From PubChem Name ▼ Crotonic acid Crotonic acid ▼ (E)-but-2-enoic acid TUPAC Name ▼ 86.09 g/mol Mol.Weight ▼ 86.037 u Exact Mass √ C4H6O2 Formula CH3-CH=CH-COOH V 107-93-7 CAS Registry Number 3724-65-0 InChI ▼ InChI=1S/C4H6O2/c1-2-3-4(5)6/h2-3H,1H3,(H,5,6)/b3-2+ ▼ LDHQCZJRKDOVOX-NSCUHMNNSA-N InChI Key PubChem Compound ID √ 637090 Current Structure: PubChem Structure: Structure Style: <default> •

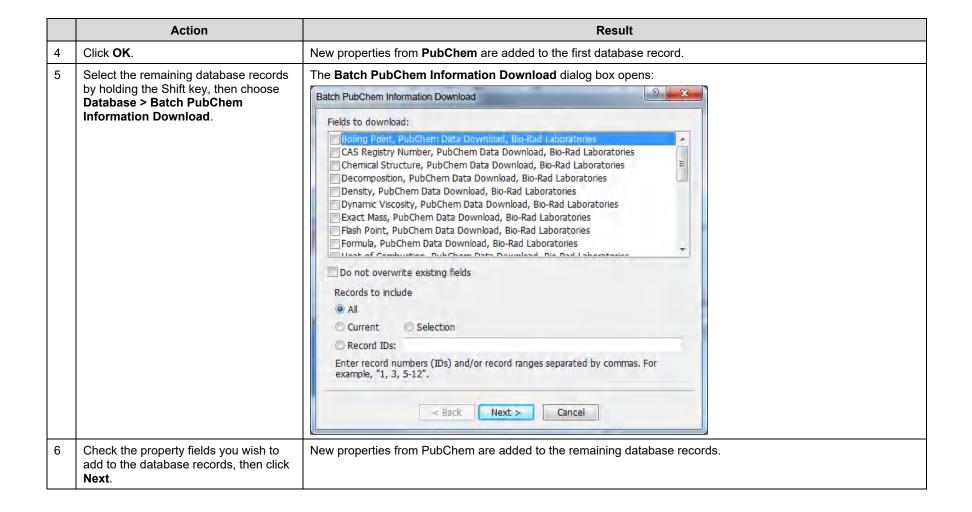

#### Batch Import: many spectra, one record

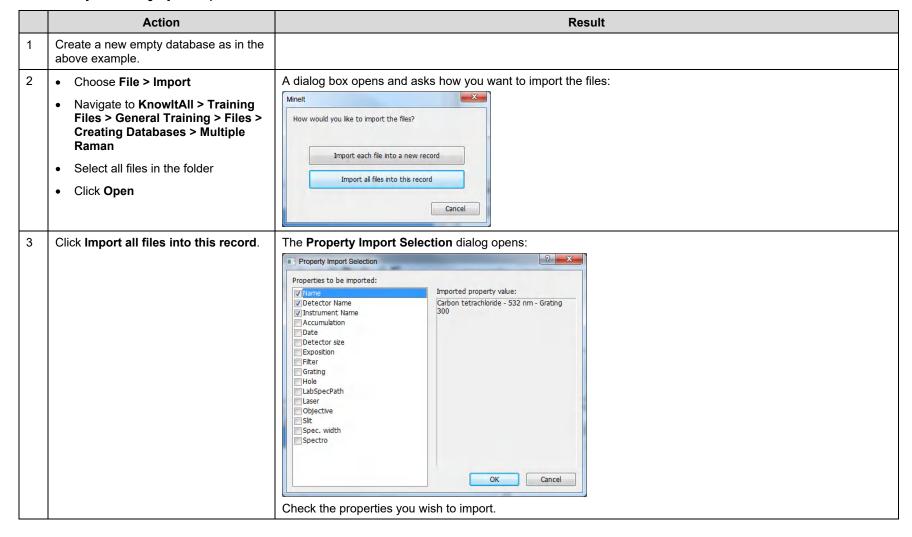

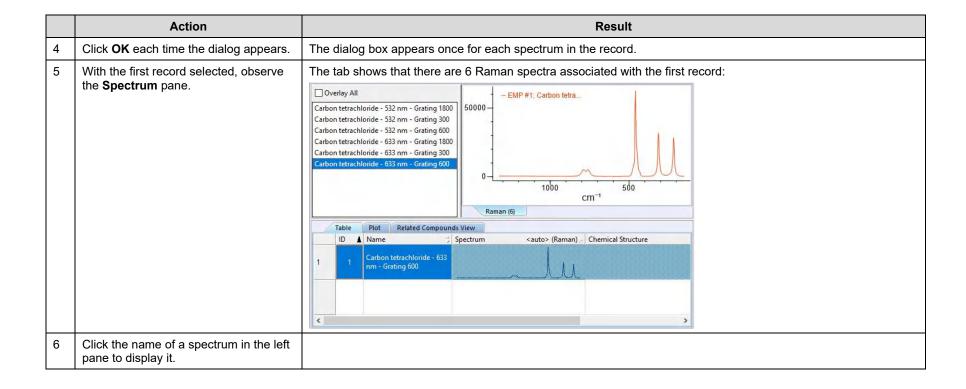

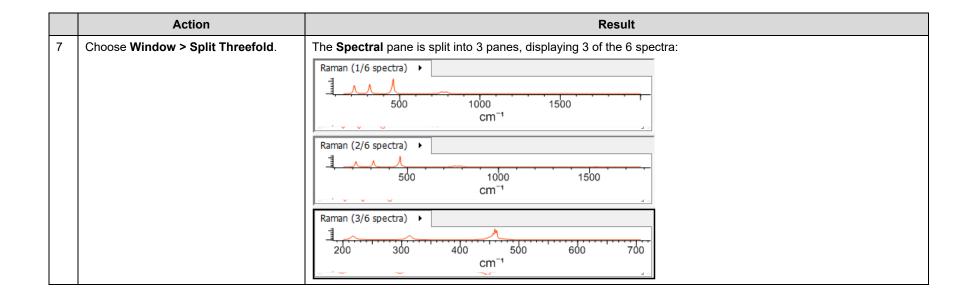

# Creating Databases (optional section)

#### **How to Create a Database with Structures**

## **Purpose**

This exercise demonstrates how to use the KnowltAll's Minelt™ Database Building feature to create searchable user databases that include structures.

## **Objectives**

This exercise will teach you:

- How to create a user database;
  - ➤ How to add structures to a user database;
  - > How to display stereochemical properties; and
  - How to add user properties.

## **Background**

Generating user databases protects intellectual property and promotes sharing of information within an organization. Ultimately, researchers can improve their analyses.

#### Training Files Used In This Lesson

benzylpenicillin.dsf

#### KnowltAll Applications Used

- MineIt™
- ChemWindow®

#### Create a user database

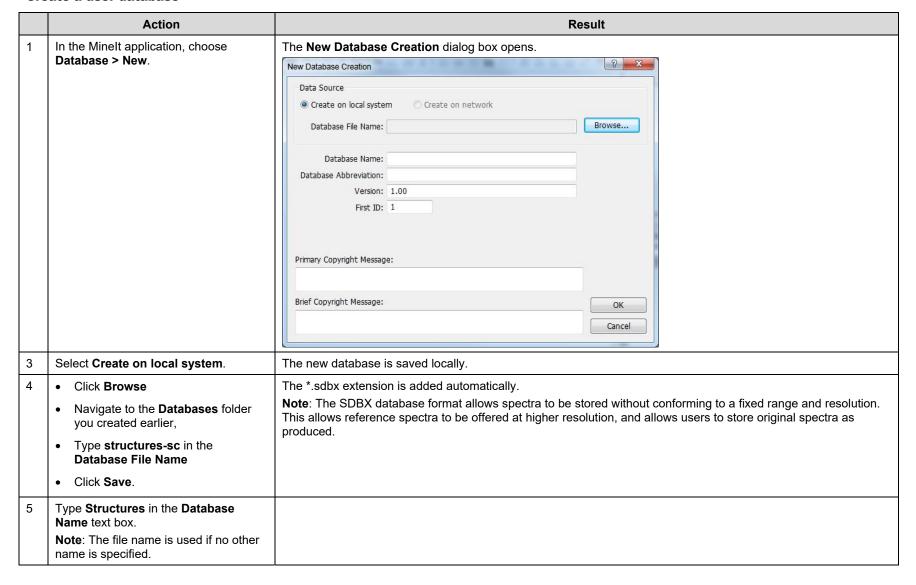

#### Create a user database (continued)

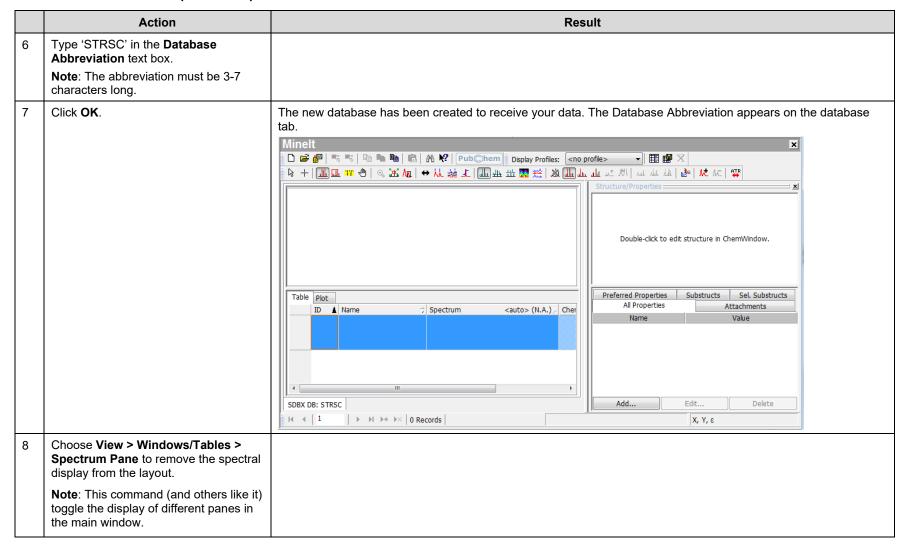

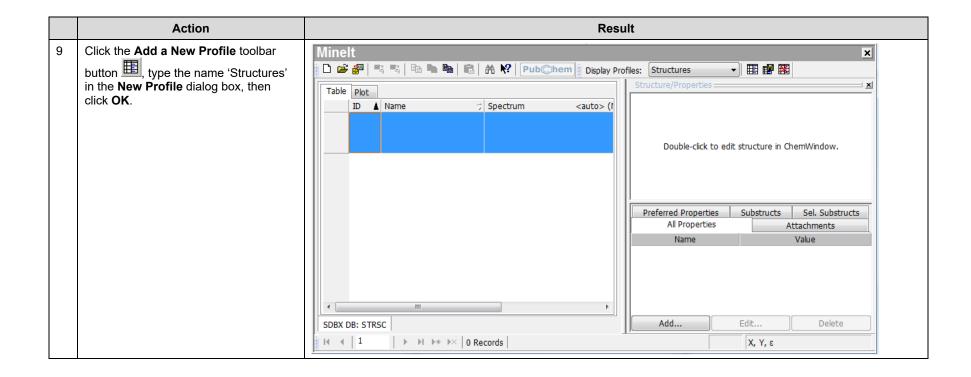

#### Add a structure to the first database record

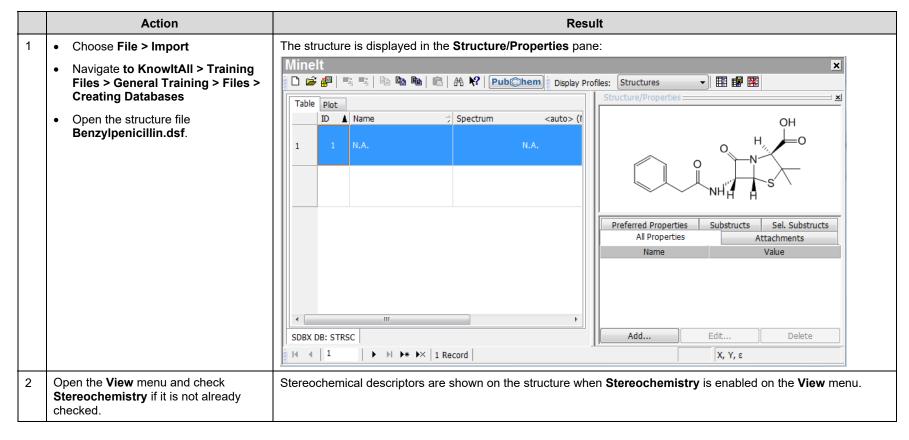

#### Add properties to the first database record

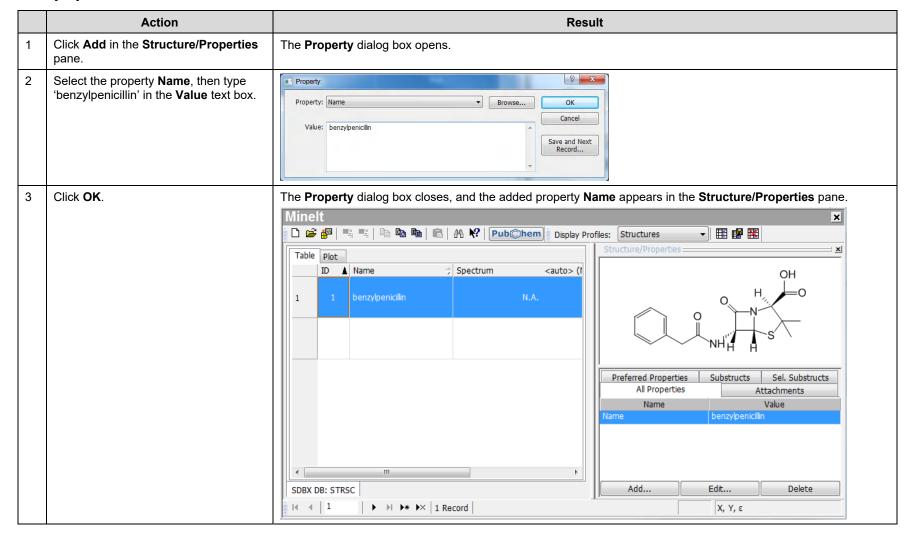

#### Add properties to the first database record (continued)

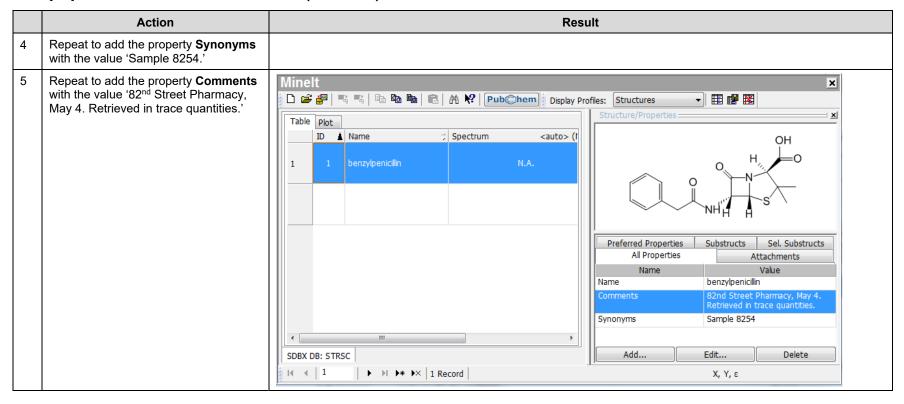

#### Add a second database record

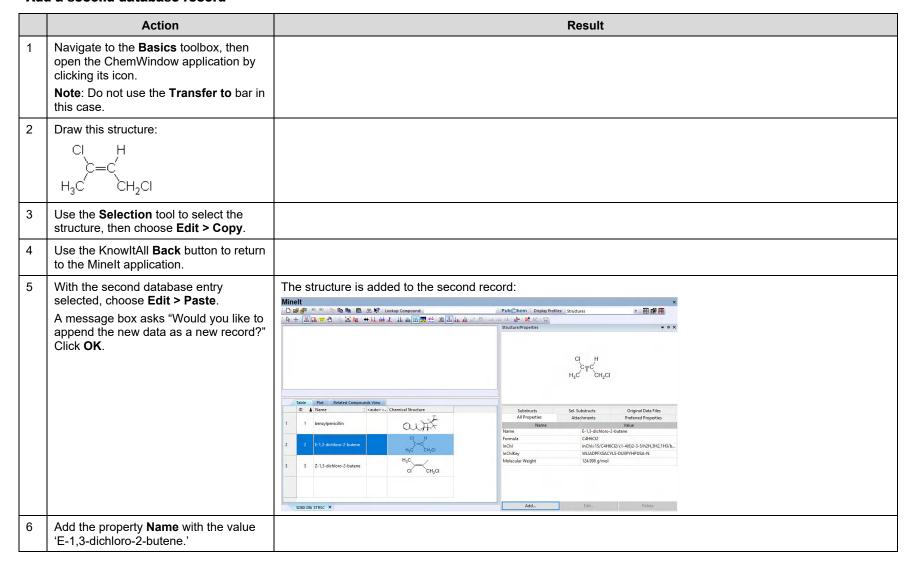

#### Add a third database record

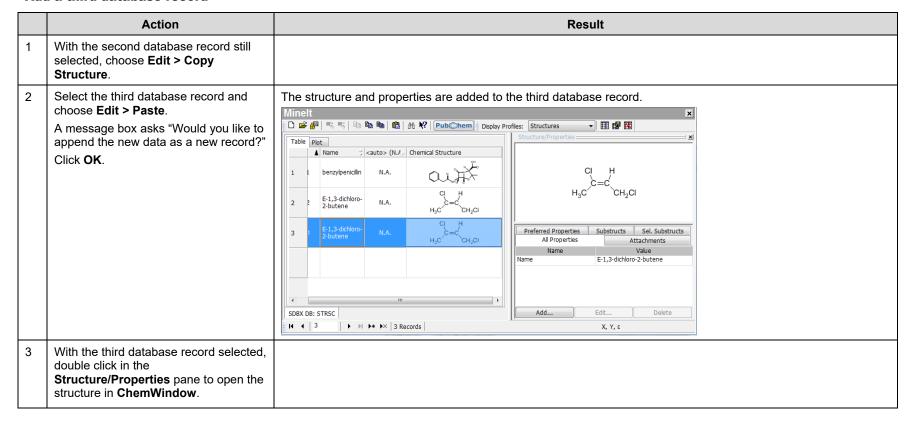

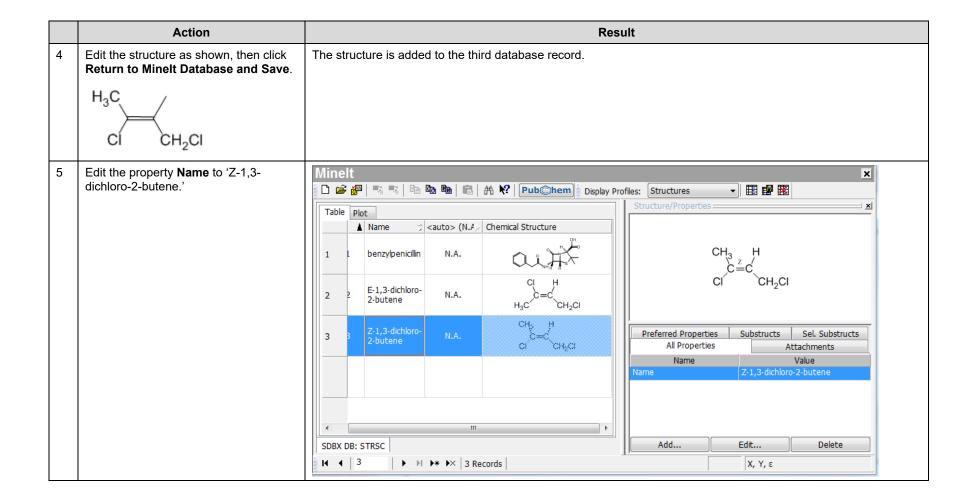

KnowltAll Training Functional Group Analysis - 1

# **KnowItAll Software Training**

**Functional Group Analysis** 

KnowltAll Training Functional Group Analysis - 2

# **Functional Group Analysis**

# How to Use the Knowledgebases to Identify or Differentiate Classes of Compounds by Structure or Functional Group

### **Purpose**

This exercise demonstrates how to use the AnalyzeIt™ IR, AnalyzeIt Raman, and AnalyzeIt Polymer IR Knowledgebases to identify or differentiate chemical compounds, and to correlate peaks by structure.

# **Objectives**

This exercise will teach you:

- How to specify the Knowledgebase;
- > How to browse by functional group; and
- How to correlate a structure.

# **Background**

The IR and Raman Knowledgebases include group frequencies with over 600 band assignments, corresponding to over 200 functional groups, subdivided into general chemical classes.

#### Training Files Used in This Lesson

Test Structure.dsf

#### KnowltAll Applications Used

AnalyzeIt™

#### **Specify the Knowledgebase**

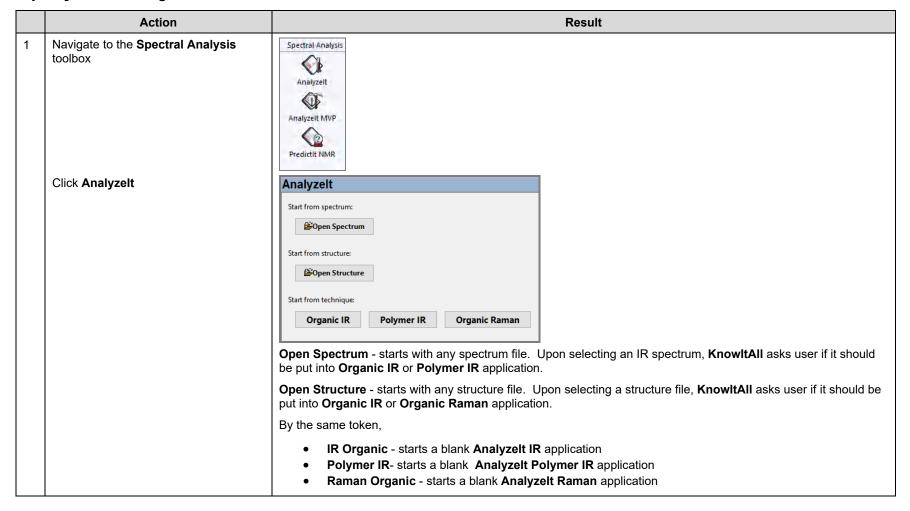

Let's start from technique: Organic IR The **Preferences** dialog box opens: Click Organic IR and then choose File ? X Preferences > Preferences. Tolerance range: 0 cm<sup>-1</sup> Display x-axis position with cursor Knowledgebases: ■ Use AnalyzeIt IR Knowledgebase User Knowledgebases: Add... Remove OK Cancel Setting the Tolerance range allows you to determine how precise the matches are between your spectrum peak and the database. You can also choose to display a wavenumber (x-axis position) marker with the cursor as it moves around the **Spectrum** pane. Finally, use the check boxes to select the knowledgebase you wish to use. Make sure **Analyzelt IR** Knowledgebase is selected Click **OK** 

#### **Browse by functional group**

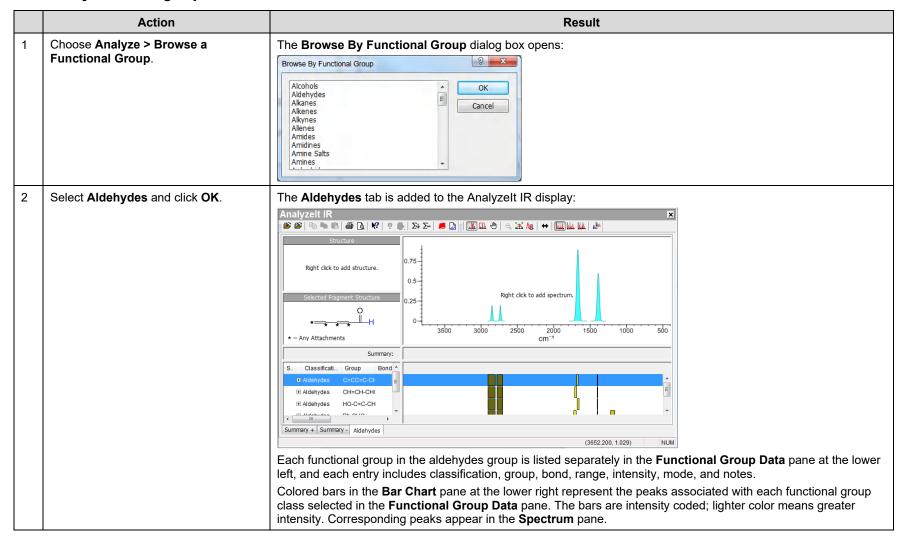

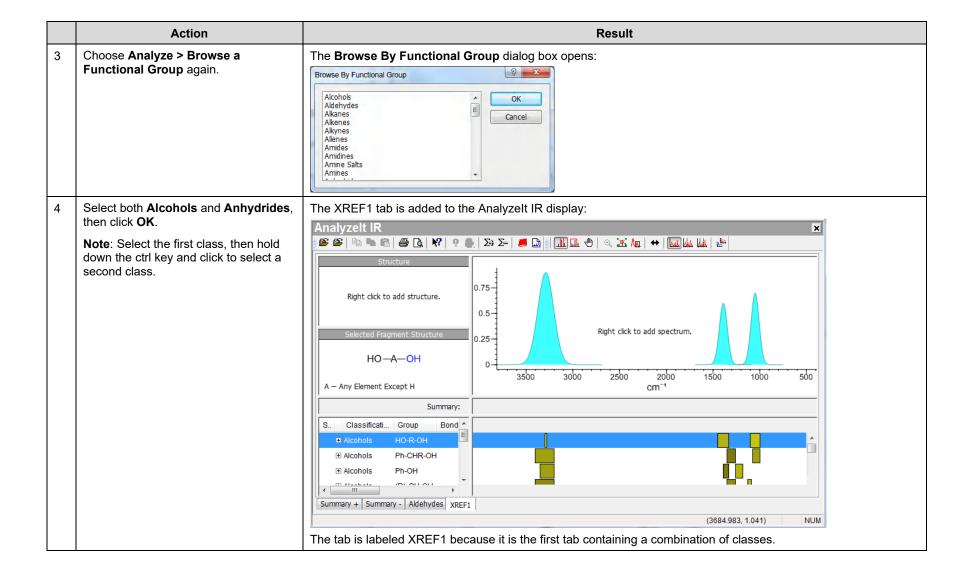

#### **Correlate peaks from a structure**

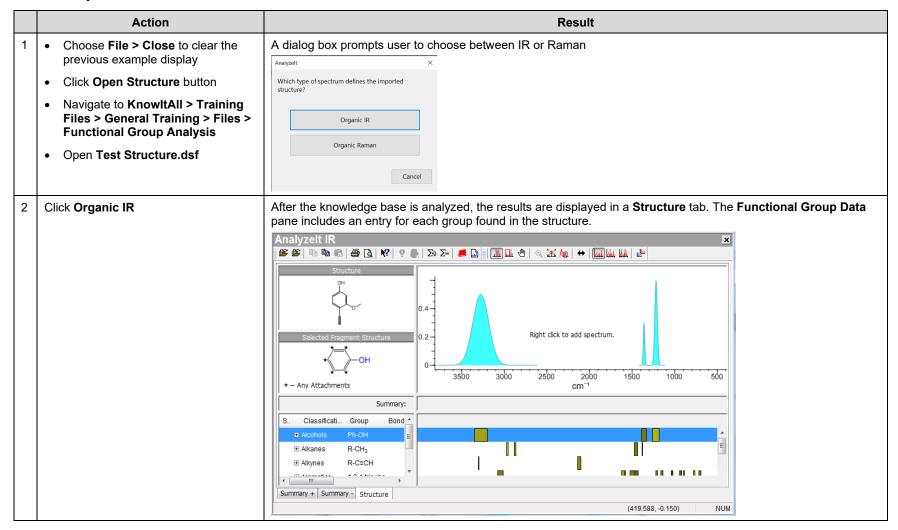

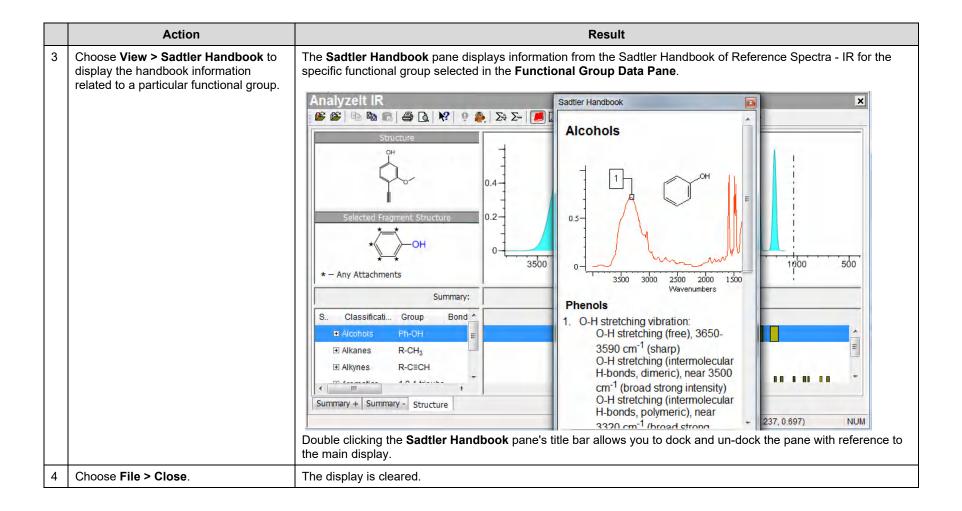

# **Functional Group Analysis**

## How to Perform a Basic Spectral Analysis Using Software-Assisted Functional Group Analysis

## **Purpose**

This exercise demonstrates how to use the Analyzelt™ application to perform a basic spectral analysis.

## **Objectives**

This exercise will teach you:

- > How to select peaks for correlation; and
- How to use the Summary+ and Summary- tabs.

## **Background**

The Analyzelt application can be used to help interpret spectra through the use of its knowledge bases of over 200 functional groups. They can be used to obtain functional group information from a spectrum or a structure, or by browsing the chemical classes included in the knowledge bases.

### Training Files Used in This Lesson

Peak Interpretation Example.dx (IR)

#### KnowltAll Applications Used

AnalyzeIt™

#### Open a spectrum

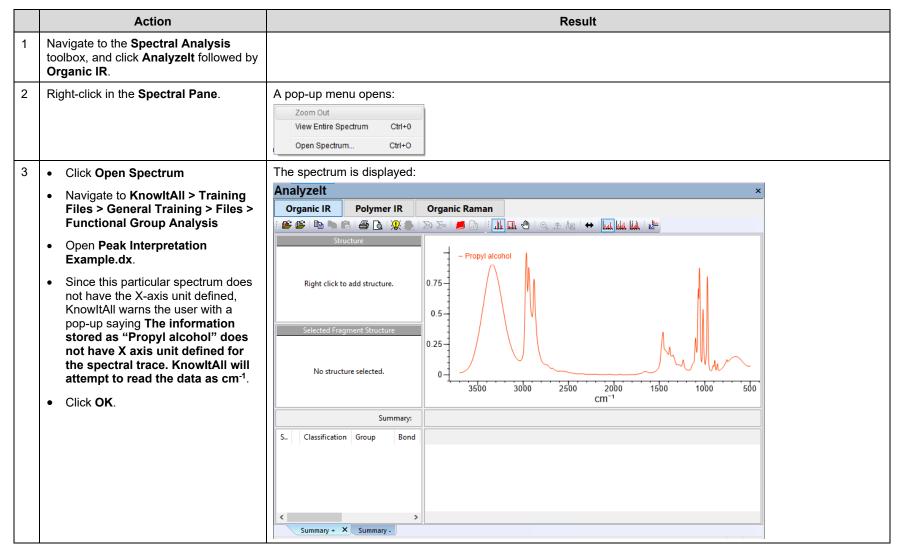

### **Analyze the spectrum**

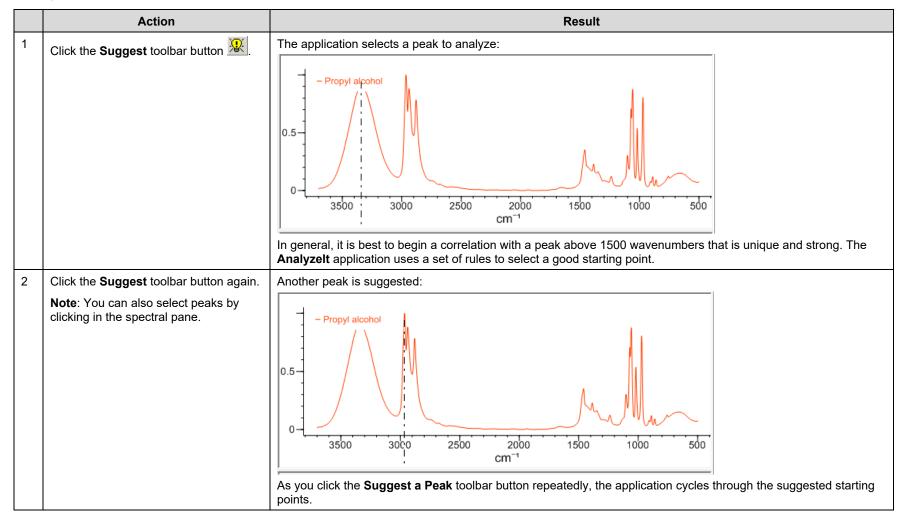

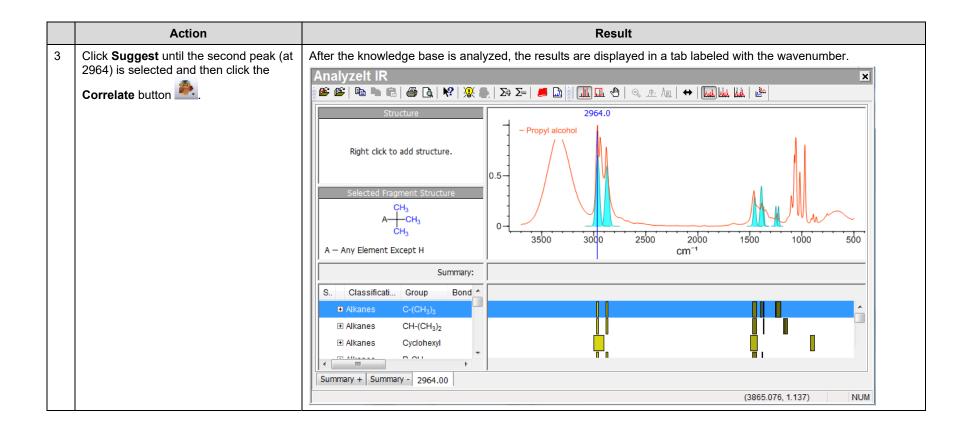

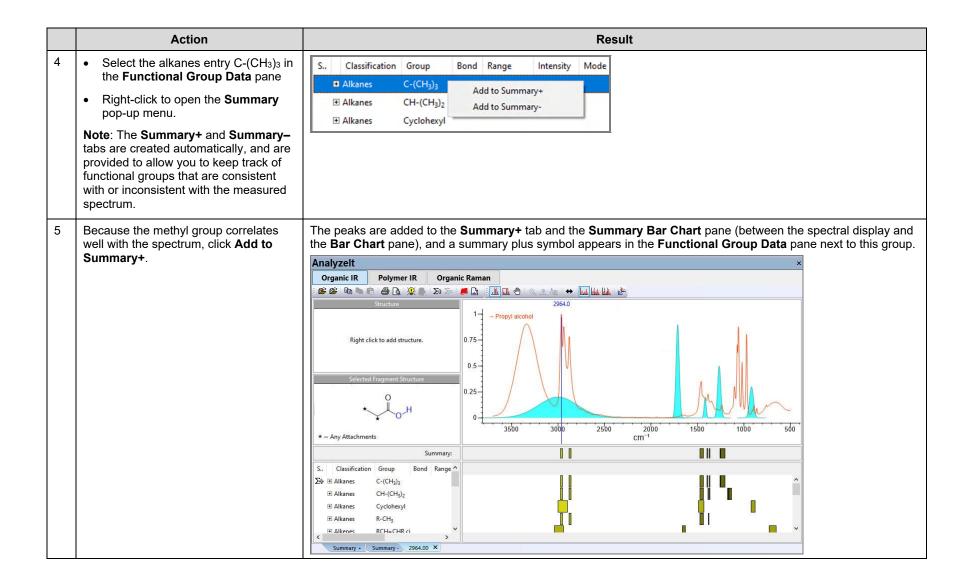

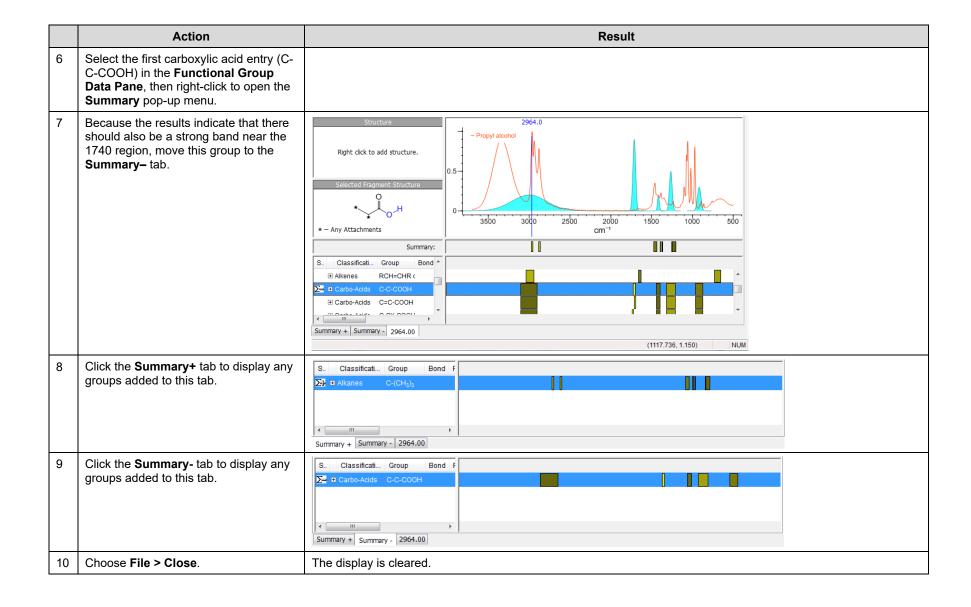

# **Functional Group Analysis**

# How to Perform a Basic Spectral Analysis Using AnalyzeIt™ for Polymer

## **Purpose**

This exercise demonstrates how to use the Analyzelt application to perform a basic spectral analysis of polymer

# **Objectives**

This exercise will teach you:

> How to analyze spectra from polymer samples.

# **Background**

The Analyzelt Polymer IR Knowledge Base can provide clear and rapid verification and identification of functional groups in the mid-infrared. It features over 100 functional groups and hundreds of interpretation frequencies.

#### Training Files Used in This Lesson

- Mixture of Polymers.irf
- Polystyrene.irf

### KnowltAll Applications Used

AnalyzeIt™

#### Open and analyze a mixture spectrum

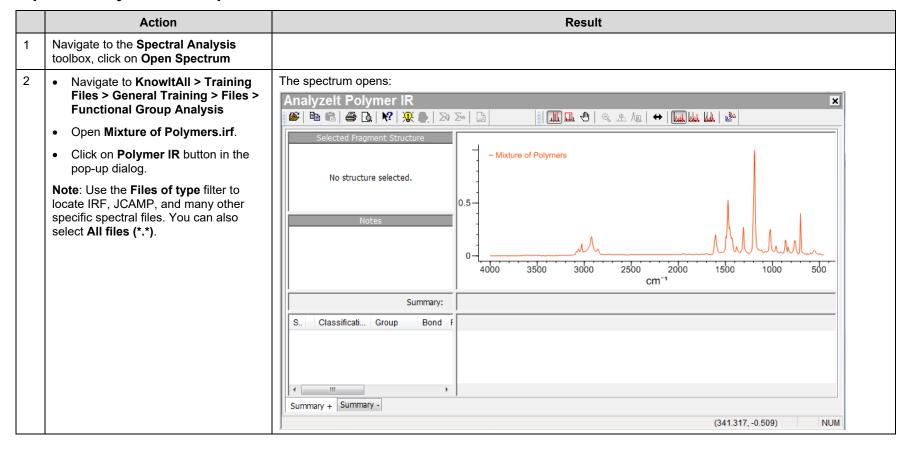

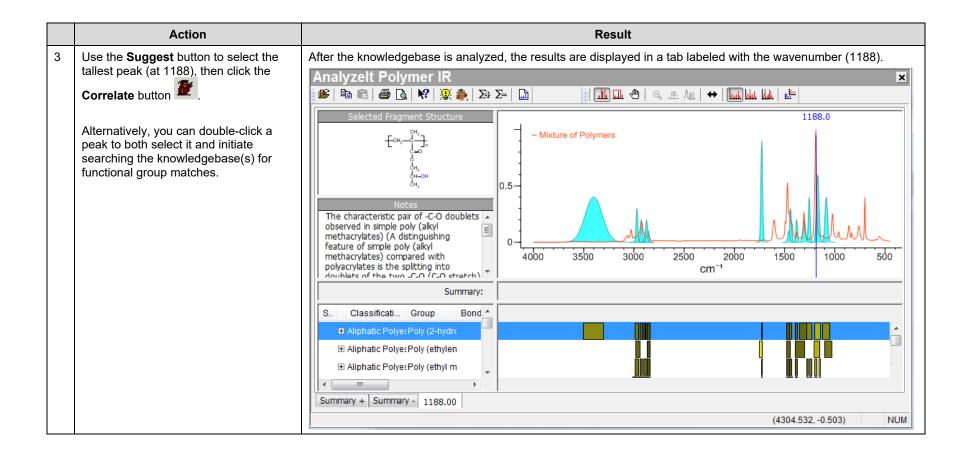

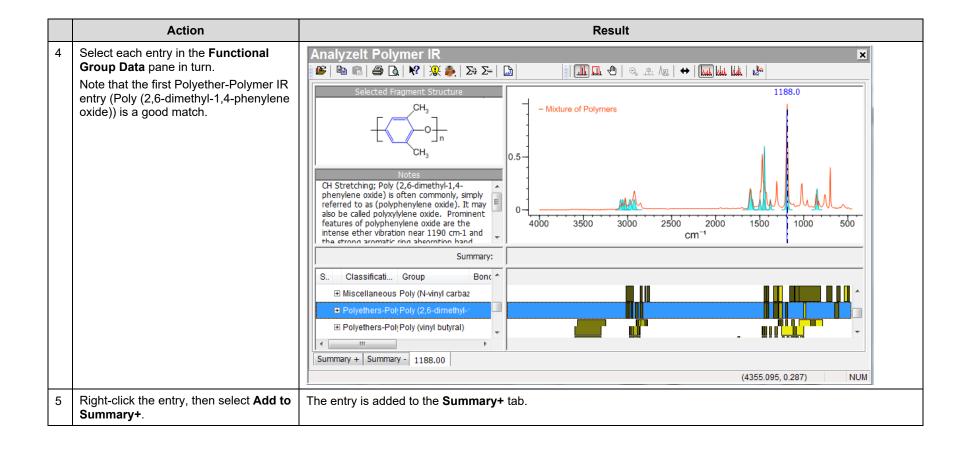

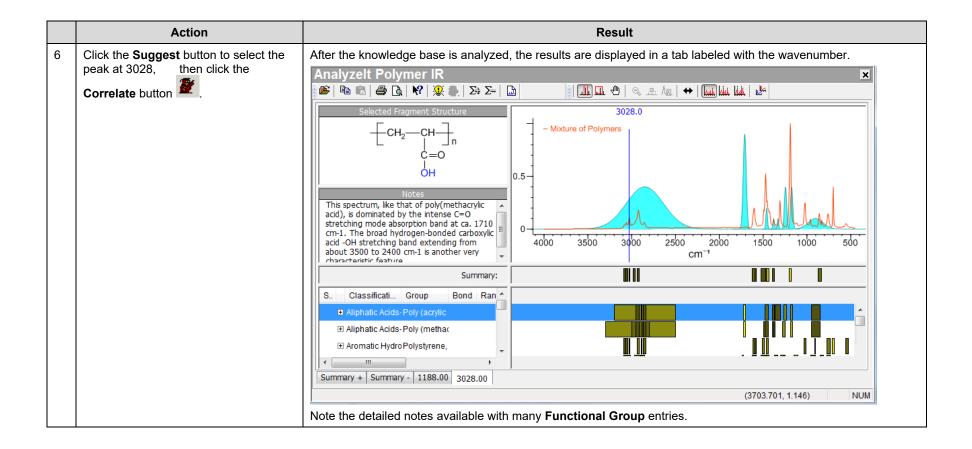

#### Open and analyze a mixture spectrum (continued)

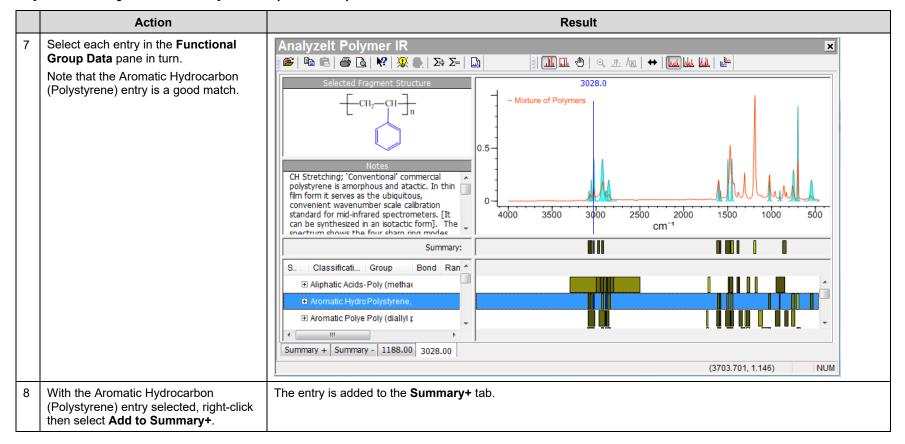

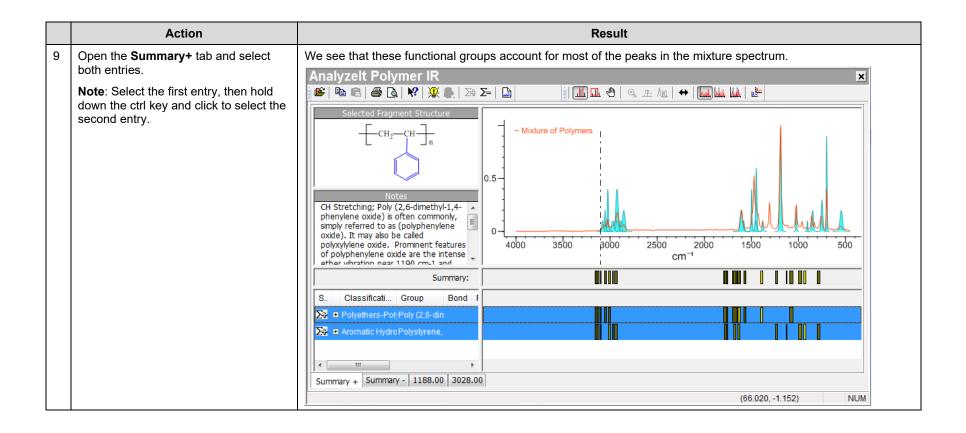

## Open and analyze a single component spectrum

|   | Action                                                                                                    | Result                                                                                                    |  |  |  |
|---|----------------------------------------------------------------------------------------------------|----------------------------------------------------------------------------------------------------|--|--|--|
| 1 | Close the previous analysis by clicking the close button in the upper right-hand corner.                                                                                                    |                                                                                                    |  |  |  |
| 2 | Choose File > Open Spectrum,     Navigate to KnowltAll > Training Files > General Training > Files > Functional Group Analysis     Open Polystyrene.irf.  Note: Use the Files of type filter to locate IRF, JCAMP, and many other specific spectral files. You can also select All files (*.*). | A pop-up dialog displays two options;  Analyzeit   Which describes the imported spectrum?  Organic IR  Polymer IR  Cancel |  |  |  |

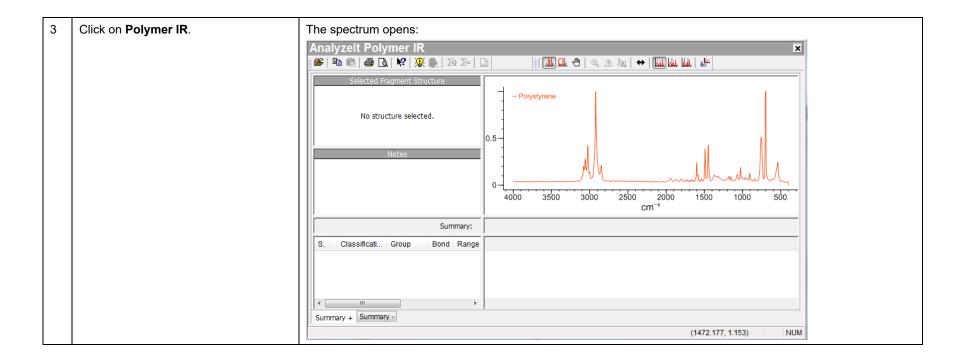

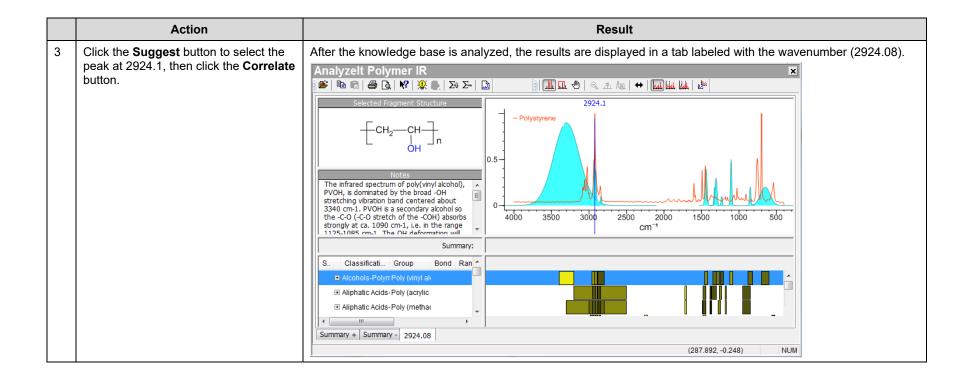

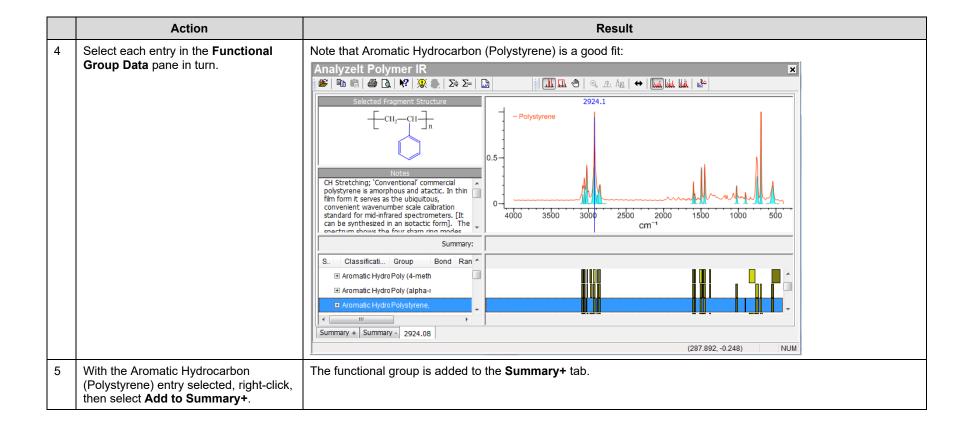

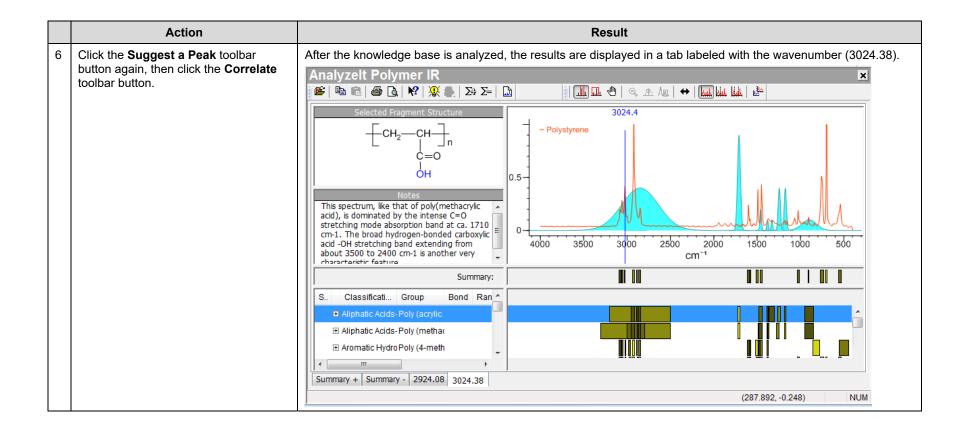

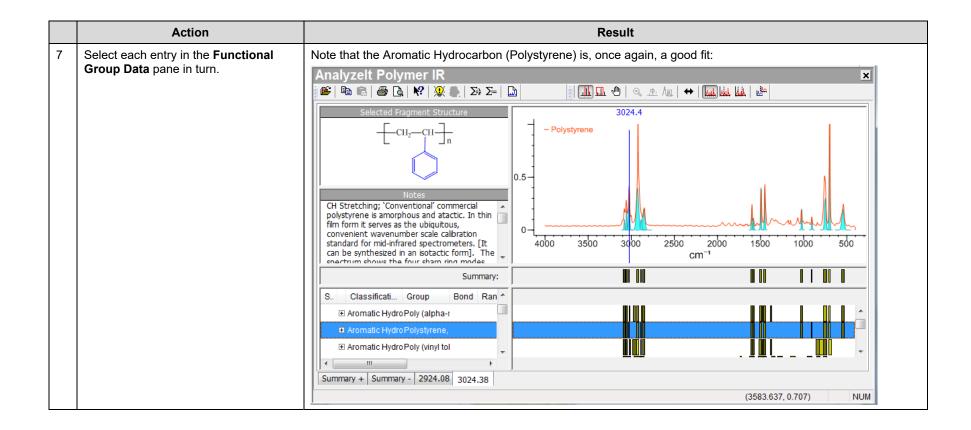

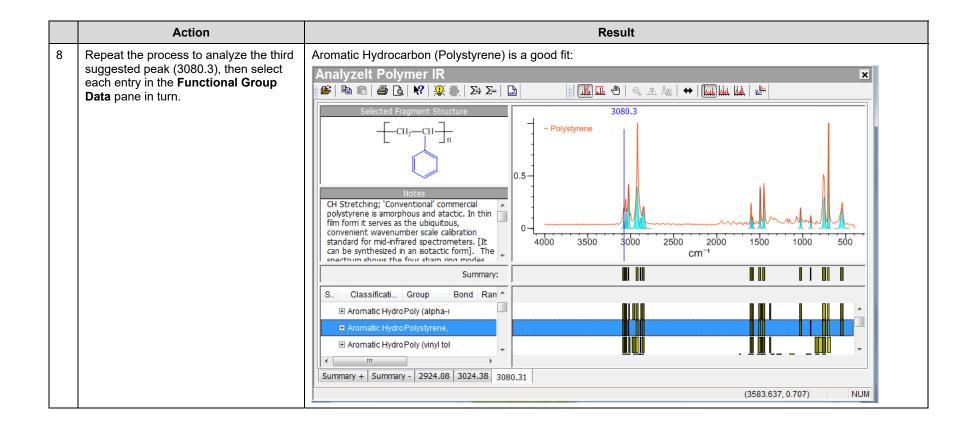

# **Functional Group Analysis**

## **How to Create a User Knowledgebase**

## **Purpose**

This exercise demonstrates how to create and use user Knowledgebases in the AnalyzeIt™ applications.

## **Objectives**

This exercise will teach you:

- ➤ How to create a user Knowledgebase;
- How to browse by functional group; and
- How to correlate a structure.

## **Background**

Users can build their own knowledgebases with functional groups and bands from their own data. The knowledgebases can be used in conjunction with KnowltAll's knowledgebases to determine the functional groups in a spectrum.

#### Training Files Used in This Lesson

- Test Structure.dsf
- Butylamine.jdx

## KnowltAll Applications Used

Analyzelt™

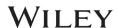

#### Create a user knowledgebase

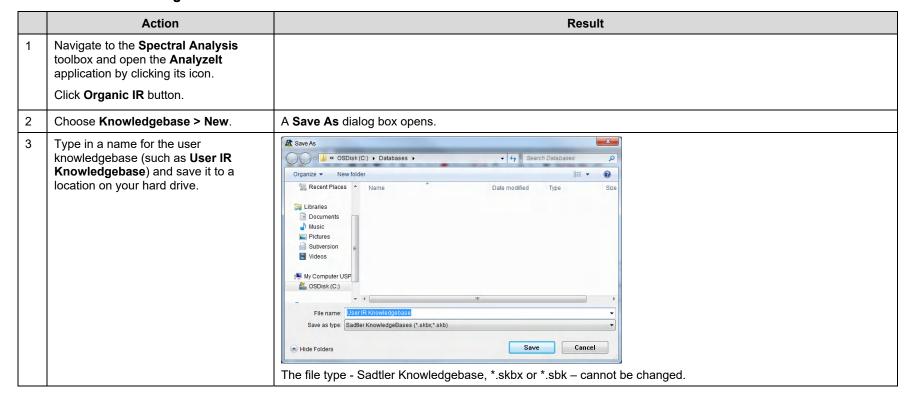

Right-click in the Functional Group
Tree pane (on the left), then select Add
Classification.

The **Classification** dialog box opens:

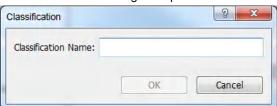

Type in AmineA and click **OK**.

**Note**: Use a descriptive identifier to make sure the classification appears in the correct order when browsing for a functional group. Add a unique identifier to the end of the classification name to identify the knowledgebase where the entry appears. Changes can be made easily if necessary.

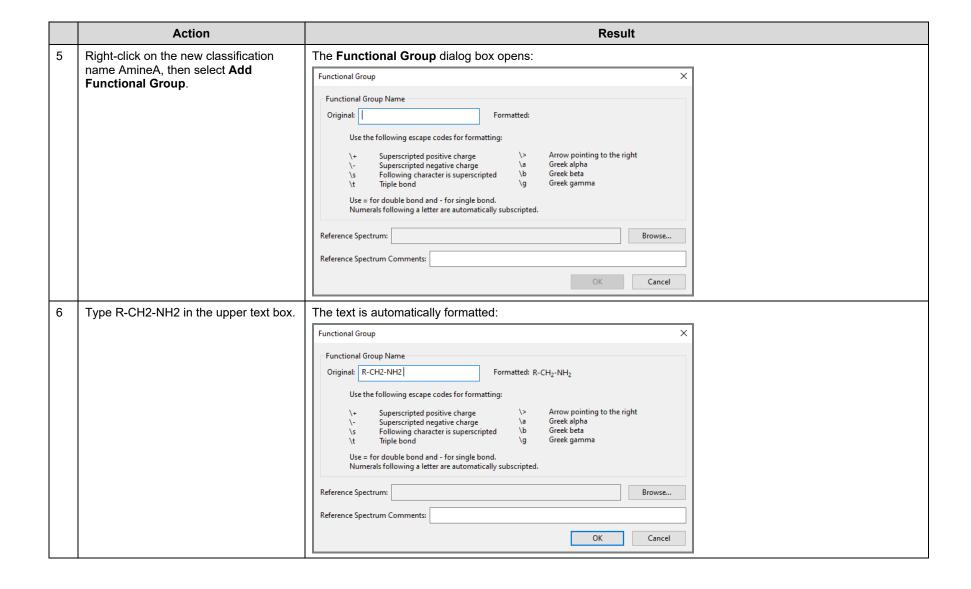

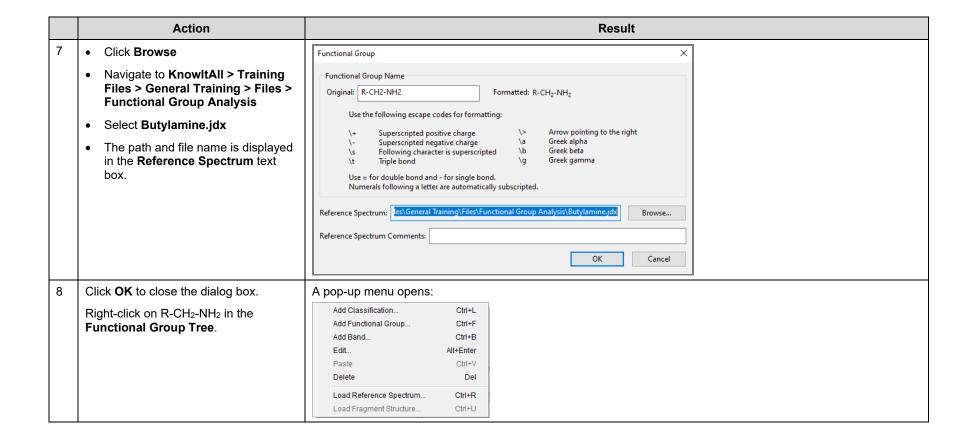

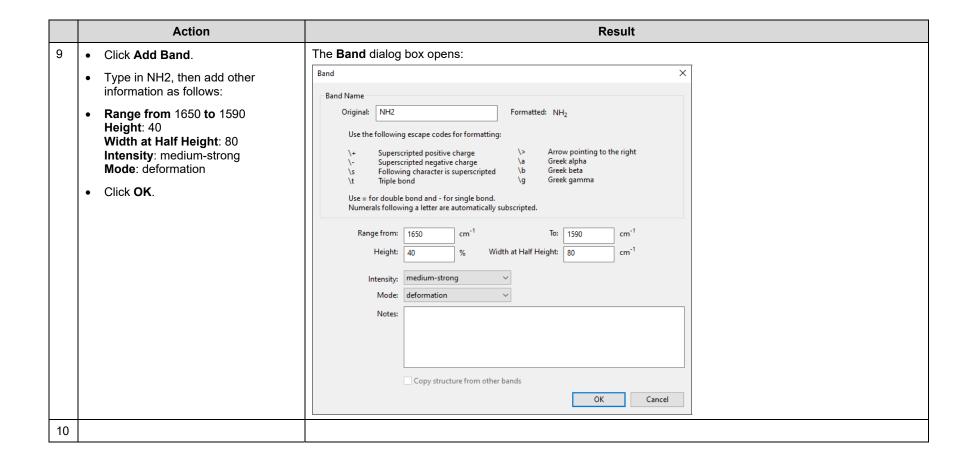

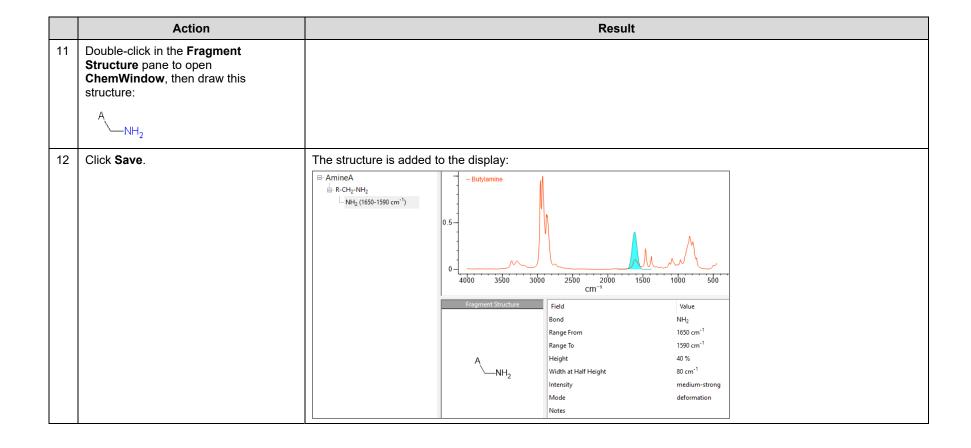

|    | Action                                                        |           |        |                         |                                                   | Result                    |                                                                                                    |
|----|---------------------------------------------------------------|-----------|--------|-------------------------|---------------------------------------------------|---------------------------|----------------------------------------------------------------------------------------------------|
| 13 | Continue the process to add additional bands:                 |           |        |                         | Knowledgebase information is saved automatically. |                           |                                                                                                    |
|    | Band                                                          | Position  | Height | Width at<br>Half Height | Intensity                                         | Mode                      | ☐- AmineA ☐- R-CH <sub>2</sub> -NH <sub>2</sub> — CN (1090-1068 cm <sup>-1</sup> ) — NH <sub>2</sub> (1650-1590 cm <sup>-1</sup> ) — NH (3400-3320 cm <sup>-1</sup> ) — NH (3328-3250 cm <sup>-1</sup> ) — NH (850-750 cm <sup>-1</sup> ) |
|    | NH                                                            | 3400-3320 | 30     | 65                      | medium                                            | anti-symmetric stretching |                                                                                                    |
|    | NH                                                            | 3328-3250 | 30     | 65                      | medium                                            | symmetric stretching      |                                                                                                    |
|    | CN                                                            | 1090-1068 | 40     | 40                      | medium-weak                                       | stretching                |                                                                                                    |
|    | NH                                                            | 850-750   | 50     | 49                      | strong                                            | wagging                   |                                                                                                    |
| 14 | Click × in the upper right corner to close the knowledgebase. |           |        |                         |                                                   |                           |                                                                                                    |

### Specify the user knowledgebase

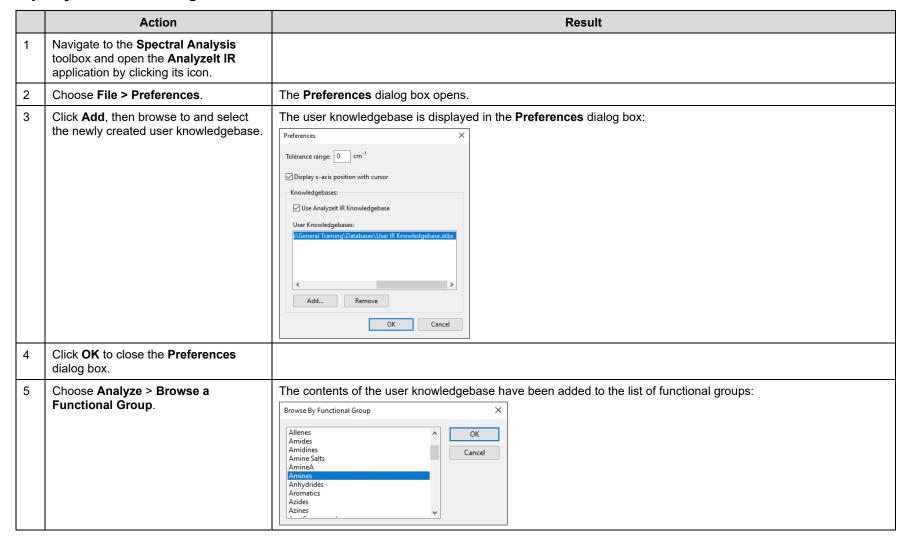

KnowltAll Training Drawing and Reactions - 1

# **KnowItAll Software Training**

**Drawing and Reactions** 

# Optional: Drawing and Reactions

#### **How to Draw Chemical Structures**

#### **Purpose**

The ChemWindow® application is a full-featured 2-dimensional structure drawing program. You can use the ChemWindow application to create chemical structures that can be used throughout the KnowltAll Informatics System for searching, prediction, and reporting chemical composition.

# **Objectives**

This exercise will teach you:

- ➤ How to use basic ChemWindow tools to create and edit a structure drawing;
- How to save a structure for further use.

# **Background**

Chemical structures can be used throughout the KnowltAll Informatics System for searching, prediction, and reporting chemical composition.

#### KnowltAll Applications Used

ChemWindow®

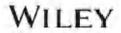

#### Begin a new structure drawing

|   | Action                                                                                                    | Result                                                           |
|---|----------------------------------------------------------------------------------------------------|------------------------------------------------------------------|
| 1 | Click the <b>ChemWindow</b> icon in the <b>Basics</b> toolbox.                                                                                                    | The <b>ChemWindow</b> application opens to a blank drawing pane. |
| 2 | Select the <b>Benzene Ring</b> tool in the <b>Main</b> section of the <b>Chemistry Toolbar</b> .                                                                             |                                                                  |
| 3 | Move the cursor into the drawing area, then click to draw a benzene ring.                                                                                                    | The benzene ring structure is placed in the drawing area:        |
| 4 | If desired, use tools on the zoom toolbar to change the magnification.  Note: Choose View > Zoom Toolbar to toggle the toolbar display.  □□□□□□□□□□□□□□□□□□□□□□□□□□□□□□□□□□□ |                                                                  |
| 5 | Use the <b>Selection</b> tool to select the structure and move it within the workspace.                                                                                      | Graphic handles appear when the structure is selected:           |

#### Add features to the structure

|   | Action                                                                                                    | Result                                                                                 |
|---|----------------------------------------------------------------------------------------------------|----------------------------------------------------------------------------------------|
| 1 | Select the <b>Cyclopentane</b> tool , then move the cursor to the highlighted bond on the benzene ring.                                                    |                                                                                        |
| 2 | Click to join a cyclopentane ring to the benzene ring.                                                                                                    |                                                                                        |
| 3 | Open the <b>Bonds</b> group in the <b>Drawing Toolbar</b> , select the <b>Inside Double Bond</b> tool , then use it to add a double bond to the structure. |                                                                                        |
| 4 | Select the <b>Single Bond</b> tool , then move the cursor over the atom's hit box as shown. Click to create a single bond.                                 | Note: If you don't release the cursor, you can control the bond direction by dragging. |
| 5 | Continue adding single bonds by clicking on hit boxes on atoms.                                                                                            |                                                                                        |

### Use hot keys to add nitrogen and oxygen atoms

|   | Action                                                                                                    | Result                                                                                                    |
|---|----------------------------------------------------------------------------------------------------|----------------------------------------------------------------------------------------------------|
| 1 | Move the cursor over the terminal carbon, then press n on your keyboard.                                                        | NH <sub>2</sub> appears at the end of the bond:                                                                                                    |
|   |                                                                                                    | Note: Numbers are automatically displayed as subscripts when using hot keys, which are shortcut keys you can use to quickly label atoms.  You can also use the atom label tool to add atoms to a drawing. However, unlike atoms added while using a bond tool, atoms in atom labels are not actually part of the structure, and will not be included when calculating the mass or chemical formula. |
| 2 | Repeat to replace a carbon atom with <b>NH</b> .                                                                                | NH <sub>2</sub> NH <sub>2</sub> NH <sub>2</sub>                                                                                                    |
| 3 | With the single bond tool still selected, place your cursor over the terminal carbon atom and click to add another single bond. | NH <sub>2</sub> NH <sub>2</sub> NH <sub>2</sub>                                                                                                    |

|   | Action                                                                                                    | Result                                                                                                    |
|---|----------------------------------------------------------------------------------------------------|----------------------------------------------------------------------------------------------------|
| 4 | Without moving the cursor, press o on your keyboard.                                                                                                    | NH <sub>2</sub>                                                                                           |
| 5 | Click to sprout another single bond, then press o on the keyboard to add a hydroxyl group.                                                                         | OH HO OH  NH <sub>2</sub> NH <sub>2</sub> NH <sub>2</sub> NH <sub>2</sub> NH <sub>2</sub> NH <sub>2</sub> |
| 6 | Press o again to remove the hydrogen.  Note: When using a hot key, you can change the number of hydrogens attached to the atom by pressing the hot key repeatedly. | NH <sub>2</sub>                                                                                           |

|   | Action                                                                          | Result              |
|---|---------------------------------------------------------------------------------|---------------------|
| 7 | Move the cursor to the hit box on the bond, then click to create a double bond. | OHOH NH2 NH2 NH2 NH |

#### Save the structure

|   | Action                                                                                                    | Result                                                                                                    |
|---|----------------------------------------------------------------------------------------------------|----------------------------------------------------------------------------------------------------|
| 1 | Choose File > Save.  Note: You can also click the Save button on the toolbar, or press Ctrl+S.             | The <b>Save As</b> dialog box opens. The default file type (ChemWindow structure file, *.dsf) is already selected, and will be used for this structure. Other file types include ChemWindow Structure Template & Style (*.dst) and MDL Mol file (*.mol). |
| 2 | Navigate to the folder where you wish to save the structure file, then type in the file name "tryptophan." |                                                                                                    |
| 3 | Click Save.                                                                                                | The structure is saved, and the file name is displayed on the drawing tab.                                                                                                    |

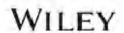

#### Edit the structure and use atom labels and atom tags

|   | Action                                                                                                    | Result |
|---|----------------------------------------------------------------------------------------------------|--------|
| 1 | Select the <b>Eraser</b> tool , then click to remove the hydroxyl                                                          |        |
| 2 | and amino groups.                                                                                                    | NH NH  |
| 3 | Open the Main group on the Drawing Toolbar, select the Atom Label tool  , then click where the hydroxyl group was located. | P P NH |

|   | Action                                                                                                    | Result                                                                                                    |
|---|----------------------------------------------------------------------------------------------------|----------------------------------------------------------------------------------------------------|
| 4 | Type uppercase O.  Note: Atom labels are case-sensitive.                                                                                                    | Z<br>Z                                                                                                    |
| 5 | Move to the other atom and type uppercase NH3.  Note: Numbers are automatically displayed as subscripts if the Text  Style toolbar's Formula tool CH2 is selected. | NH <sub>3</sub>                                                                                                    |
| 6 | Select the <b>Positive Charge Atom Tag</b> tool  to add a positive charge to the atom.                                                                             | NH <sub>3</sub>                                                                                                    |
|   | TIP                                                                                                    | Clicking and dragging a charge allows you more control over the placement of the charge. You can also use the <b>Lasso</b> tool to move the charge. |

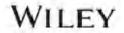

|   | Action                                                                                            | Result            |
|---|---------------------------------------------------------------------------------------------------|-------------------|
| 7 | Repeat with the <b>Negative Charge</b> Atom Tag tool to add a negative charge to the oxygen atom. | » NH <sub>3</sub> |
| 8 | Choose <b>File &gt; Save As</b> to save the structure with file name <b>tryptophan2.dsf</b> .     |                   |

#### **Use pre-defined substituents**

|   | Action                                                            | Result                                                                                                    |
|---|-------------------------------------------------------------------|----------------------------------------------------------------------------------------------------|
| 1 | Click on the <b>Label</b> tool                                    | ChemWindow  Chemi   A X   Main  Main  Label tool  Chemical   Chemical   Ch |
| 2 | Select an atom and click to type  Ala (a pre-defined substituent) | Br Br Alal                                                                                                    |

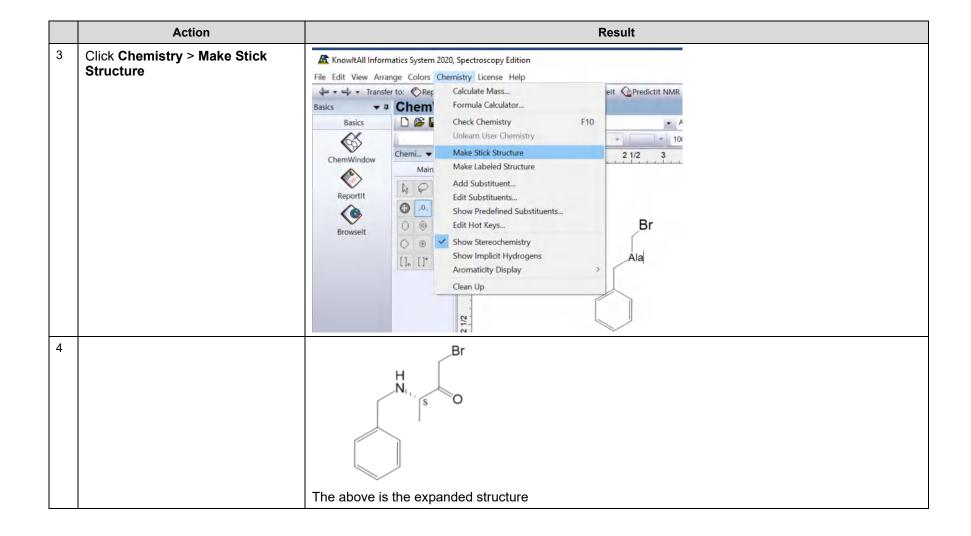

#### **Use Hotkeys**

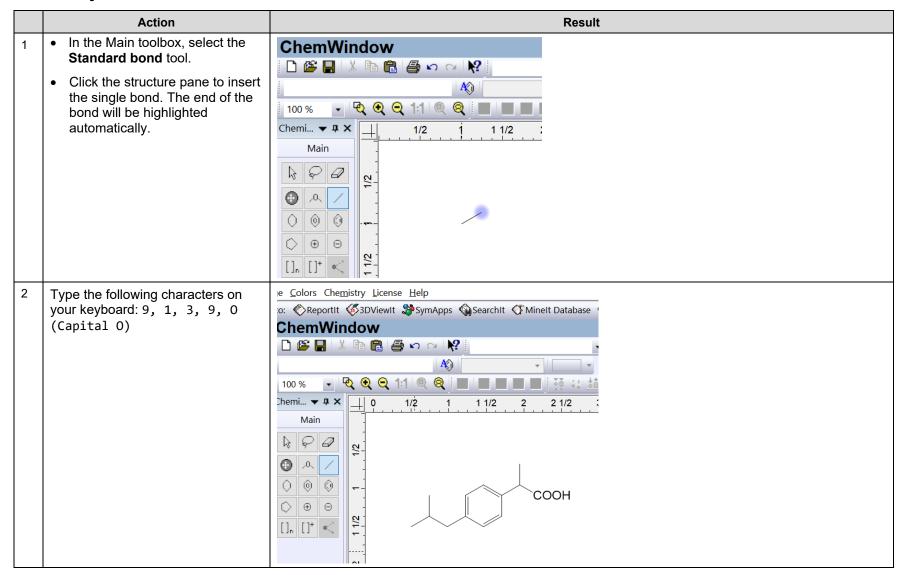

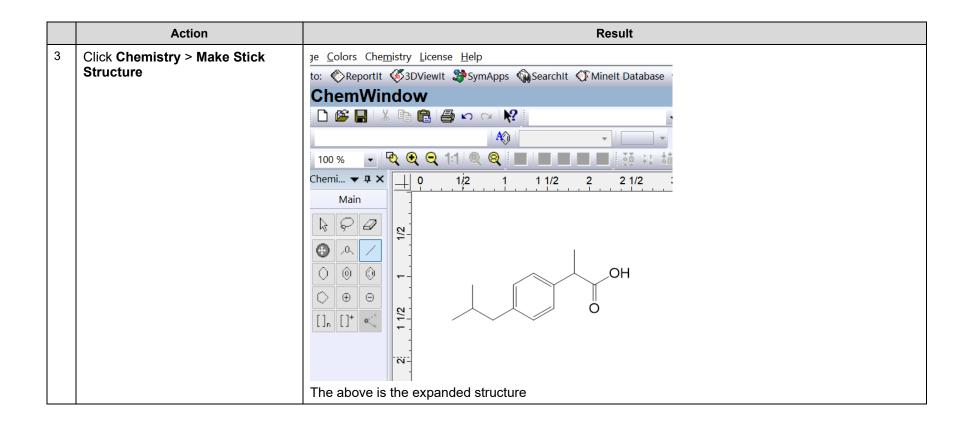

# **Drawing and Reactions**

#### **How to Draw Chemical Reactions**

## **Purpose**

The ReportIt™ application is a full-featured chemical publishing program. Use the ReportIt application to import objects such as structures and spectra, arrange them on the page, and add text, annotations, reaction arrows, polygons, or orbitals.

The ease with which information can be passed from one KnowltAll Informatics System application to another is especially evident in the way the ReportIt and ChemWindow® applications work together. Use ChemWindow to create structures and transfer them to ReportIt for incorporation in a report. Transfer structures from ReportIt to ChemWindow for editing.

### **Objectives**

This exercise will teach you:

- ➤ How to transfer objects between the ChemWindow and ReportIt applications;
- > How to use ReportIt tools to create a report that includes chemical reactions.

# **Background**

Scientists can use the KnowltAll ChemWindow and ReportIt applications to add reaction schemes to reports. This capability is useful to anyone communicating the results of laboratory procedures.

#### Training Files Used in This Lesson

Structure 1.dsf

• Structure 2.dsf

#### KnowltAll Applications Used

- ChemWindow®
- ReportIt™

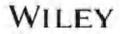

#### Open a structure in the ChemWindow application

|   | Action                                                                                                    | Result                                                                                                    |
|---|----------------------------------------------------------------------------------------------------|----------------------------------------------------------------------------------------------------|
| 1 | Click the <b>ChemWindow</b> icon in the <b>Basics</b> toolbox.                                                                                                    | The <b>ChemWindow</b> application opens to a blank drawing.                                                     |
| 2 | <ul> <li>Navigate to File &gt; Open, then navigate to KnowltAll &gt; Training Files &gt; General Training &gt; Files &gt; Drawing and Reactions</li> <li>Select Structure 1.dsf.</li> <li>Click Open</li> </ul> | The file opens in the workspace:  TBDMSO  TBDMSO                                                                |
| 3 | Click <b>ReportIt</b> in the <b>Transfer to</b> bar.                                                                                                    | The structure opens in the <b>ReportIt</b> application. It is already selected and can be moved, re-sized, etc. |

#### Set up the report

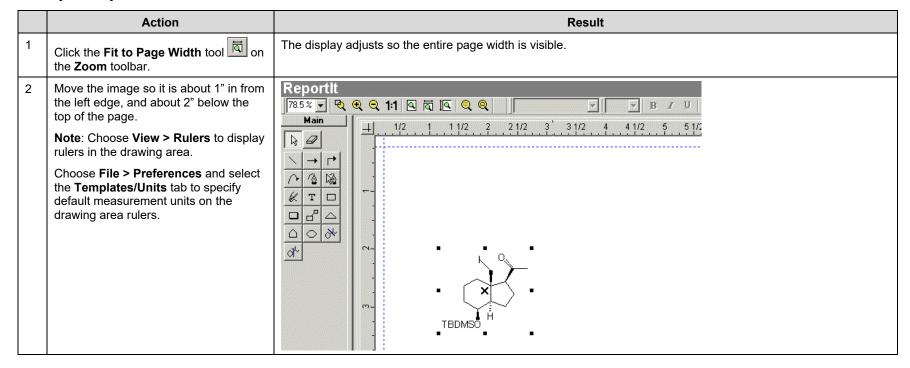

#### **Use Text tools**

|   | Action                                                                                                    | Result                                                                                                    |
|---|----------------------------------------------------------------------------------------------------|----------------------------------------------------------------------------------------------------|
| 1 | Select the <b>Text</b> tool Ton the <b>Drawing</b> toolbar's <b>Main</b> group, then click and drag at the top of the page to create a text box. | When you release the mouse button, the text box is bounded by hit boxes and the cursor is inside, ready for typing. Text tools become available.  TBDMSO  TEXT TEXT TEXT TEXT TEXT TEXT TEXT TEX |
| 2 | If necessary, display the <b>Text Style</b> toolbar ( <b>View</b> menu), then adjust the font size to 24.                                        |                                                                                                    |
| 3 | Type Calcitrol Analogs Synthesis then click the Center Alignment tool to center the text in the text box.                                        | Calcitrol Analogs Synthesis                                                                                                    |

#### Create reaction arrows, and add a second structure

|   | Action                                                                                                    | Result                                                                                                    |
|---|----------------------------------------------------------------------------------------------------|----------------------------------------------------------------------------------------------------|
| 1 | Select the <b>Reaction Arrow</b> tool in the <b>Drawing</b> toolbar's <b>Main</b> group, then click and drag to draw an arrow to the right of the structure.                                                                                                    | When you release the mouse button, the arrow is selected and ready to be moved or re-sized:  Once the arrow has been drawn, you can resize it, reposition it, and change the direction and style of the arrowhead, if desired. Refer to ChemWindow online help or the KnowltAll User Guide for more information. |
| 2 | Draw a text box above the arrow and type in the text shown at right. Repeat below the arrow.                                                                                                    | [1] LDA, THF/HMPA, -78°C                                                                                                    |
|   | Note: You can type in the degree symbol by opening the Windows Character map (Start Menu > Programs > Accessories > System Tools in Windows 10), selecting and copying the symbol, then pasting it in the text box.                                                      | [2] 3,3-dimethylallylbromide, THF, -78°C                                                                                                    |
| 3 | <ul> <li>Use the KnowltAll Back button to return to the ChemWindow application</li> <li>Navigate to File &gt; Open, then navigate to KnowltAll &gt; Training Files &gt; General Training &gt; Files &gt; Drawing and Reactions</li> <li>Open Structure 2.dsf.</li> </ul> | TBDMSO                                                                                                    |
| 4 | Click <b>ReportIt</b> in the <b>Transfer to</b> bar.                                                                                                    | The drawing is copied into the ReportIt document.                                                                                                    |
| 5 | Use the <b>Selection</b> tool to move the newly-copied structure to the right of the reaction arrow.                                                                                                    |                                                                                                    |
| 6 | Draw another reaction arrow pointing downwards from the newly-copied structure.                                                                                                    |                                                                                                    |

|   | Action                                                                       | Result                       |
|---|------------------------------------------------------------------------------|------------------------------|
| 7 | Add a text box to the left of the arrow and type in the text shown at right. | ■ NaBH4, MeOH, 0°C           |
| 8 | Click the <b>Right Align</b> tool                                            |                              |
| 9 | then select '4' in NaBH4 and click the Subscript tool x <sub>2</sub> .       | NaBH <mark>4</mark>  MeOH,0℃ |

#### Use ReportIt tools to create a third structure

|   | Action                                                                                                    | Result                                                                                                    |
|---|----------------------------------------------------------------------------------------------------|----------------------------------------------------------------------------------------------------|
| 1 | Click the <b>Selection</b> tool, then select the second structure, copy it, and paste the copy below the reaction arrow. |                                                                                                    |
|   | <b>Note</b> : There are many ways to access the copy and paste commands. Right-clicking is one of the easiest.           |                                                                                                    |
| 2 | Double click the newly-pasted structure.                                                                                 | The <b>Structure</b> toolbar appears at the right edge of the drawing area.                                               |
|   |                                                                                                    |                                                                                                    |
|   |                                                                                                    | The <b>Structure</b> toolbar can be moved anywhere on the desktop, but remains only as long as the structure is selected. |
| 3 | Use the <b>Structure</b> toolbar's drawing tools to edit the structure.                                                  | Z HO                                                                                                    |
|   | <b>Note</b> : Use the <b>Atom Label</b> and <b>Hashed Wedge Bond</b> tools to make the changes.                          | change TBDMSO to TBDMSO                                                                                                   |

|   | Action                                                                                                    | Result                                                                     |
|---|----------------------------------------------------------------------------------------------------|----------------------------------------------------------------------------|
| 4 | Click outside the structure to close the <b>Structure</b> toolbar, then click the <b>Fit to Page</b> button to view the entire page. | Calcitrol Analogs Synthesis                                                |
|   |                                                                                                    | TBDMSO H [1] LDA, THF/HMPA, -78 C [2] 3,3-dimethylallylbromide, THF, -78 C |
|   |                                                                                                    | NaBH <sub>4</sub> , MeOH, 0 C  TBDMSO  TBDMSO                              |
| 5 | Choose File > Save.                                                                                                    |                                                                            |

# **KnowItAll Software Training**

**Create Reports** 

# **Create Reports**

## **How to Create Customized Report Templates**

## **Purpose**

KnowltAll users can use report templates to easily generate high-quality documents including structures, spectra, tables, clip art, and more. Reports can be exported using a variety of formats, making it easier to share results with others.

# **Objectives**

This exercise will teach you:

- ➤ How to open and use pre-defined KnowltAll report templates;
- ➤ How to create and use customized report templates.

# **Background**

In addition to serving as the basis for reports, templates are used when objects and information are transferred to the ReportIt application from other KnowItAII applications. A template must be selected before any transfer can occur. A default template can be selected for each application, or a template can be chosen every time information is transferred to the ReportIt application.

#### Training Files Used in This Lesson

- Wiley.GIF
- Landscape.rtt

#### KnowltAll Applications Used

- ReportIt<sup>™</sup>
- MineIt™

#### **Examine predefined KnowItAll templates**

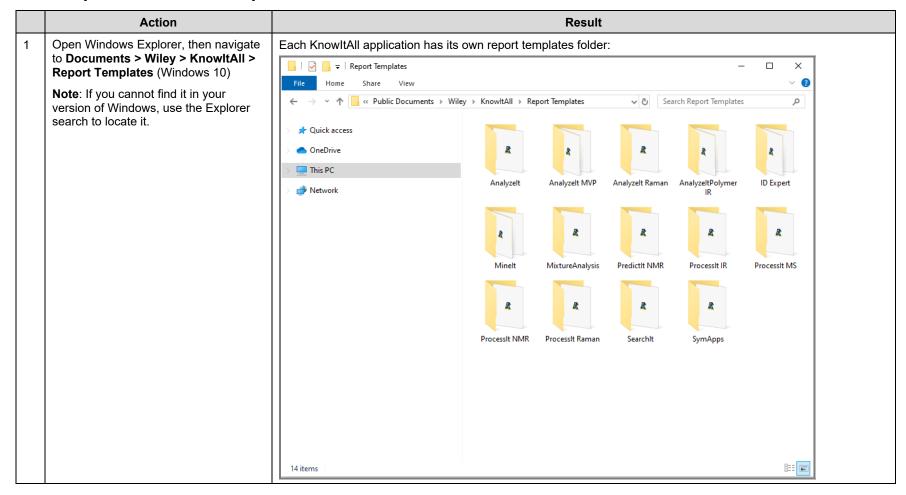

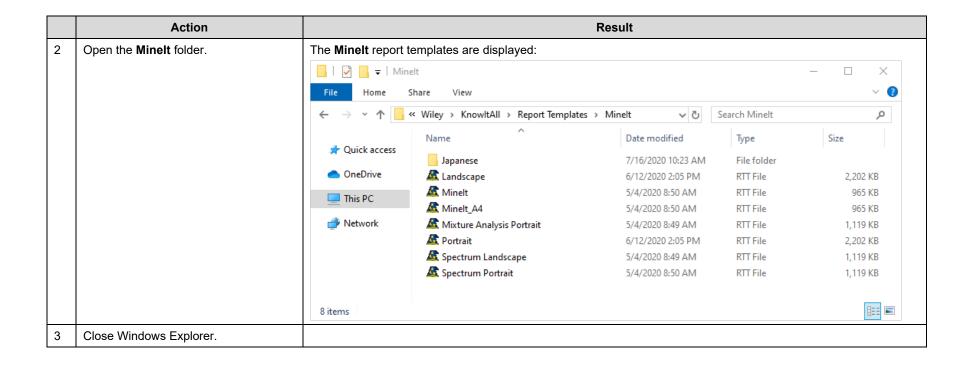

#### Open a predefined template in the ReportIt and MineIt applications

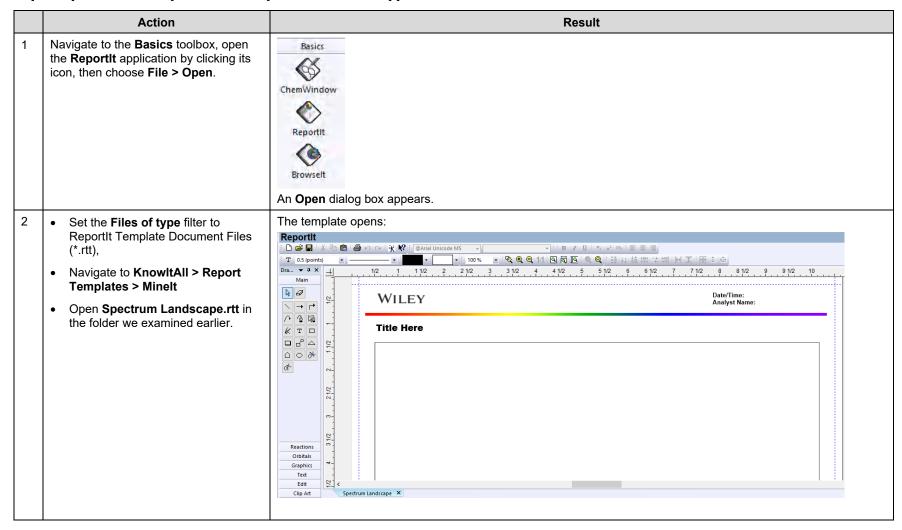

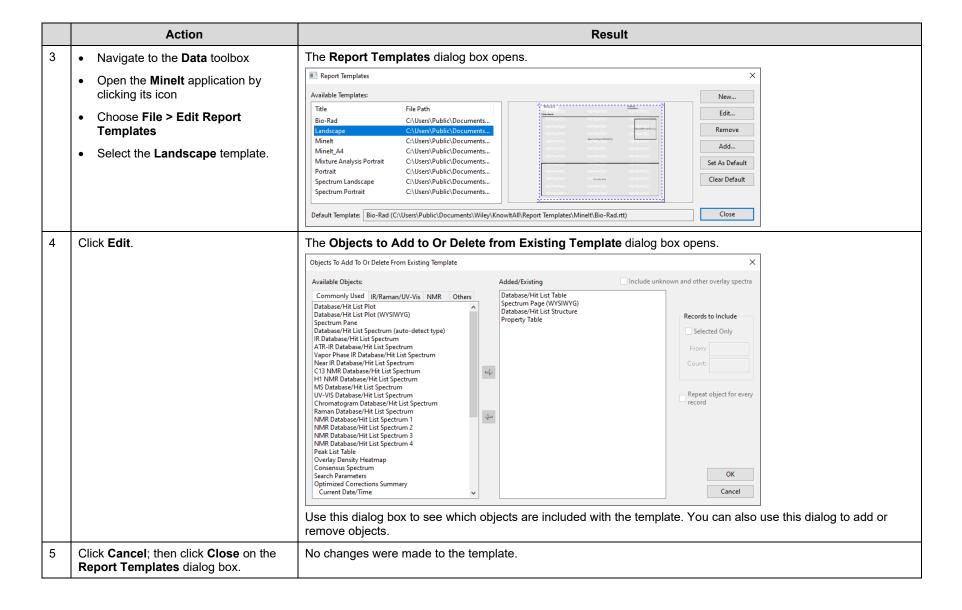

#### **Create a new Minelt template**

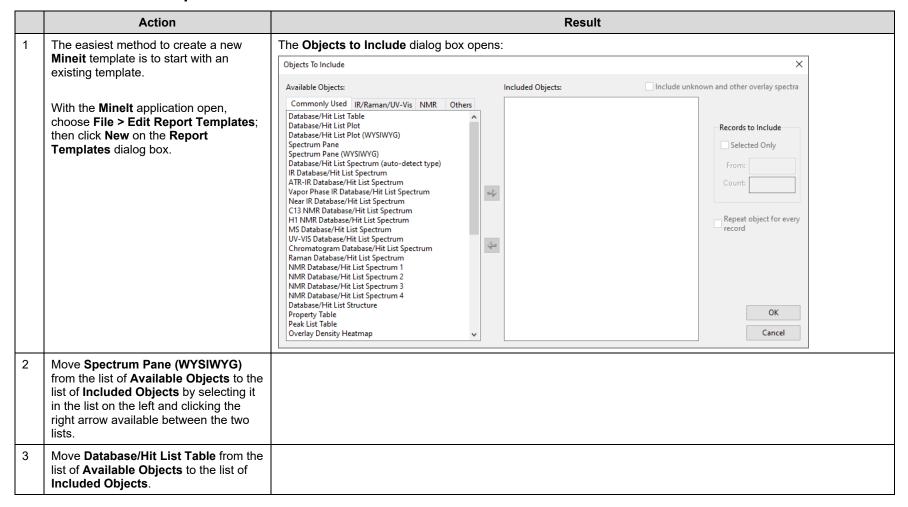

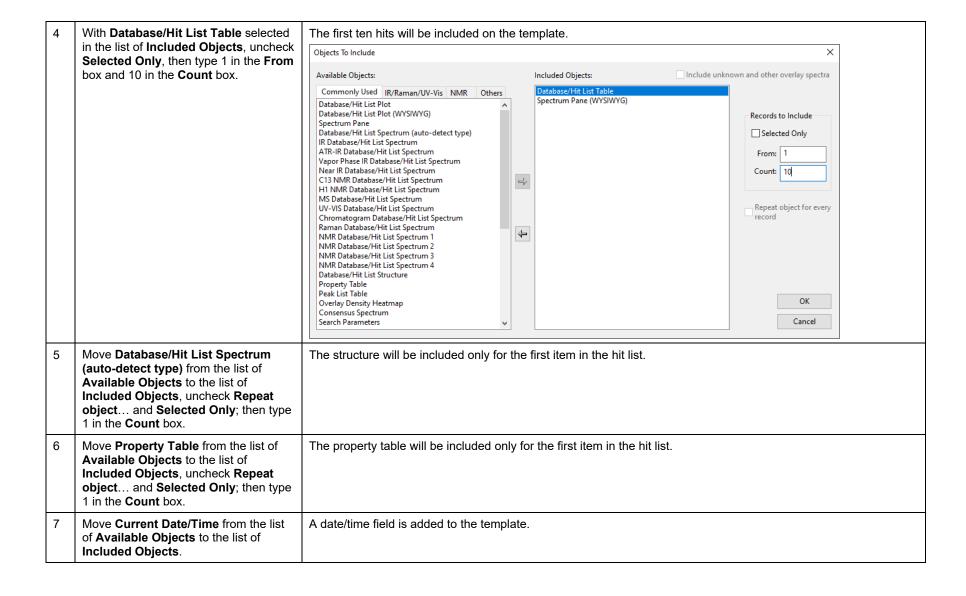

8 Click **OK**.

The new template opens in the ReportIt application.

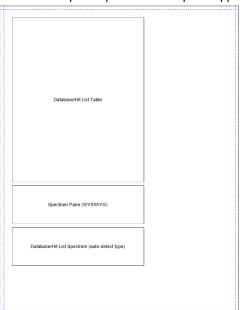

We see object placeholders corresponding to the choices we made on the **Objects to Include** dialog box. You may have to scroll down the report template to see them all. We can now use **ReportIt** tools to arrange the placeholders and add other objects, such as images and text boxes.

#### **Edit the template in ReportIt**

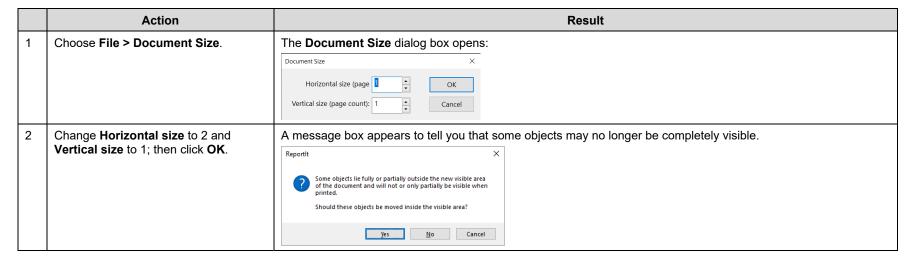

Click Yes. Move the database structure and Current Date/Time property table to the second page, and re-size them as desired. Spectrum Pane (WYSIWYG) Database/Hit List Structure Database/Hit List Table Navigate to KnowltAll > Training Files > General Training > Files > **Creating Reports** • Open Wiley.gif using any image editor (example MS Paint) • Select and copy the image.

| 5 | Return to the <b>ReportIt</b> application and choose <b>Edit &gt; Paste</b> . | The image is added to the template: |                                         | Ε. |
|---|-------------------------------------------------------------------------------|-------------------------------------|-----------------------------------------|----|
|   |                                                                               | WILEY                               | Current Date/Time                       |    |
|   |                                                                               | Spectrum Pane (WYSIWYG)             | abase/Hit List Spectrum (auto-detect ty |    |
|   |                                                                               |                                     |                                         |    |
|   |                                                                               | Database/Hit List Table             |                                         |    |
|   |                                                                               |                                     |                                         |    |
|   |                                                                               |                                     |                                         | 1- |

|    | Action                                                                                                    | Result                                                                                                    |  |
|----|----------------------------------------------------------------------------------------------------|----------------------------------------------------------------------------------------------------|--|
| 6  | Using the <b>Text box</b> tool T, draw a text box, then type 'Operator:'.                                            | WILEY Operator Current Date/Time                                                                                                    |  |
| 7  | Choose the <b>Selection</b> tool, then hold down the shift key and select both the Date/Time field and the text box. |                                                                                                    |  |
| 8  | Choose Arrange > Group.                                                                                              | The two objects can now be moved, re-sized, etc., in exactly the same way.                                                                                                    |  |
| 9  | Double click within the WYSIWYG Spectrum Page.                                                                       | A spectrum toolbar opens. These tools can be used to adjust the spectral display in the template.                                                                                                    |  |
| 10 | On the <b>Transfer to</b> bar, click <b>MineIt Database and Save</b> .                                               | Transfer to:                                                                                                    |  |
|    |                                                                                                    | A Save As dialog box opens.                                                                                                    |  |
| 11 | Type in the new template's name (WILEY) and click <b>Save</b> .                                                      | The dialog box closes, revealing that the new template has been added to Minelt's <b>Report Templates</b> dialog box.                                                                                                    |  |
| 12 | Select the new template and click <b>Set</b> as <b>Default</b> , then click <b>Close</b> .                           | Because we have set the new template as the default template, it will be used automatically whenever information is transferred from <b>Minelt</b> to <b>ReportIt</b> . Setting a default template is useful when you want to use a single template most of the time. However, you can also choose not to have a default template, and select from the list of available templates each time you transfer information to ReportIt. |  |

KnowltAll Training Data Mining & Analysis - 1

# **KnowItAll Software Training**

Data Mining & Analysis

# Data Mining & Analysis

# Overlap Density Heatmap Technology: A New Technology to Analyze Spectral, Chromatographic, and Other Graphical Data

## **Purpose**

This exercise demonstrates how to use Overlap Density Heatmap technology for data mining and visualization.

## **Objectives**

This exercise will teach you:

> How to view and manipulate an Overlap Density Heatmap.

# **Background**

Wiley's patented Overlap Density Heatmap technology is useful for visual data mining and analysis to assess the similarities and dissimilarities in large amounts of spectral, chromatographic, and other graphical data.

This technology allows the visualization of common features of overlapped objects, such as spectra or chromatograms, by color-coding the areas from highest to lowest overlap.

### Training Files Used in This Lesson

Hexane.jdx

#### KnowltAll Applications Used

Minelt™

## Open a spectral hit list in the Minelt application

|   | Action                                                                                                    | Result                                            |
|---|----------------------------------------------------------------------------------------------------|---------------------------------------------------|
| 1 | In the SearchIt application, click User-Select under Search Databases.  If databases are present in the Selected for Searching pane, click Remove All.  Add the IR – Sadtler Standards (Selected Subset) – Wiley (DB Code SLX) to the Selected for Searching pane. | Data  ID Expert  Searchit  Minelt/Create Database |
| 2 | Click Spectrum in the Search Categories pane Navigate to KnowltAll > Training Files > General Training > Files > Data Mining Open Hexane.jdx.                                                                                                    |                                                   |

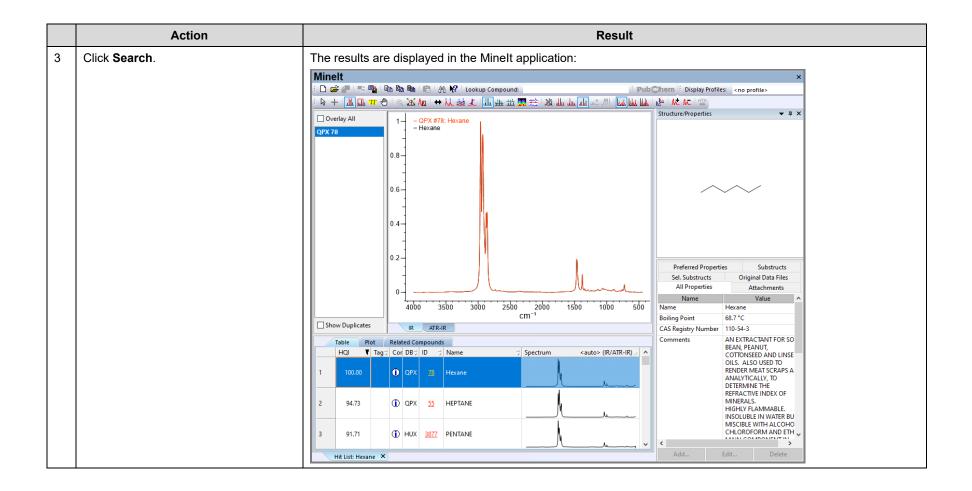

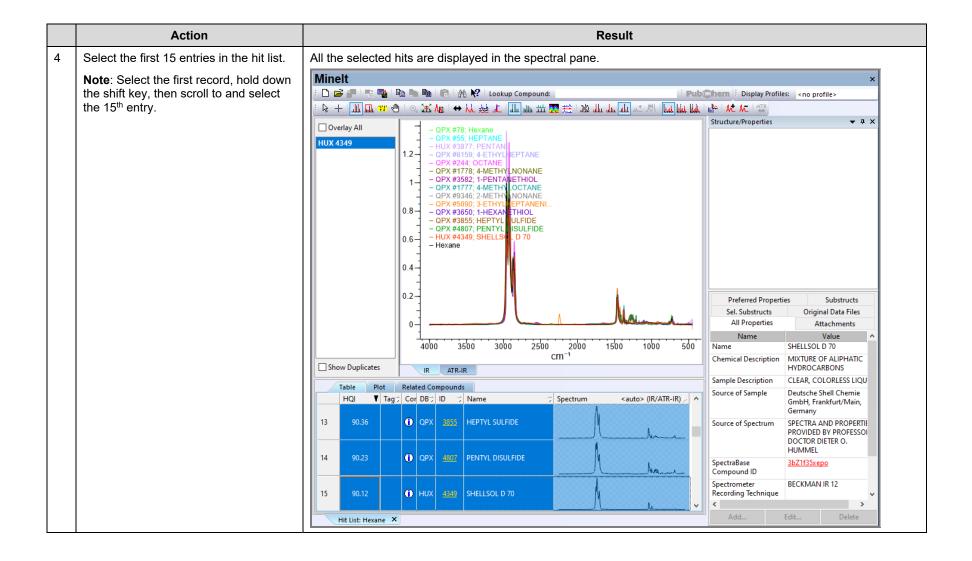

### **Change the spectral display to Overlap Density Heatmap**

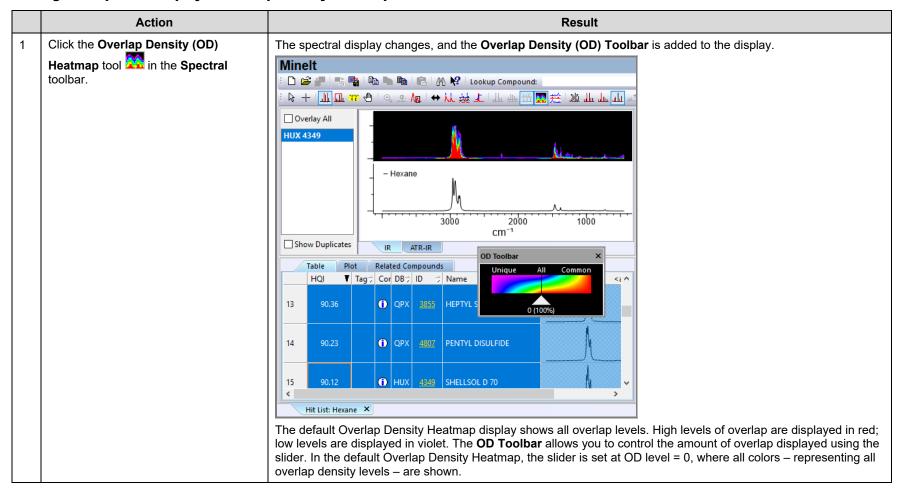

#### **Manipulate the Overlap Density Heatmap**

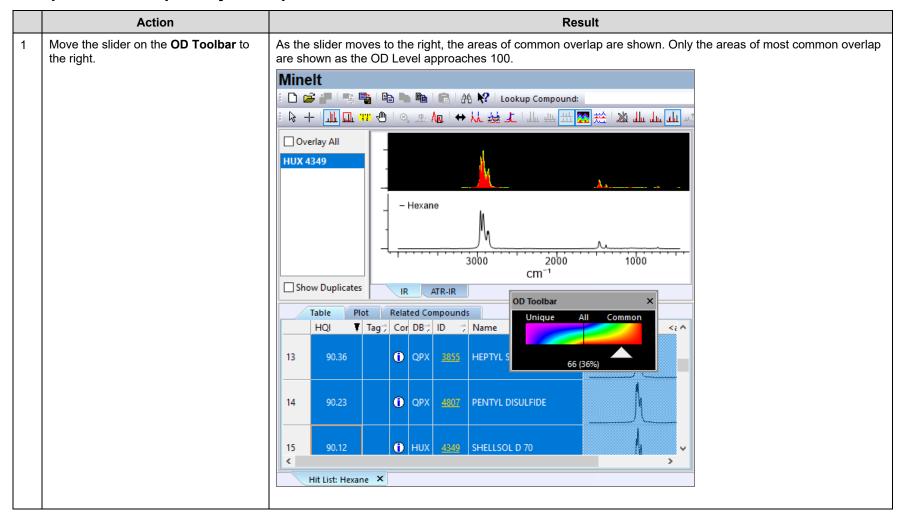

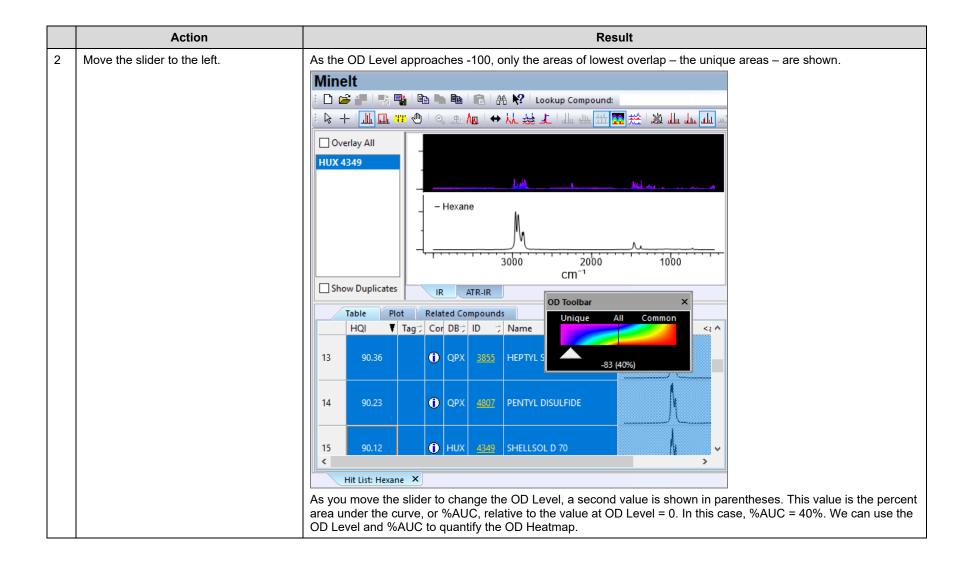

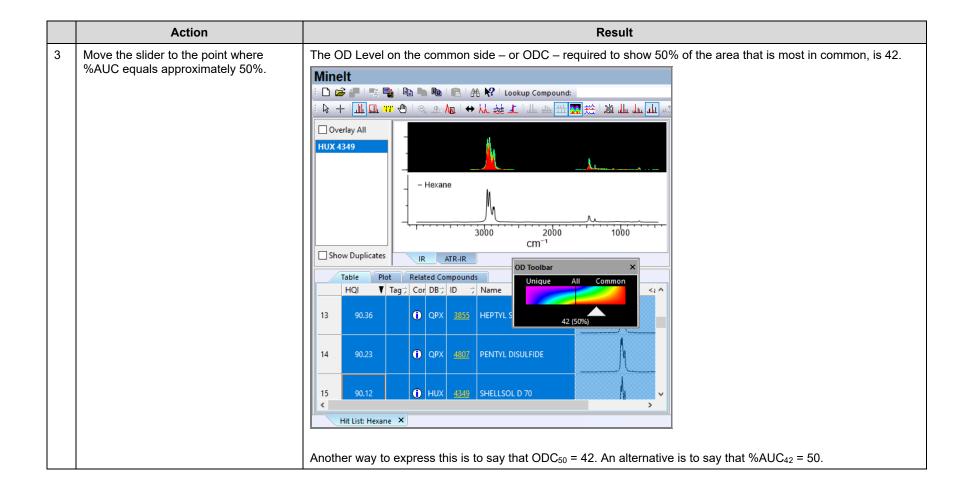

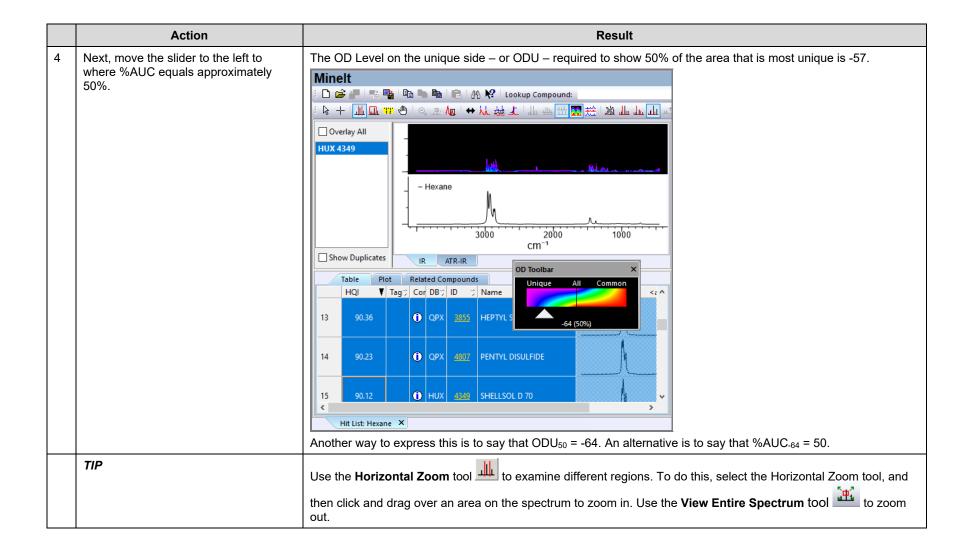

# Data Mining & Analysis

# How to Create and use Overlap Density Consensus Spectra

## **Purpose**

This exercise demonstrates how to create and use Overlap Density Consensus Spectra in the KnowltAll Informatics System.

## **Objectives**

This exercise will teach you:

- ➤ How to view and manipulate an Overlap Density Consensus spectrum;
- ➤ How to use an Overlap Density Consensus spectrum in a search.

## **Background**

Wiley's patented Overlap Density Heatmap technology is useful for visual data mining and analysis to assess the similarities and dissimilarities in large amounts of spectral, chromatographic, and other graphical data.

By tracing the outline of the highest level of overlap at a given OD Level, it is possible to mathematically construct a composite spectrum by using the maximum spectral y-values at each spectral x-value in the OD Heatmap. This Overlap Density Consensus Spectrum can be used in a spectral search to find similar spectra, or can be stored in a database for future use.

### Training Files Used in This Lesson

Propiophenone Query.dsf

### KnowltAll Applications Used

- SearchIt™
- Minelt™

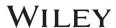

## Perform a substructure search

|   | Action                                                                                                    | Result |
|---|----------------------------------------------------------------------------------------------------|--------|
| 1 | In the SearchIt application, click     User-select under Search     Databases.                                |        |
|   | Under Available for Searching,<br>select IR – Sadtler Standards<br>(Selected Subset) – Wiley (DB<br>Code SLX) |        |
|   | Click Add                                                                                                    |        |
| 2 | Click Structure button     Click Open Spectrum or Structure icon                                              |        |

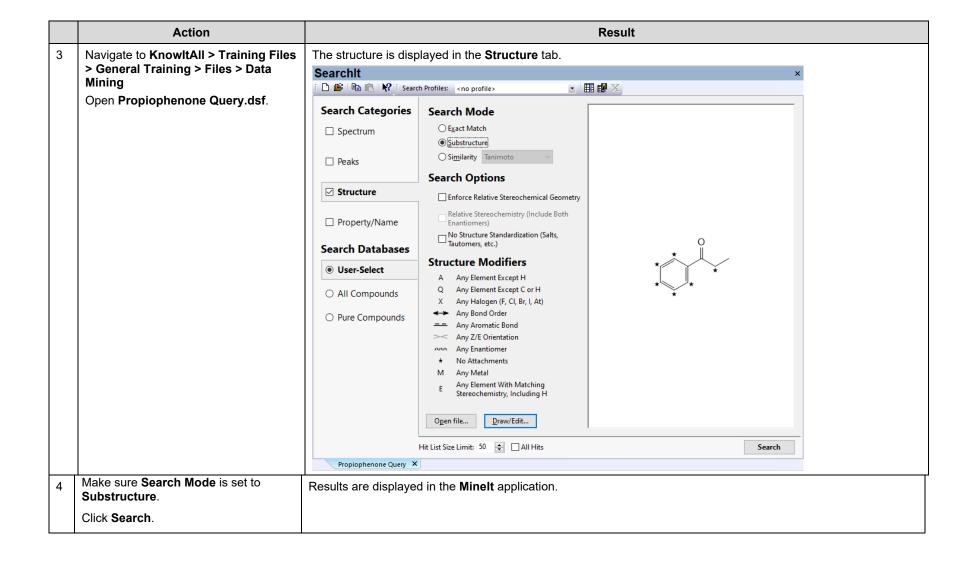

#### **Examine the results in Minelt**

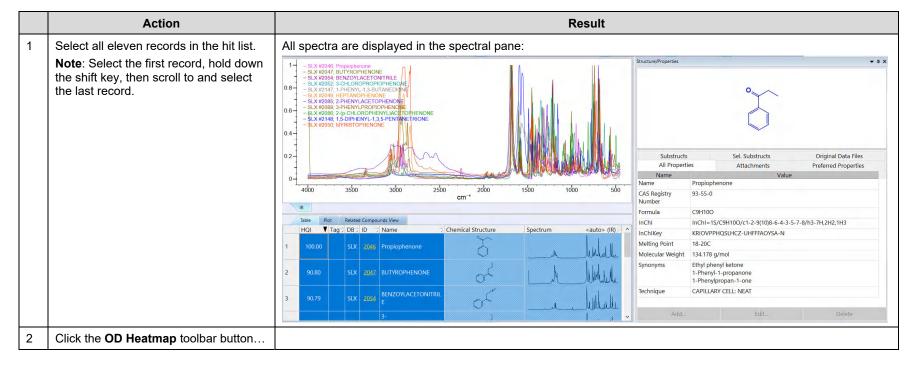

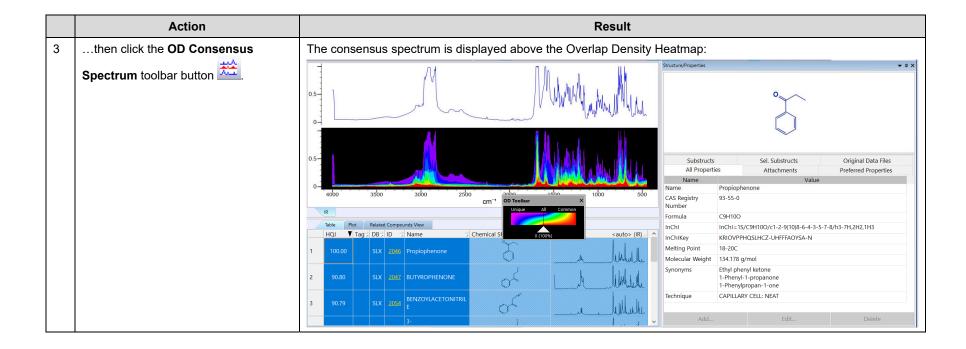

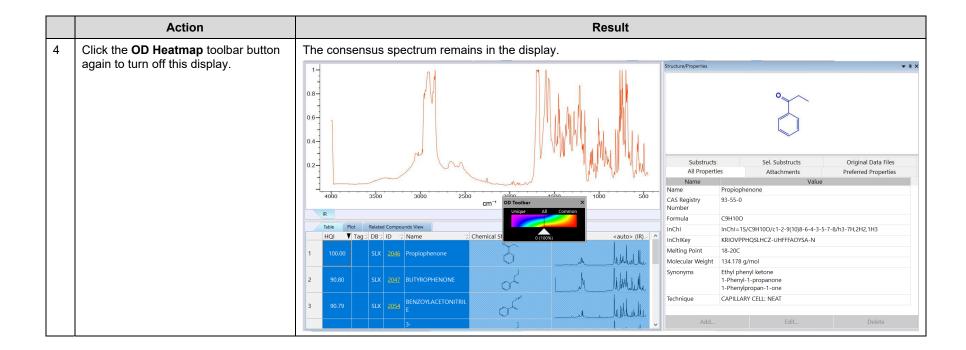

#### Use the consensus spectrum to perform a search

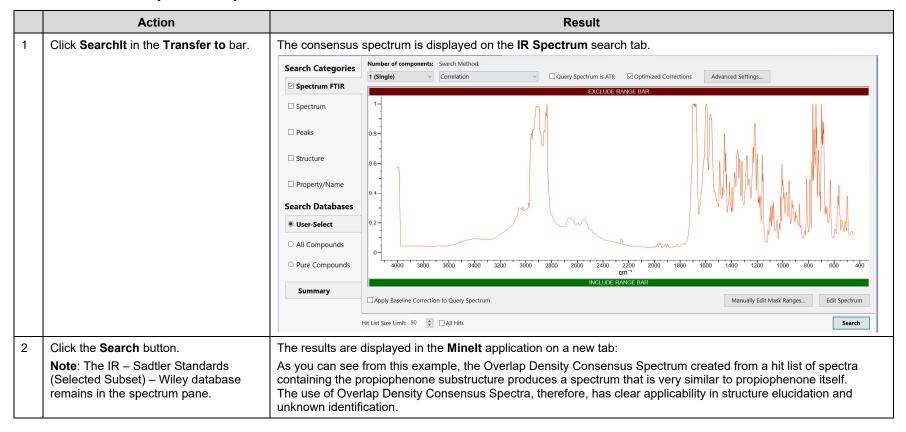

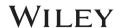

# **KnowItAll Informatics Training**

Quality Control Analysis with QC Expert

# QC Expert

# Perform a Quality Control Comparison of a Sample Spectrum Against a Reference Spectrum

# **Objectives**

This exercise will teach you:

- > How to set up an account
- How to select a standard
- > How to compare to a selected standard
- > How to generate a report

# **Background**

Wiley's KnowltAll QC Expert software performs a rapid quality check of a sample IR or Raman spectrum against a "gold standard" user spectrum to verify that a material meets control specifications.

## Training Files Used in This Lesson

- DEET.SPA
- Epichlorohydrin Sample Spectrum.irf

## KnowltAll Applications Used

QC Expert

### **Set Up Administrator Account and Address**

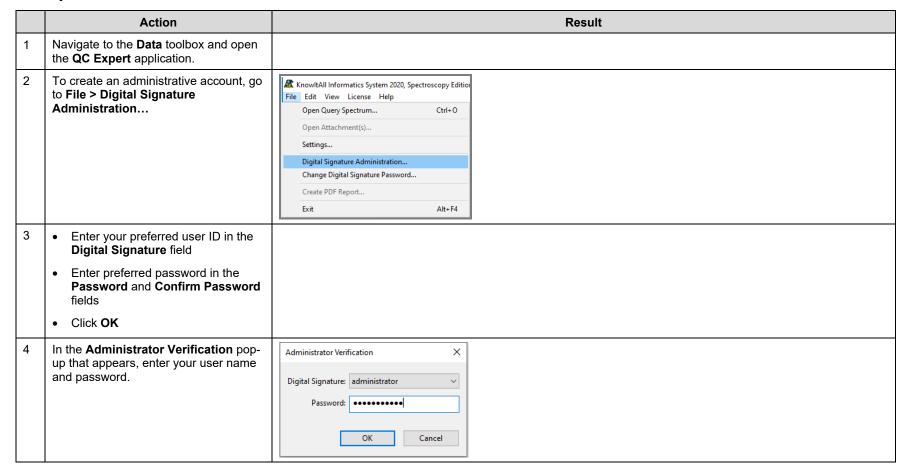

In **File > Settings**, set the Organization to "**Wiley Laboratories, Inc.**" and add address.

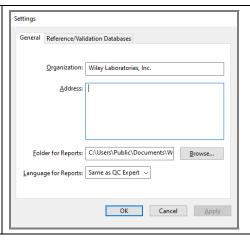

#### **Select Reference Database**

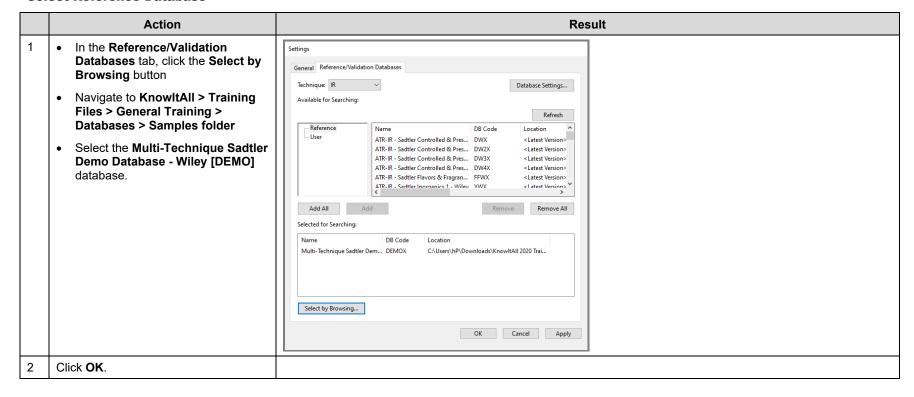

Click on the **Select Reference** button QC Expert at the lower right of the QC Expert : 隆 | 📭 🔛 || : 🍃 🕂 | 🛄 🛄 ტ | 🧇 window. Sample Spectrum Status Checklist Status Fix? Noise New Comparison Selected Reference Spectrum Properties Structure **QC Comparison Status** Attachments Create Report Select Reference At the prompt, login as Add Reference Spectrum administrator. The Add Reference Technique: IR Spectrum dialog box opens. Filter: DEET • Type deet in the Filter box to tot Number 7 CAS Registry Num7 Source of Sample 7 Database Name 7 LC07804V 134-62-3 Sigma-Aldrich Multi-Technique search for DEET. • Point out the Comparison Algorithm, Match Threshold, and **Proximity Warning** parameters in the lower left. • Select the Correlation (Classic) algorithm for the demo. • Click **OK** to add the spectrum. Comparison Algorithm: Correlation (classic) Match Threshold: 95 🔑 % Proximity Warning: 2 % OK Cancel

The Reference Spectrum Selection dialog box opens.
 Click on Add, and type epi in the Filter box.
 Select R-(-)-Epichlorohydrin and select the Correlation (classic) algorithm.
 Click OK.

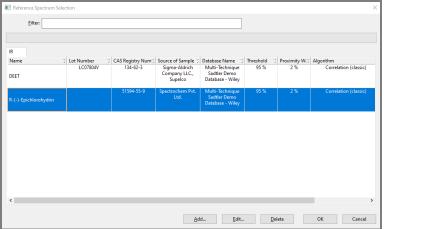

## Run QC Expert as a Non-administrator QC Analyst

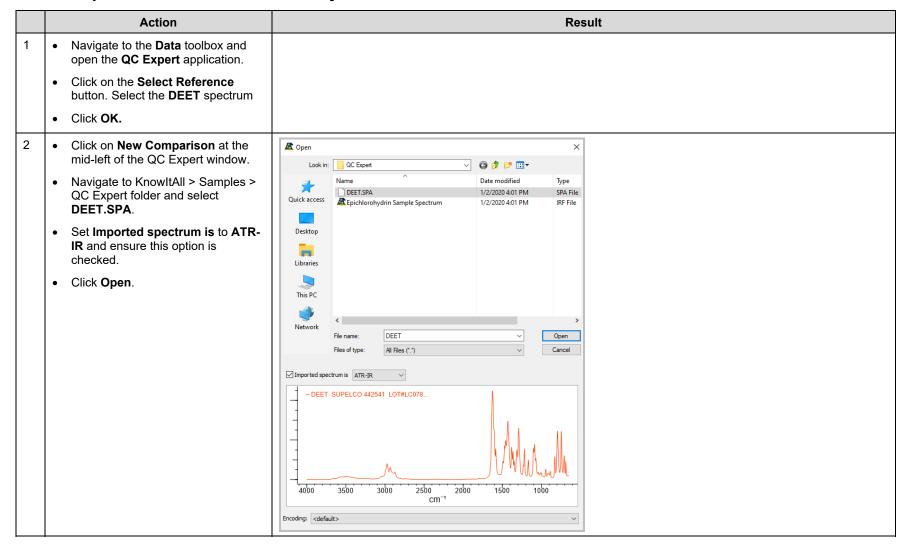

3

The QC Expert window displays the Comparison Status.

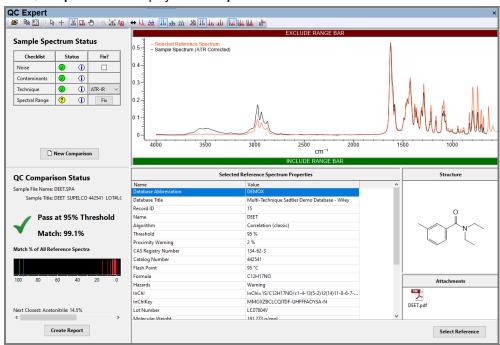

We get an excellent match of 99.1% and a green check mark indicating that the quality control comparison passes.

Mouse over the green and red bars in the Match % of All Reference Spectra chart.

**Note**: When you mouse over the various bars in the Match% Chart, you see the corresponding display in the **Spectrum Pane** at the top.

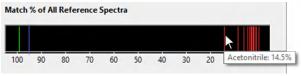

The **Match** % **of All Reference Spectra** chart shows the comparison of the sample spectrum to spectra from the entire reference database. The **green bars** are for the comparison of the sample spectrum against the selected reference spectrum as well as all other reference spectra for different lots of the same compound. The **blue line** is the quality control threshold, and the **red lines** are the match % values for the comparison of the sample spectrum against all the other spectra in the database.

Double-click on the PDF attachment in the **Attachment** pane at the lower right.

The DEET safety datasheet and other associated information is displayed.

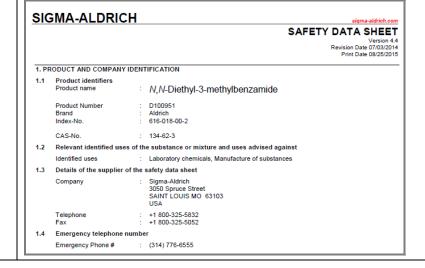

## Demo Protocol - QC Analyst Comparison of R-(-)-Epichlorohydrin Sample Spectrum to Reference

|   |   | Action                                                                                                    | Result                                                                                                    |
|---|---|----------------------------------------------------------------------------------------------------|----------------------------------------------------------------------------------------------------|
| 1 | • | Navigate to the <b>Data</b> toolbox and open the <b>QC Expert</b> application.                                                                                                    | This is to open a spectrum of a sample of <b>R-(-)-Epichlorohydrin</b> and perform a quality control comparison to make sure that the sample actually is what it is supposed to be.                                                                                           |
|   | • | Click on the <b>Select Reference</b> button.                                                                                                    |                                                                                                    |
|   | • | Select the <b>R-(-)-Epichlorohydrin</b> reference spectrum.                                                                                                    |                                                                                                    |
|   | • | Click <b>OK</b> .                                                                                                    |                                                                                                    |
| 2 | • | Click on New Comparison at the mid-left of the QC Expert window.  Navigate to KnowltAll > Samples > QC Expert folder.  Select Epichlorohydrin Sample Spectrum.irf.  Set Imported spectrum is to ATR-IR and ensure this option is checked.  Click Open. | QC Comparison Status  Sample File Name: Epichlorohydrin Sample Spectrum.inf  Sample Title: Epichlorohydrin Sample Spectrum  Uncertain at 95% Threshold with 2% Proximity Warning ① Match: 99.1%  Match % of All Reference Spectra  Next Closest: S-(+)-Epichlorohydrin: 99.7% |
|   |   |                                                                                                    | The Match% between the selected reference spectrum and sample spectrum is excellent at 99.1%, but the QC comparison is <b>Uncertain</b> .                                                                                                    |

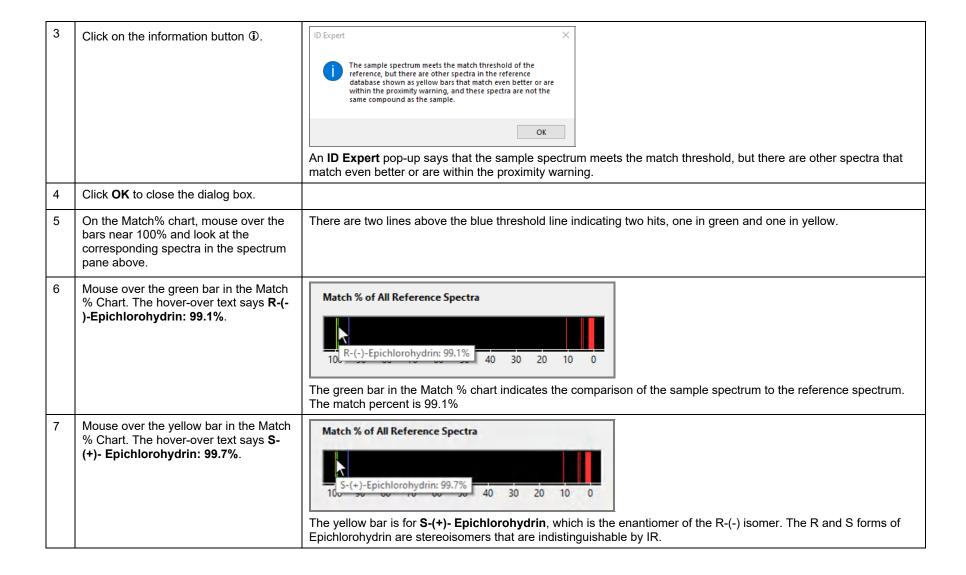

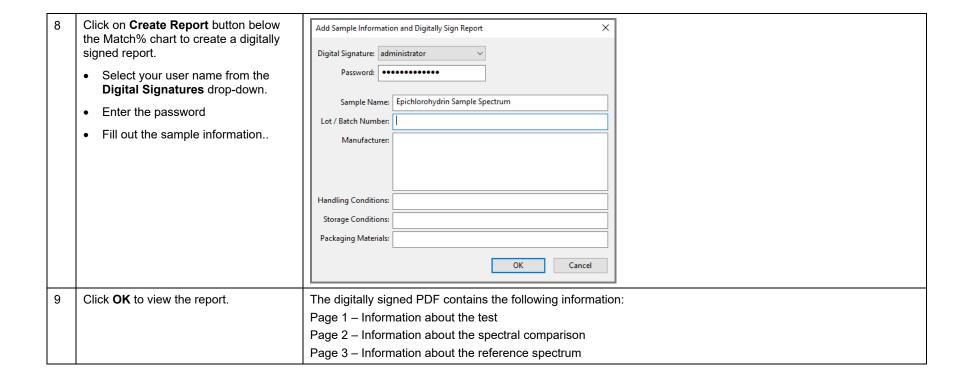

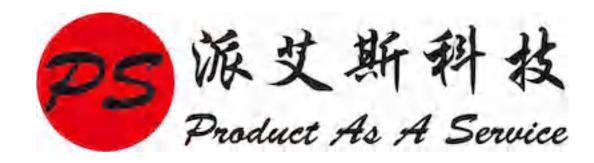

http://www.paastech.com info@paastech.com 010-62310021